# **EA***Pro***®‑Gateway**

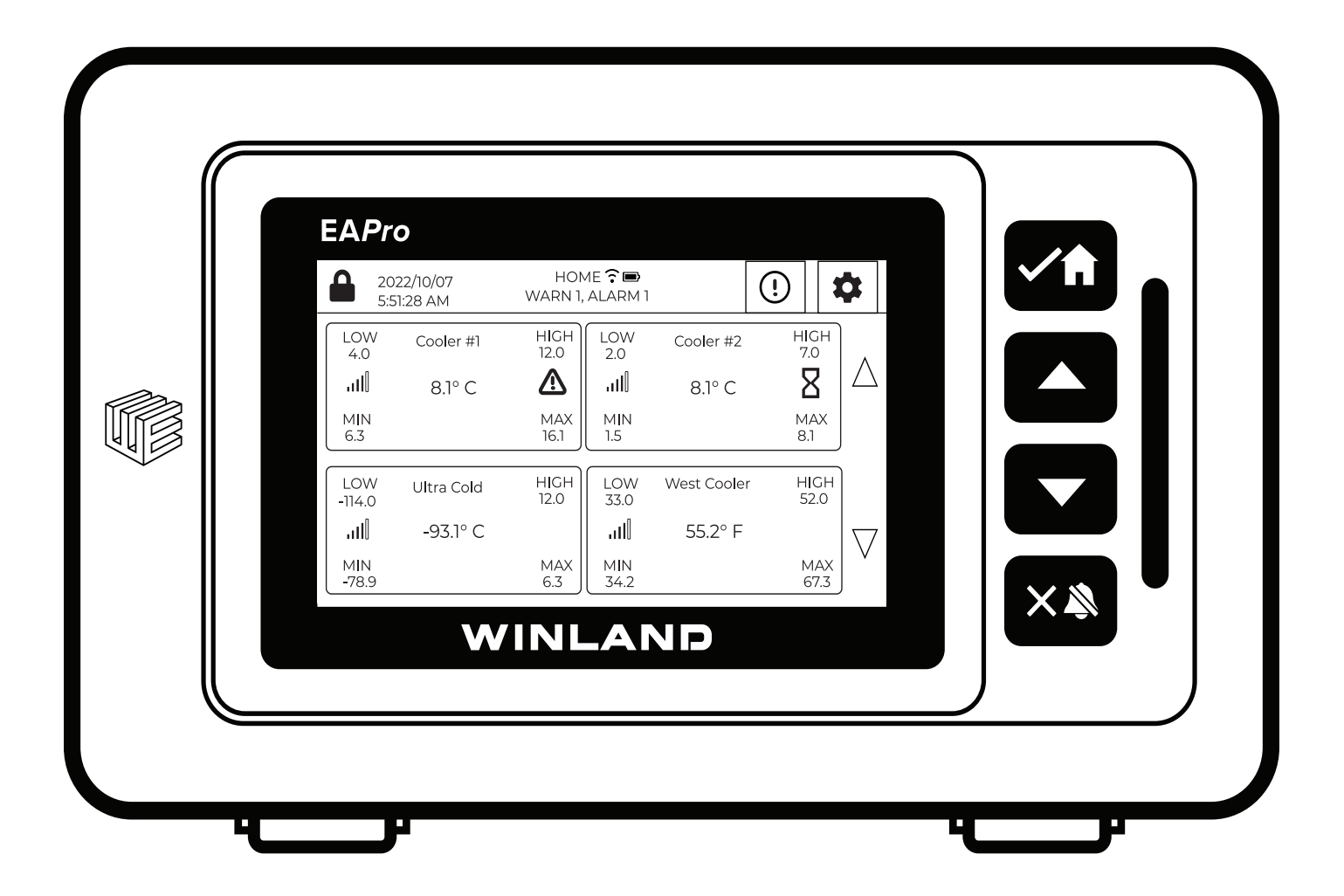

# USER MANUAL

# **Limitations of the Alarm System or Device.**

**While your alarm system or device is reliable and sophisticated, it does not offer guaranteed protection against burglary, fire or other emergencies. Any security product, whether com‑ mercial or residential, is subject to compromise or failure-to-warn for a variety of reasons. These include:** 

**• Individuals may gain access through unprotected openings or have the technical sophistication to bypass an alarm sensor or disconnect an alarm warning device.** 

**• Monitoring devices will not operate without power. Devices powered by AC will not work if their AC power supply is off for any reason. If the system has battery backup, batter‑ ies that are not maintained can fail to provide the necessary power for devices to function properly.** 

**• Alarm warning devices such as sirens, bells, and horns may not alert people or awaken sleepers if they are located on the other side of closed or partly closed doors. If warning devices are on a different level of the residence from the bedrooms, they are less likely to awaken or alert people inside the bedrooms.** 

**• Telephone lines needed to transmit alarm signals from a premises to a central monitoring station may be out of service, and are subject to compromise by sophisticated means of attack.** 

**• Signals sent by wireless transmitters may be blocked or reflected by metal before they reach the alarm receiver. Even if the signal path has been recently checked during a weekly test, blockage can occur if a metal object is moved into the path.** 

**• Even if the system responds to the emergency as intended and is a monitored alarm system, the authorities may not respond appropriately.** 

**• This equipment, like other electrical devices, is subject to component failure.** 

**• The most common cause of an alarm system not functioning properly is due to inadequate maintenance. Your alarm system should be tested weekly to make sure all de‑ tection devices are operating properly. Your control panel and keypads should be tested as well. Installing an alarm system may make you eligible for lower insurance rates, but an alarm system is not a substitute for insurance. Homeowners, property owners, and renters should continue to insure their lives and property.**

Record of Revisions for: D-001-0177

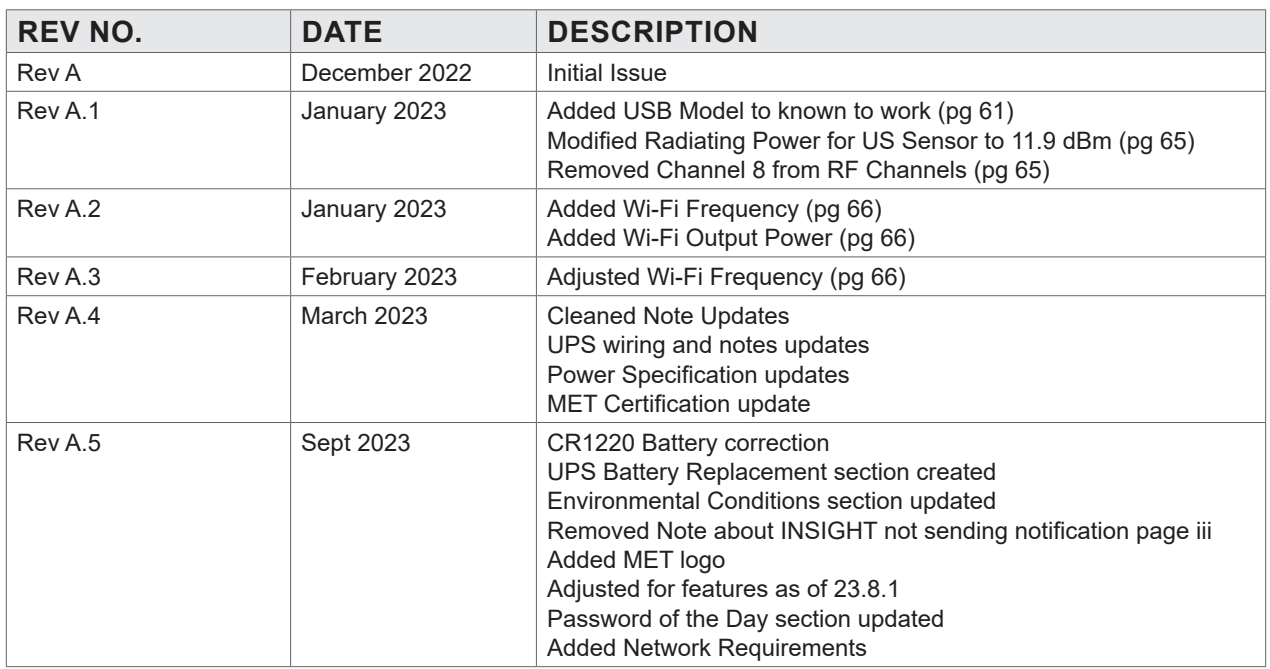

#### **Notice**

This document will refer to **[INSIGHT](https://www.winland.com/request-insight-info/)** throughout. **INSIGHT** is a cloud based platform for remote viewing and management of the EA800-ip device and the EA*Pro*®-Gateway. [INSIGHT](https://www.winland.com/request-insight-info/) is sold separately and is not required to use the EA*Pro*®-Gateway. The EA*Pro*®-Gateway, plus sensors, can be used in standalone mode, or along with **INSIGHT** in a connected mode. The EA*Pro*®-Gateway monitors the environmental conditions detected by connected sensors and provides alarm signals when monitored conditions at any sensor exceeds the userprogrammable set points. Winland [INSIGHT](https://www.winland.com/request-insight-info/) provides complete real time cloud-based visibility of data from the EA*Pro*®-Gateway monitored critical condition environments. The system's detailed and customized response protocols, data logs, and extreme flexibility, provide the fastest resolution of incidents by making the notification immediately actionable.

Page Left Blank

# **TABLE OF CONTENTS**

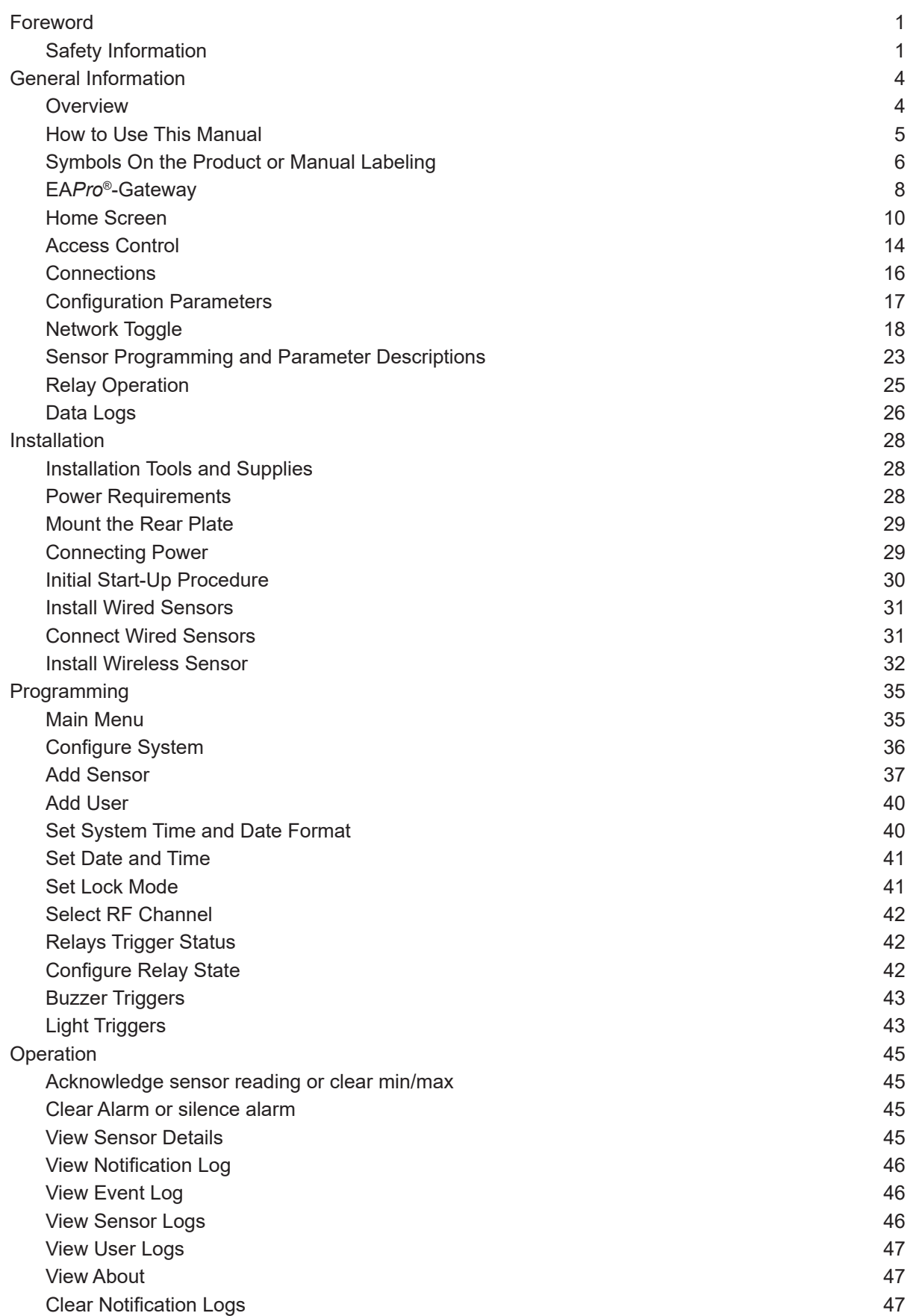

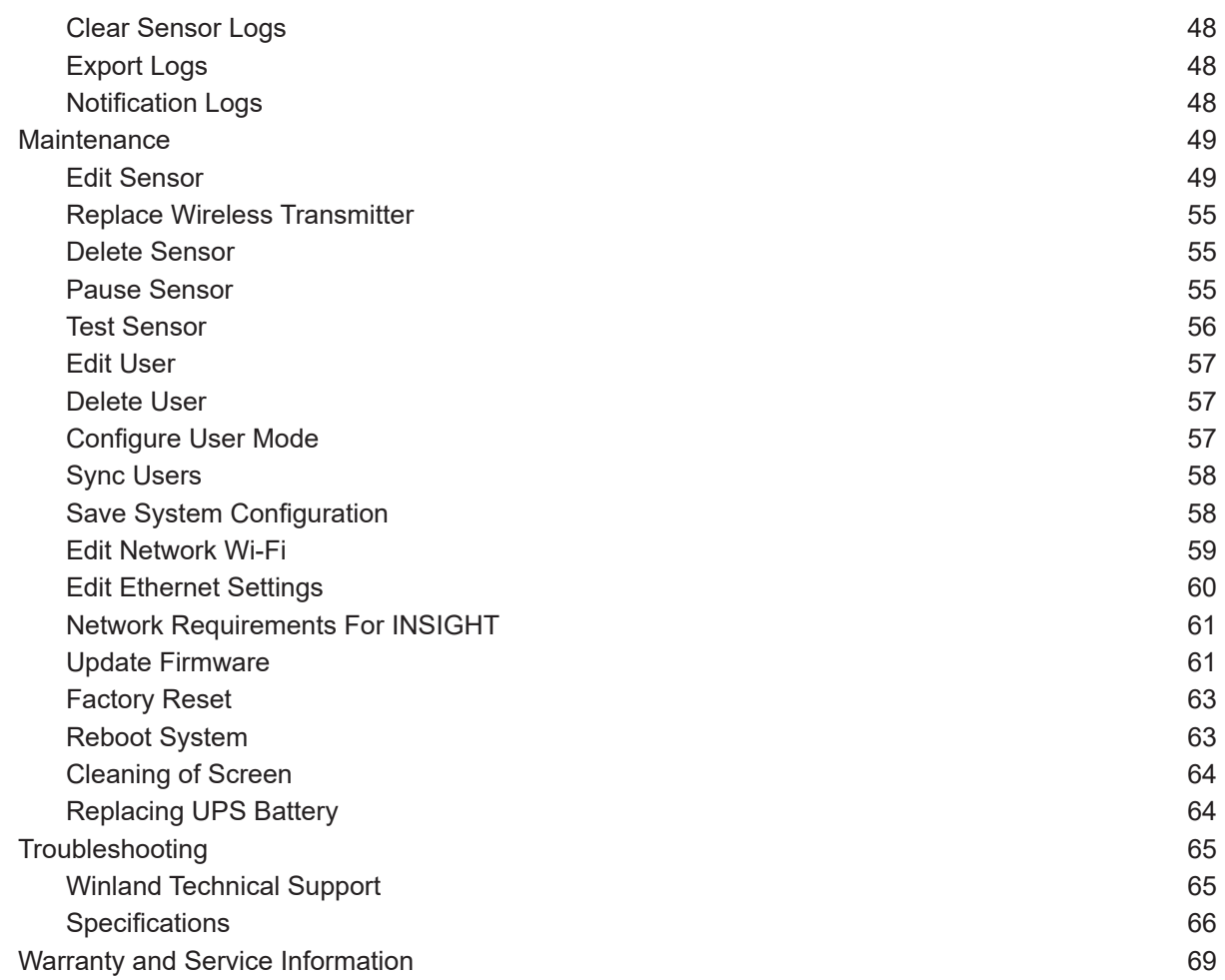

# **LIST OF FIGURES**

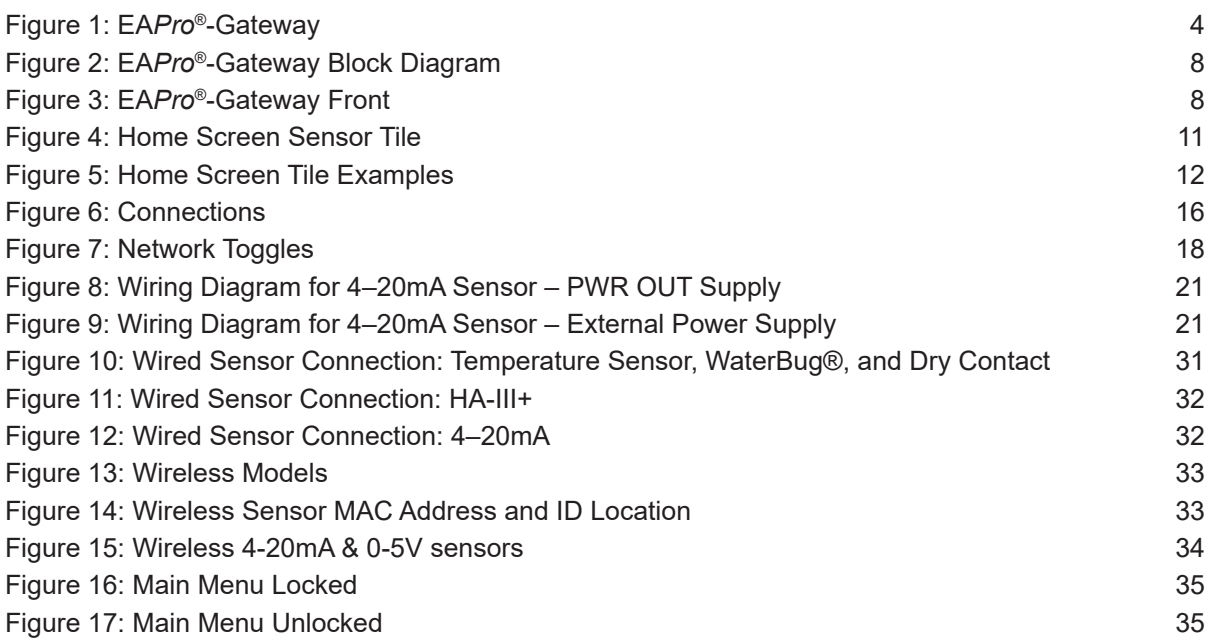

Page Left Blank

# **LIST OF TABLES**

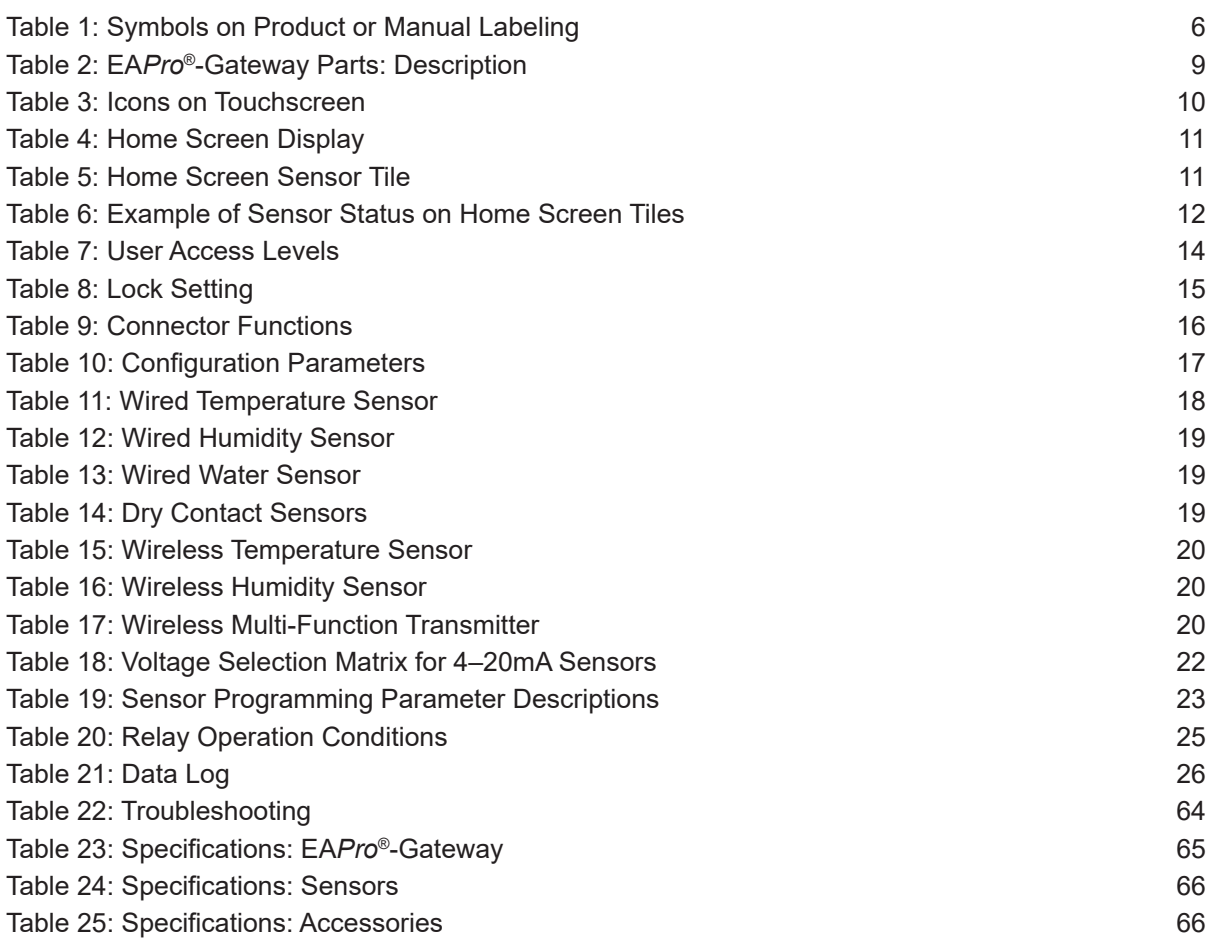

Page Left Blank

# <span id="page-10-0"></span>**FOREWORD**

Please read this manual and all included material in its entirety before unpacking, installing, and operating your equipment.

The image on the front cover is representative only.

In order to prevent injury or equipment damage, everyone involved in installation, operating and maintenance of the products described in this manual must be qualified and trained in the current safety standards that govern their work.

Shock hazard—do not service the product or other electrical products without disconnecting power and tagging the circuits as out of service.

## **SAFETY INFORMATION**

Warning on page 28.

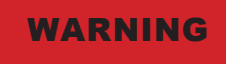

EA*Pro*®‑Gateway relay outputs are intended only for use as low voltage, low‑current alarm connections, and not for direct switching or control of AC‑mains powered loads. Additionally, local codes may further dictate or limit the types of loads and associated wiring to be used with the low-current Form C relay outputs used with the EA*Pro*®-Gateway. Connecting AC-mains type circuits to the EA*Pro*®-Gateway may result in an electric shock and/or fire hazard.

Connect only sensors specified in this manual to the wired and wireless input connections. Using sensors not specified in this manual may damage the EA*Pro*®-Gateway or cause improper or unreliable operation.

Do not connect a load to OUTPUT 1 through OUTPUT 4 relay outputs that exceeds limitations stated in the Specifications section of this manual. Loads exceeding the specified limitations may damage the EA*Pro*®‑Gateway, or result in improper or unreliable operation.

The EA*Pro*®-Gateway printed circuit board (PCB) contains electrostatic discharge (ESD) sensitive devices. To help prevent damage caused by ESD, observe appropriate ESD handling rules whenever the PCB in the EA*Pro*®-Gateway is exposed.

Batteries shall not cause explosion or produce a fire hazard as a result of excessive charge or discharge, or if a battery is installed with incorrect polarity.

If the equipment is used in a manner not specified by the manufacturer, the protection provided by the equipment may be impaired. Warning on page 47.

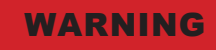

Clearing the notification logs erases the information in the notification log. Clearing the notification log can result in data loss.

Warning on page 62.

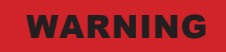

Resetting to factory defaults erases all data except the event logs. Resetting to factory defaults can result in data loss.

Caution statement [page 7.](#page-16-0)

## **CAUTION**

Per RSS-Gen, Section 8.4 This device complies with Industry Canada license-exempt RSS standard(s). Operation is subject to the following two conditions: (1) this device may not cause interference, and (2) this device must accept any interference, including interference that may cause undesired operation of the device.

To satisfy RF exposure requirements, this device and its antenna must operate with a separation distance of at least 20 cm from all persons.

----------------

Conformément au CNR-Gen, section 8.4 Cet appareil est conforme aux normes RSS d'Industrie Canada exemptes de licence. Le fonctionnement est soumis aux deux conditions suivantes : (1) ce dispositif ne peut pas causer de brouillage, et (2) ce dispositif doit accepter toute interférence, y compris les interférences qui peuvent causer un fonctionnement indésirable de l'appareil.

Pour satisfaire aux exigences d'exposition aux RF, cet appareil et son antenne doivent fonctionner avec une distance de séparation d'au moins 20 cm de toutes les personnes.

[Caution on page 29.](#page-40-1)

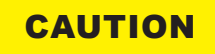

Do not connect or disconnect power, sensor, or alarm wiring while power is applied. Connecting and disconnecting sensors or alarm wiring when power is applied to the EA*Pro*®-Gateway may damage the EA*Pro*®-Gateway or result in improper or unreliable operation.

Connection of unsuitable loads to the EA*Pro*®-Gateway power connection may damage the power supply and EA*Pro*®‑Gateway, or result in improper or unreliable operation.

# <span id="page-13-0"></span>**GENERAL INFORMATION**

# **OVERVIEW**

The EA*Pro*®-Gateway monitors the environmental conditions detected by connected sensors and provides alarm signals when monitored conditions at any sensor exceeds the user-programmable set points. The alarm signals are provided via relay outputs that can operate with process controls, security systems, or other similar automated equipment. The EA*Pro*®-Gateway system can be configured with wired or wireless sensors (sold separately).

The EA*Pro*®-Gateway provides connection of up to 4 wired and up to 30 wireless sensors.

Setup and program the system using the touchscreen, through the **[INSIGHT](https://www.winland.com/request-insight-info/)** cloud-based platform (sold separately) or by loading a CFG file. The touchscreen assists the user during local setup and displays the measured conditions of monitored environments during operation.

The EA*Pro*®‑Gateway can monitor for out of user specified set points environmental conditions using a wide array of hardwire and wireless sensors, multiple critical environments using multiple sensor inputs. The system features four output relays to indicate a warning condition exists or a programmed alarm limit has been exceeded. An auxiliary relay (AUX RELAY/POWER RELAY) can alert when any sensor, event, or user specified condition is in alarm status.

The EA*Pro*®-Gateway monitors and provides warnings and alarms when using the appropriate Winland sensors (sold separately) for the following conditions:

- Temperature: from -100 °C to 150 °C (-148 °F to 302 °F)
- Humidity: from 5 to 95% RH (non‑condensing)
- Presence of water
- Conditions monitored by a third-party sensor with a 0–5V or a 4–20mA output.

The EA*Pro*®‑Gateway (see [Figure 1\)](#page-13-1) may be mounted to a standard 3‑gang electrical enclosure or directly to wall. The EA*Pro*® wireless sensors are easily mounted to a wall.

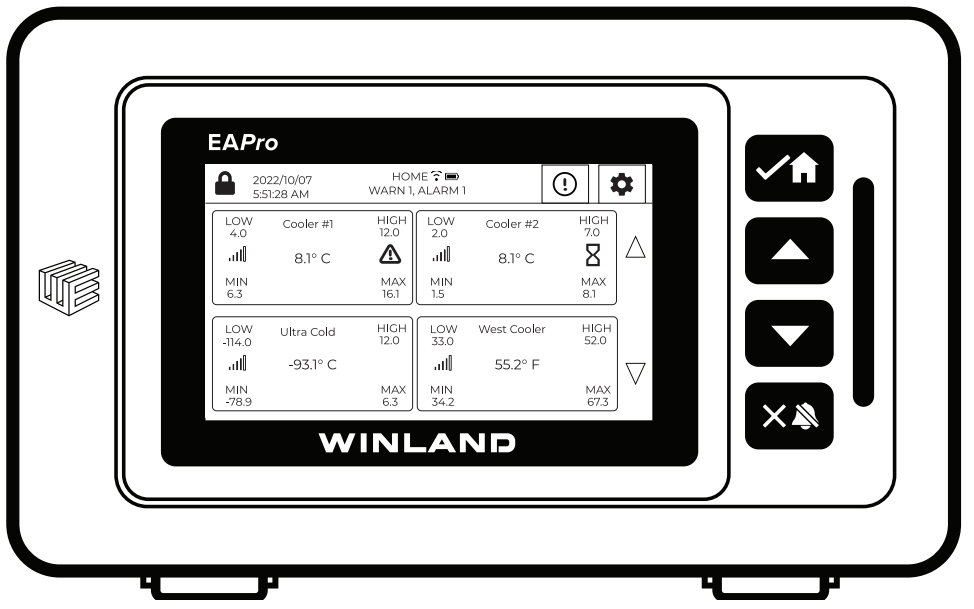

<span id="page-13-1"></span>Figure 1: **EA***Pro***®‑Gateway**

**Note:** All product images shown are for illustration purposes only and may not be an exact representation of the product. Actual product may vary due to product modification, or software/firmware changes.

# <span id="page-14-0"></span>**HOW TO USE THIS MANUAL**

When viewed in electronic form, this manual contains internal and external links for quick navigation to sections and procedures. Click highlighted material to navigate within the document.

This manual is organized into sections that guide [Installation](#page-37-1), Programming, [Operation](#page-54-1), and [Maintenance](#page-58-1) of the EA*Pro*®-Gateway system. [Troubleshooting](#page-74-1) guidelines are also provided as well as [Specifications](#page-75-1) and Warranty and Service Information.

**Note:** The EA*Pro*®-Gateway system can be programmed and operated remotely via [INSIGHT](https://www.winland.com/request-insight-info/) (sold separately).

This manual presents programming procedures by showing the sequence of menus and screen displays to perform the procedure, and written instruction to advance through the procedure. The successive images (left to right) indicate the direction of procedure flow. Navigation includes using the touchscreen or using soft keys or a combination of both.

Below is an example of a procedure:

- 1. At the Home Screen, tap the lock icon.
- 2. Select USERNAME ("root" is default)
- 3. Enter 1234 or an assigned PIN (**Note:** 001234 is the same as 1234)
- 4. Tap **Confirm** to unlock.

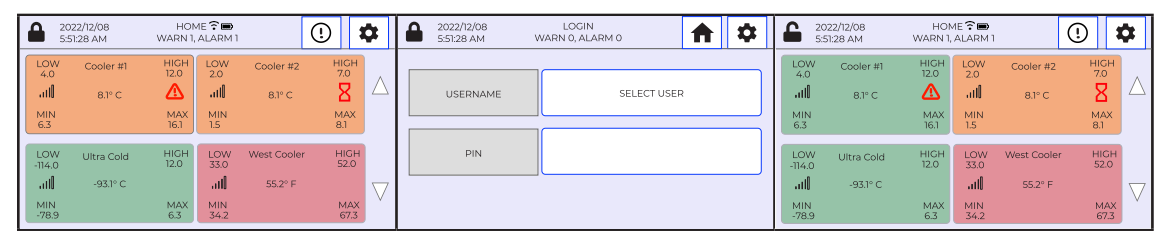

Throughout the manual:

- Buttons that appear on the touchscreen are shown like this: CONFIRM
- Buttons often have a BLUE, RED, or GREEN outline depending on it's function.

BLUE: Indicates a button function for a user to select.

RED: Indicates a cancel or warning to proceed button.

GREEN: Indicates a confirm to proceed.

Note: When a BLUE outline button is pressed, it will often turn red for a moment to indicate the system recognizes your interaction.

- Quick links internal to the electronic document are shown like this: [Home Screen Tile](#page-21-1)  [Examples](#page-21-1)
- Quick links to web pages from the electronic document are shown like this: [INSIGHT](https://www.winland.com/request-insight-info/).

# <span id="page-15-0"></span>**SYMBOLS ON THE PRODUCT OR MANUAL LABELING**

Symbols appearing on the product labeling, packaging, and/or in this manual are shown and described in Table 1.

| <b>SYMBOL</b>                      | <b>DEFINITION</b>                                                                                                    |  |  |  |
|------------------------------------|----------------------------------------------------------------------------------------------------|--|--|--|
|                                    | Attention, consult accompanying documents or statements.                                                                                                    |  |  |  |
|                                    | Please see reach.eapro.winland.com for further REACH Declaration of Conformity.<br>For product disposal, ensure the following:<br>Do not dispose of this product as unsorted municipal waste.<br>Collect this product separately.<br>Use collection and return systems available. |  |  |  |
| <b>RoHS</b><br><b>Compliant</b>    | Please see rohs.eapro.winland.com for further RoHS Declaration of Conformity                                                                                                    |  |  |  |
| N.O.                               | Normally Open (N.O.) relay contact terminal.                                                                                                    |  |  |  |
| C                                  | Common relay contact terminal.                                                                                                    |  |  |  |
| N.C.                               | Normally Closed (N.C.) relay contact terminal.                                                                                                    |  |  |  |
| <b>AUX RELAY / POWER</b><br>RFI AY | Combined single pole double throw (SPDT) relay output that activates upon an<br>alarm from configurable setting. AUX RELAY and POWER RELAY terms may be<br>used interchangeably.                                                                                                  |  |  |  |

**Table 1: Symbols on Product or Manual Labeling**

<span id="page-16-0"></span>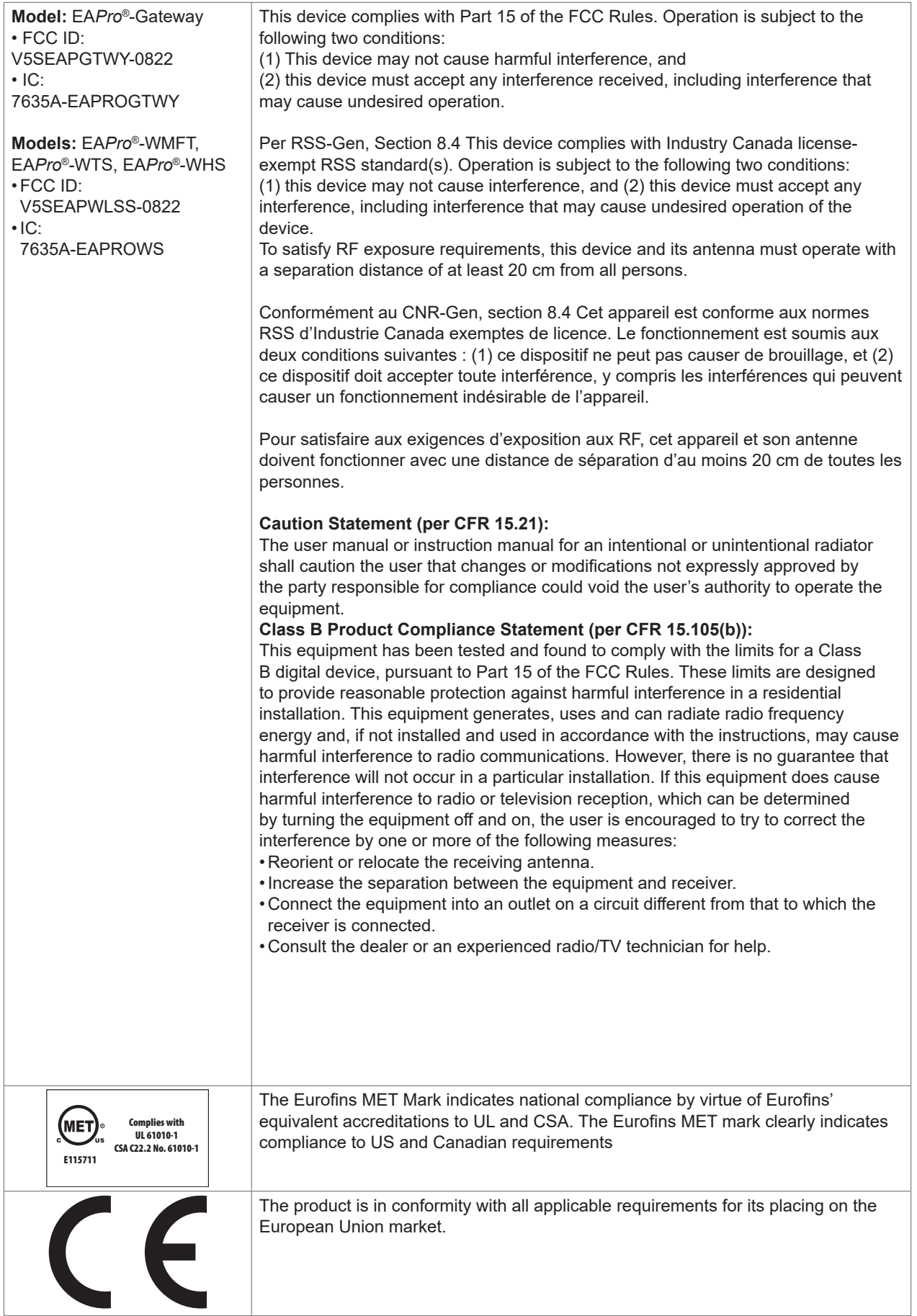

<span id="page-17-0"></span>Figure 2 shows a block diagram of the EA*Pro*®-Gateway interfaces and functions. The EA*Pro*®‑Gateway provides four relays plus an auxiliary(AUX) relay. Program the four relays to indicate when a programmed alarm limit has been exceeded or a warning condition exists. The AUX relay provides an output signal for an optional audible alarm or strobe that is activated whenever any alarm condition exists. The EA*Pro*®-Gateway may also be part of a larger security system.

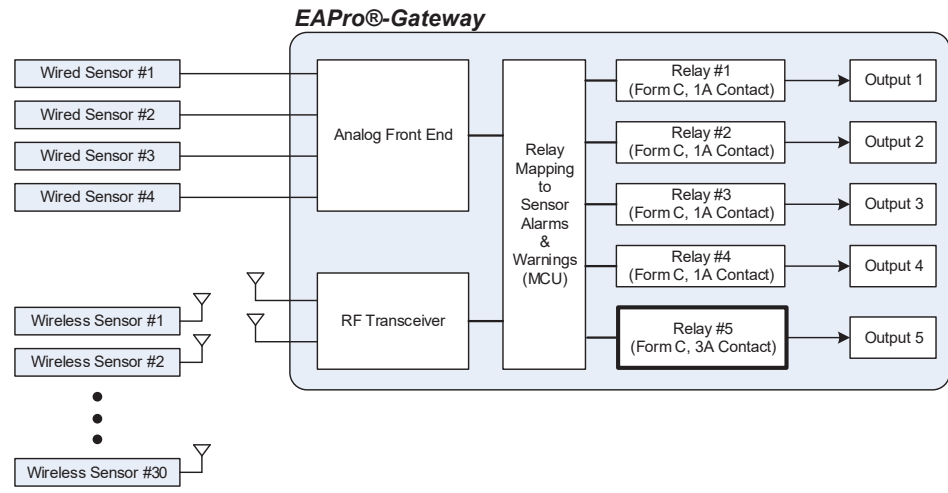

**Figure 2: EA***Pro***®‑Gateway Block Diagram**

## EA*Pro*®‑GATEWAY

The EA*Pro*®‑Gateway features an interactive touchscreen and has four soft keys. A USB port is located on the right side for quick access. The rear is open for ease of routing wires. Once installed, unlatch and use hinge to swing down the front for easy maintenance. When the unit is hinged, the front can disconnect from it's base for portability during programmed if desired.

### **Parts and Functions**

These topics illustrate the EA*Pro*®-Gateway primary parts and key functions.

**Note:** All product images shown are for illustration purposes only and may not be an exact representation of the product. Actual product may vary due to product modifications.

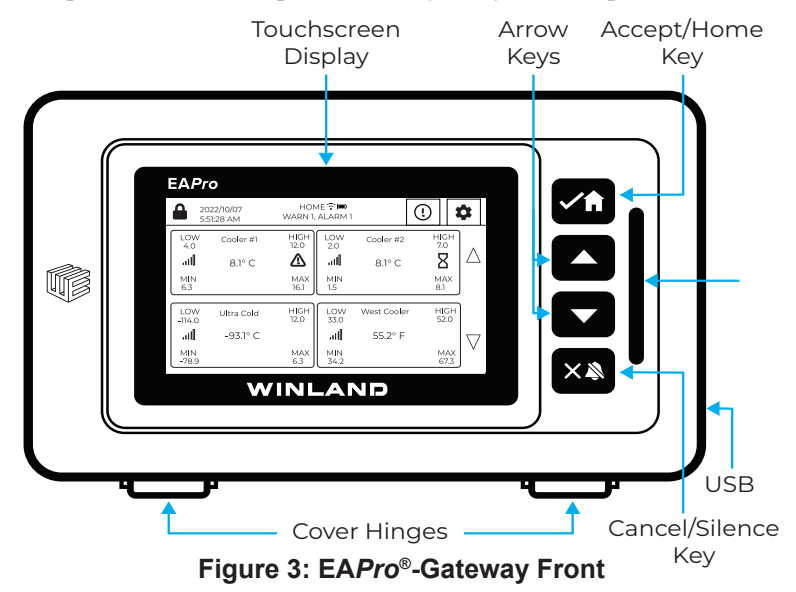

<span id="page-18-0"></span>Figure 3 shows the touchscreen and entry keys. The key functions are described in Table 2.

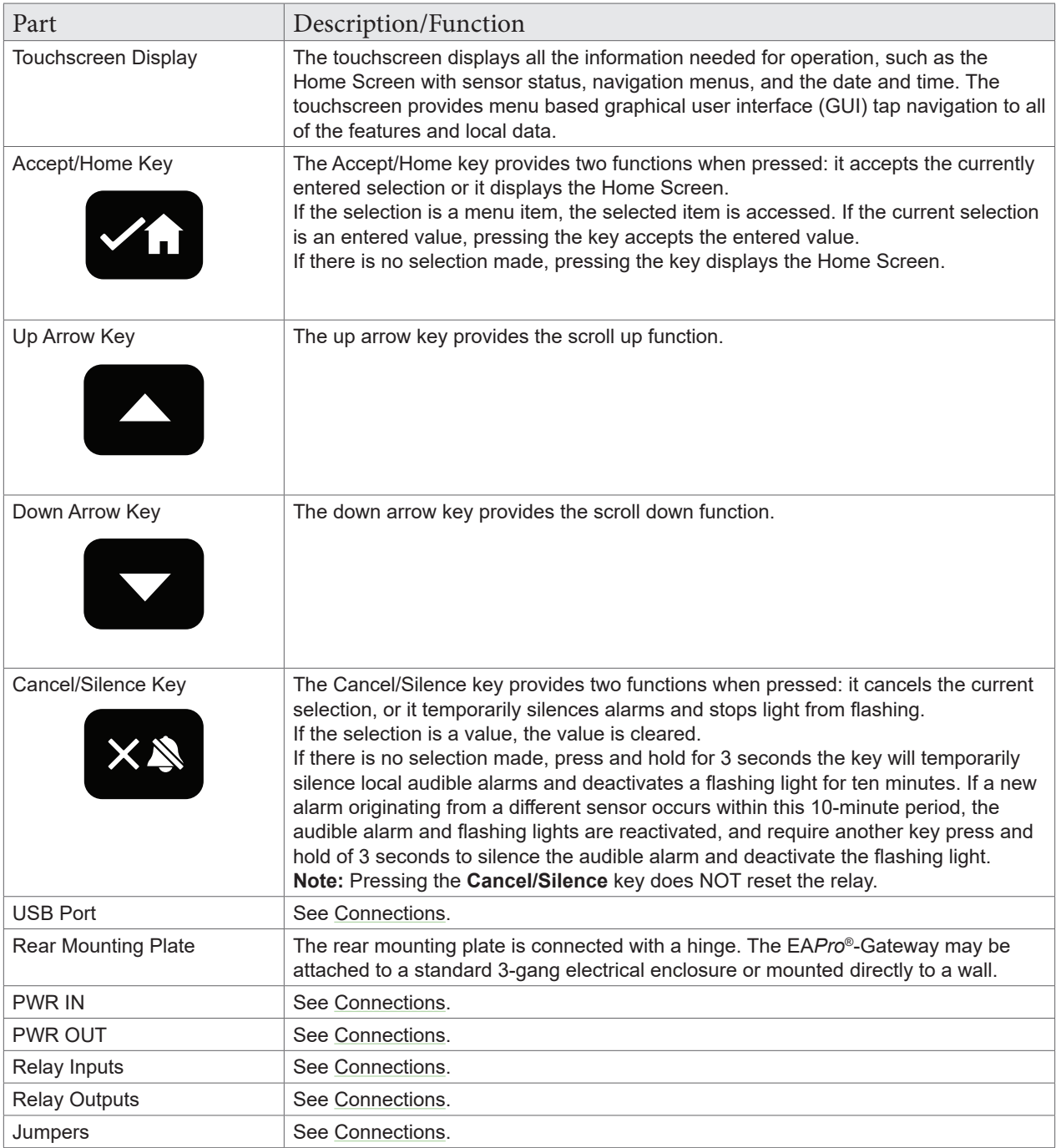

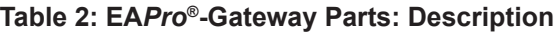

### **Touchscreen Display**

The EA*Pro*®‑Gateway features a menu based graphical user interface (GUI) on a touchscreen display. Tap icons (see Table 3) to navigate the touchscreen display or press soft keys to navigate up or down.

#### **Icons on Touchscreen**

Icons on the touchscreen indicate status and provide operational conditions. See Table 3.

<span id="page-19-0"></span>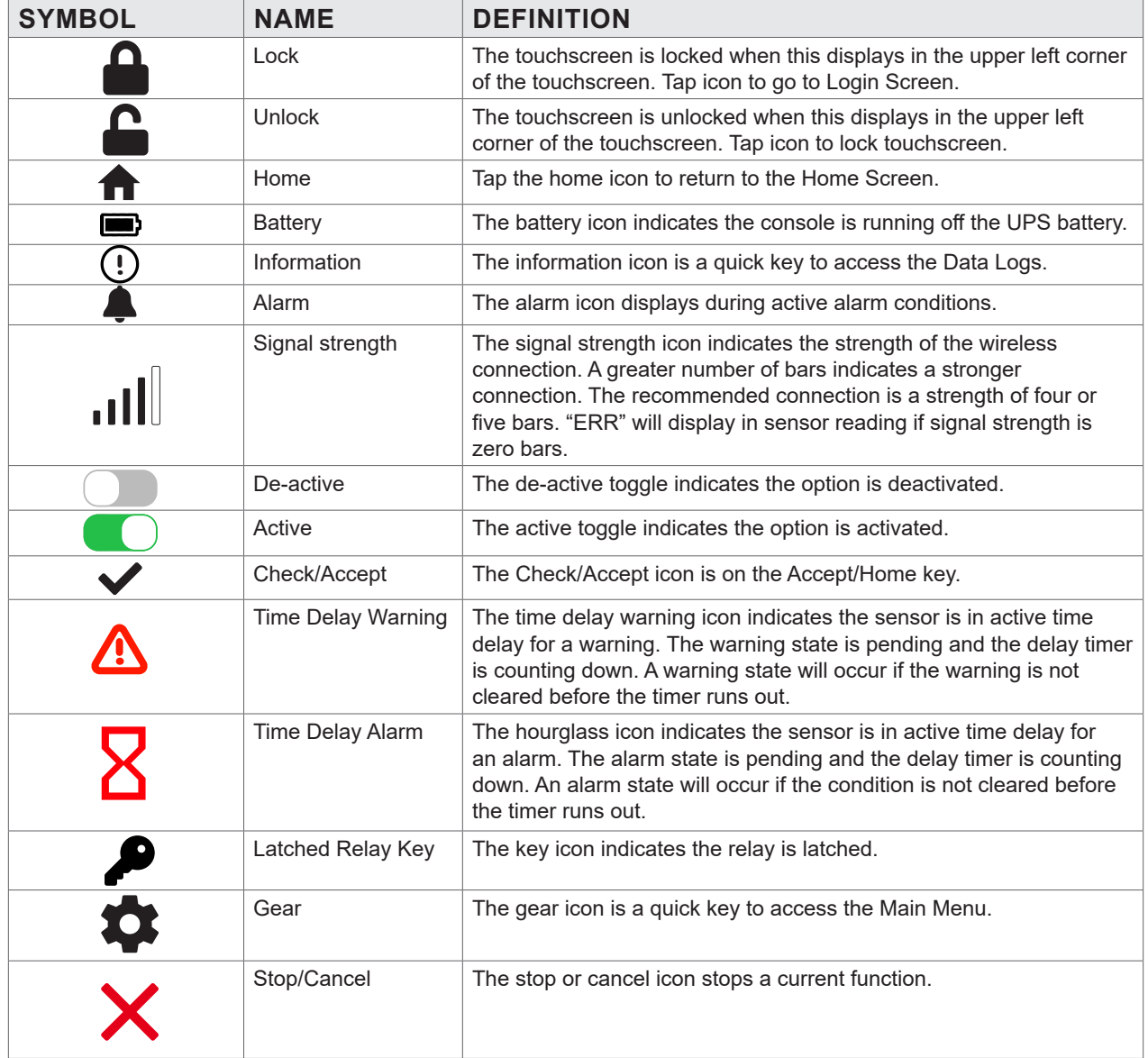

#### **Table 3: Icons on Touchscreen**

## **HOME SCREEN**

The Home Screen displays operation information including, lock status, date and time, and sensor status data for four sensors. Tap the "home" icon from any screen to quickly navigate to the home screen. The Home Screen also has quick access buttons to Notification Log and the Main Menu.

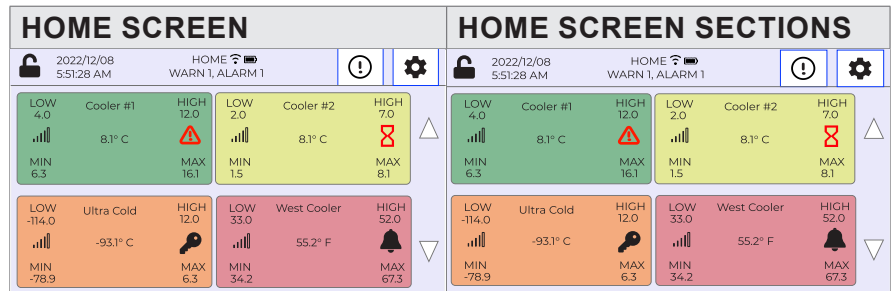

<span id="page-20-0"></span>

| <b>NUMBER</b> | <b>NAME</b>                 | <b>DESCRIPTION</b>                                                                                                 |
|---------------|-----------------------------|----------------------------------------------------------------------------------------------------|
|               | Lock/Unlock Icon            | Tap and enter code to lock and unlock.                                                                             |
| 2             | Date and Time               | Current date and time. See Section 4-3 to change format.                                                           |
| 3             | <b>Header Title</b>         | Navigation header.                                                                                                 |
| 4             | <b>Quick Access Buttons</b> | Info exclamation icon is a quick access button for data menu.<br>Gear icon is a quick access button for main menu. |
| 5             | Sensor Data                 | Operating sensor data. The tile color is a quick visual<br>indication of operation status.                         |
| 6             | <b>Navigation Arrows</b>    | Tap up arrow or down arrow to navigate to additional<br>programmed sensors.                                        |

**Table 4: Home Screen Display**

### **Home Screen Sensor Tile**

A sensor tile (Figure 4) on the Home Screen provides operational sensor limits, sensor name, signal strength (if wireless sensor), current sensor reading, notification status, and overall min and max readings (Table 5). Sensor information is displayed within a tile. The color of the tile indicates the operational status, along with any notification icon.

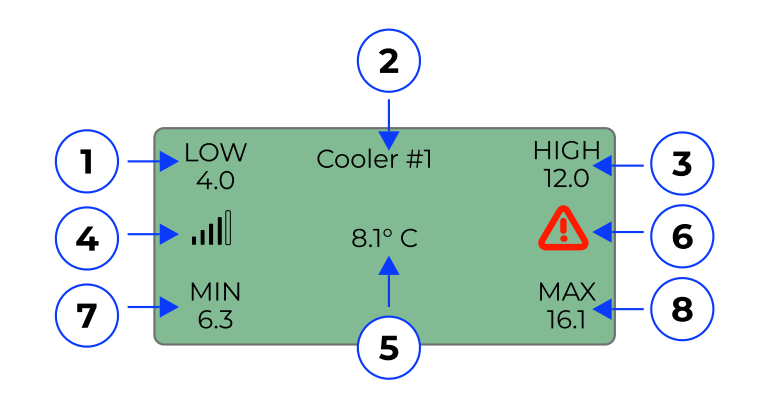

**Figure 4: Home Screen Sensor Tile**

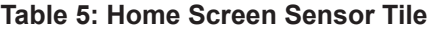

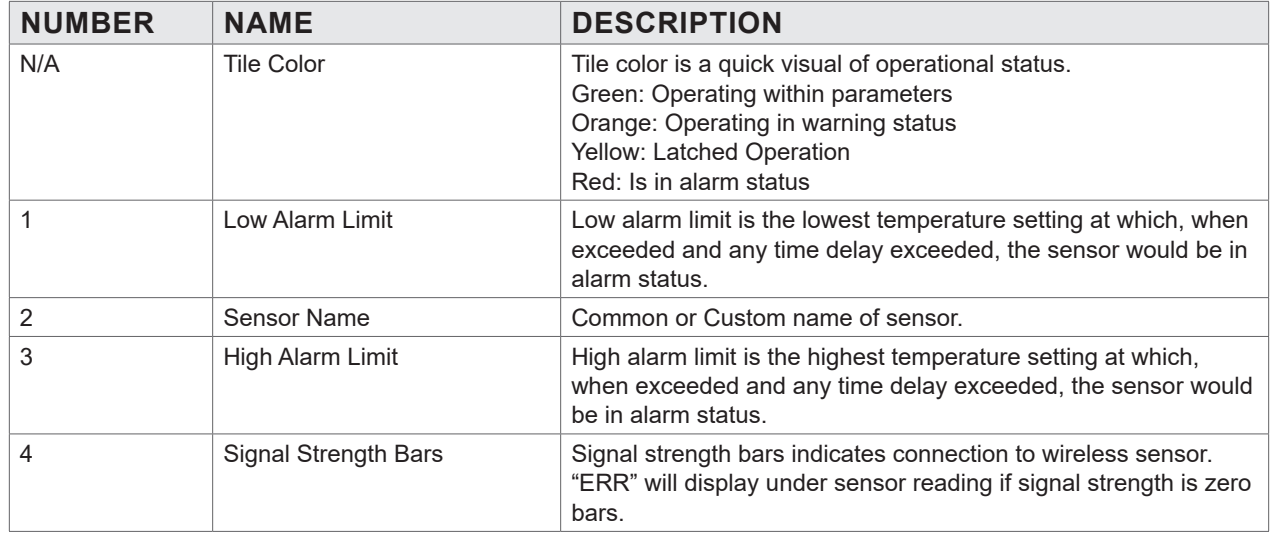

<span id="page-21-0"></span>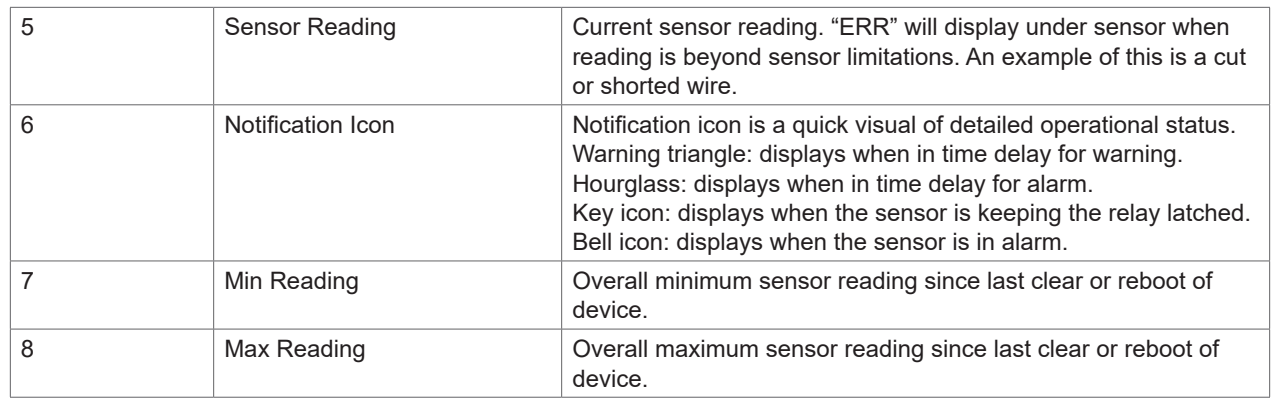

## **Examples of Sensor Status on Home Screen**

This section provides examples of sensor status as displayed in the tiles of the Home Screen. See Figure 5 and Table 6.

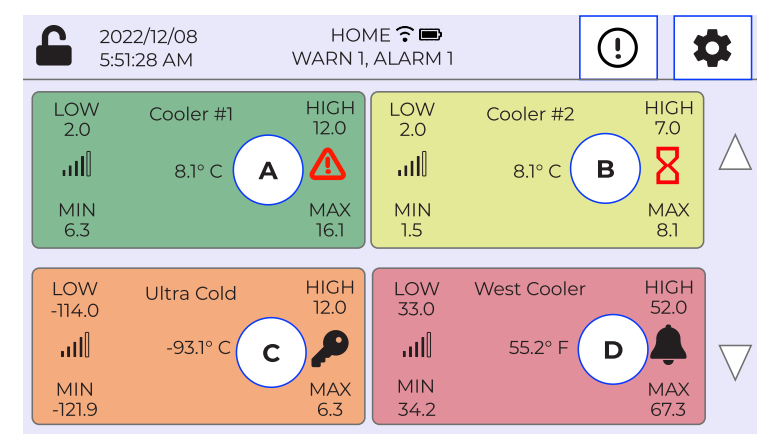

<span id="page-21-1"></span>**Figure 5: Home Screen Tile Examples**

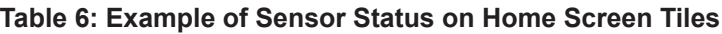

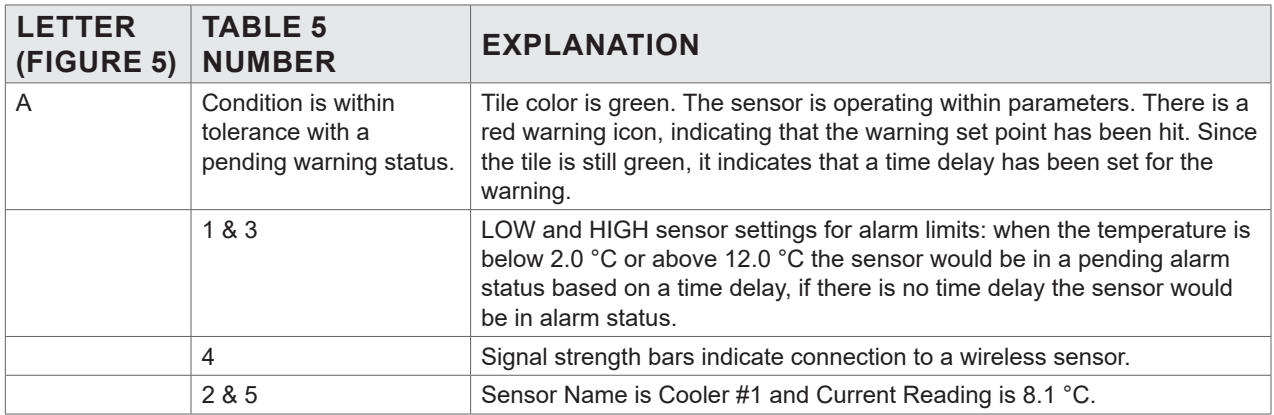

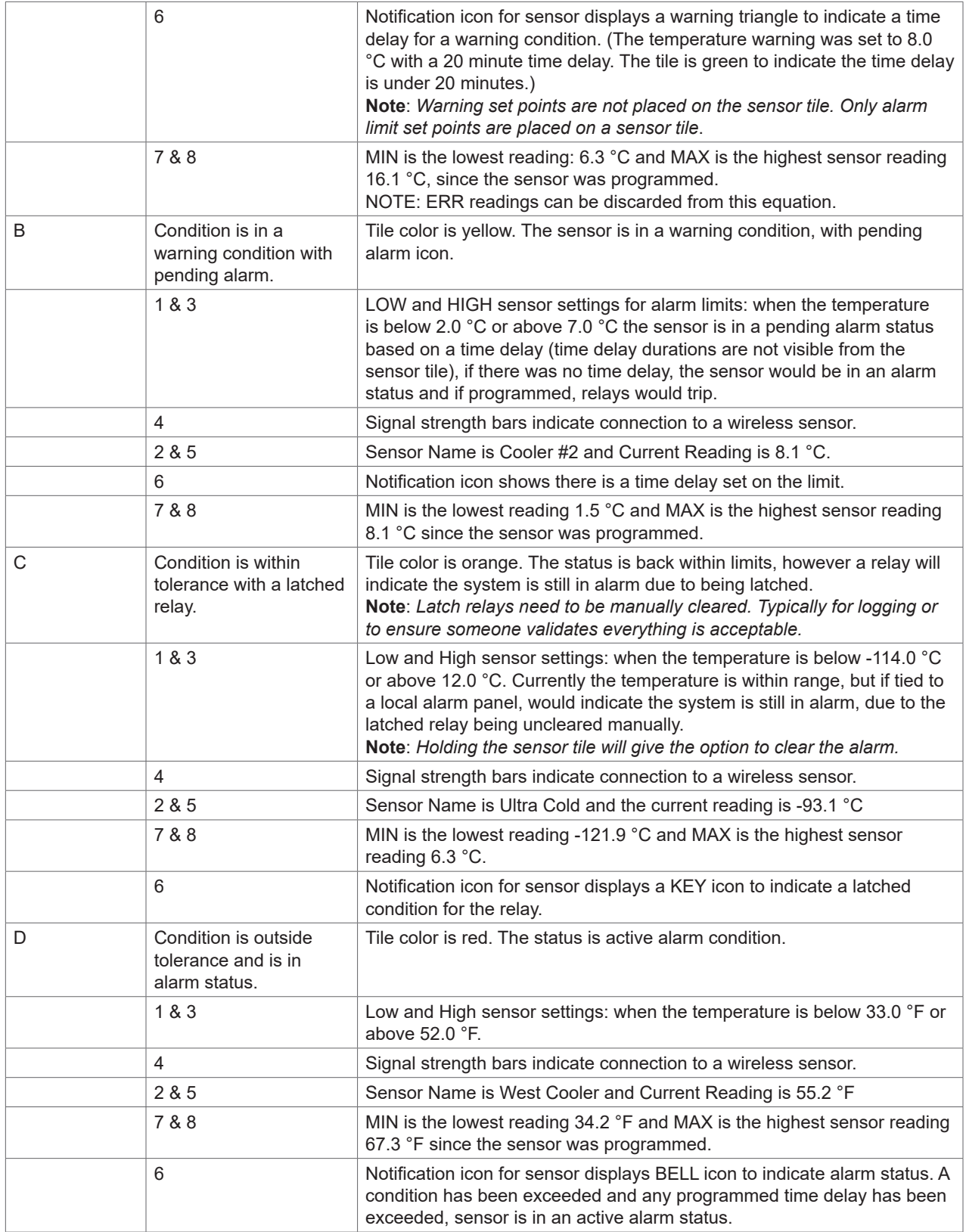

# **ACCESS CONTROL**

The EAPro®-Gateway allows for auditing and logging capabilities through its user access levels. Access levels are defined as User, Admin and Root, with each allowing different access and permissions.

### <span id="page-23-0"></span>**User Access**

The EAPro®‑Gateway allows up to 5 different users for logging through its direct interface. There is no limit to how many users can access the device remotely through INSIGHT to change settings.

### **Password of the Day (PotD)**

Technicians have the option to use the Password of the Day. PotD allows for nearly root access to troubleshoot, program and edit sensors. Factory Reset is not allowed through PotD.

### **User Access Level**

Users are assigned to one of three access levels for security. Users may be assigned a Personal Identification Number (PIN) to allow and record actions (see Table 7). Additionally, users may receive notifications for remote monitoring capabilities.

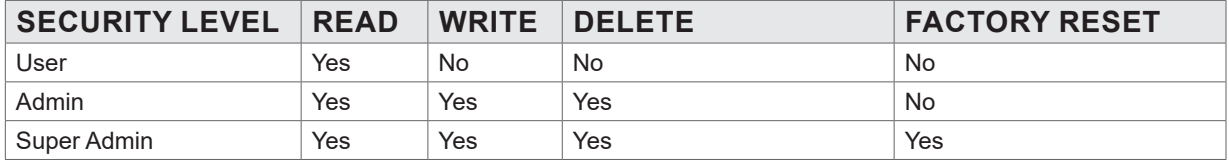

#### **Table 7: User Access Levels**

User, Admin, and Super Admin activities are recorded in the User Logs. A list of Users and their access levels can be found in the User Log.

Users are identified in the Event Log and User Log by their Username. Username is often first name or last name, on INSIGHT usernames are typically an email address. The EA*Pro*®-Gateway allows a PIN to have a 4–6 digit numeric code that offers an additional layer of security to perform activities.

User information may be entered at the EA*Pro*®-Gateway or via [INSIGHT](https://www.winland.com/request-insight-info/) (sold separately). Once entered at either location, Sync Users to quickly maintain system users.

Note: As of firmware 23.08.01, this feature is not enabled.

#### **PIN**

Users are assigned a PIN (personal identification number) as an added level of security to authorize different functions and to record who performed a given task. User PINs are 4–6 digit numeric codes assigned in the Add User procedure.

#### **Login Screen**

System security requires users to login with registered credentials. The default username is "root". The root PIN is 001234. The root PIN can be changed but **CANNOT** be deleted.

- 1. Tap the drop-down to select username.
- 2. Tap into box to enter PIN.
- 3. Tap **ENTER** to log in.

**Note:** System logins are recorded in the User Log.

**Note**: 001234 is the same as 1234

<span id="page-24-0"></span>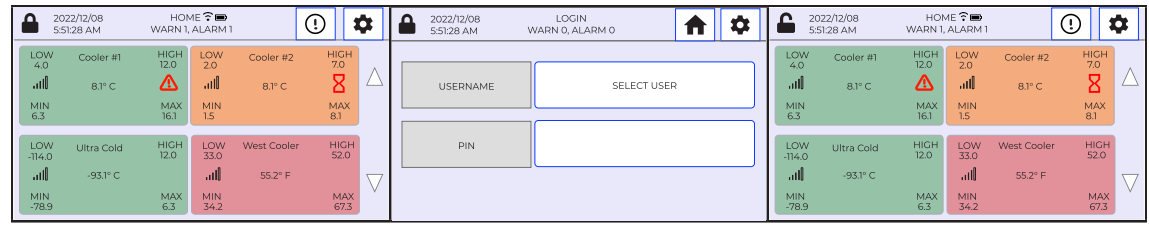

### **Local Lock Setting**

Note: As of firmware 23.08.01, this feature is limited.

The EA*Pro*®‑Gateway provides three progressive lock settings for access control (see Table 8). See Set Lock Mode to configure the lock setting.

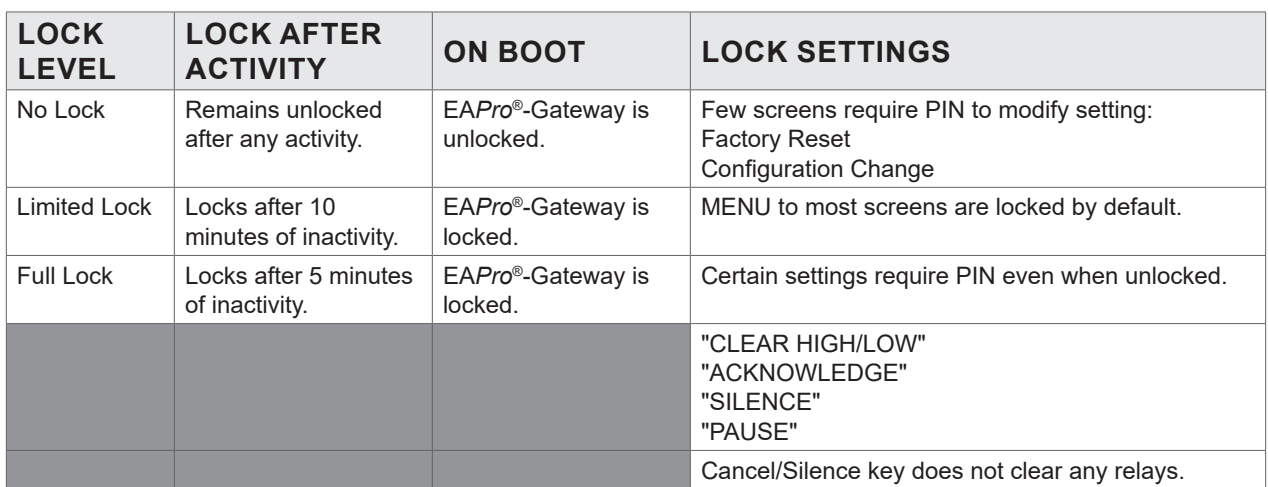

#### **Table 8: Lock Setting**

### **No Lock**

In the No Lock level, the EA*Pro*®-Gateway is unlocked on boot up and remains unlocked after any activity. Full access is permitted to view and modify sensors, data, and users. A PIN is required to perform a factory reset. This may be used in home installations, where security is physical and user logging in not necessary or wanted.

The Open Lock icon is displayed in the upper left corner of the touchscreen to indicate the EA*Pro*®‑Gateway is unlocked. Tap the Open Lock icon to restrict unauthorized or unintended programming changes, log downloads, and firmware uploads.

### **Limited Lock**

In the Limited Lock level, the EA*Pro*®-Gateway is locked on boot up and locks after 15 minutes of inactivity (no touchscreen or key activity). Access to some menus and screens is restricted to view only. A PIN is required to access some settings and to make configuration changes.

The Closed Lock icon is displayed in the upper left corner of the touchscreen to indicate the EA*Pro*®‑Gateway is locked. Tap the Closed Lock icon and enter a PIN to access restricted options.

### **Full Lock**

In the Full Lock level, the console is locked on boot up and the EA*Pro*®-Gateway locks after 5 minutes of inactivity (no touchscreen or key activity). Access to most menus and screens is restricted to view only and must be unlocked. A PIN is required to modify most settings and to <span id="page-25-0"></span>make configuration changes.

The Closed Lock icon is displayed in the upper left corner of the touchscreen to indicate the EA*Pro*®‑Gateway is locked. Tap the Closed Lock icon and enter a PIN to access restricted options.

# <span id="page-25-1"></span>**CONNECTIONS**

Figure 6 Connections shows the EA*Pro*®-Gateway connections and Table 9 describes the function of each connection. The EA*Pro*®‑Gateway has four output relays and one auxiliary (AUX) relay.

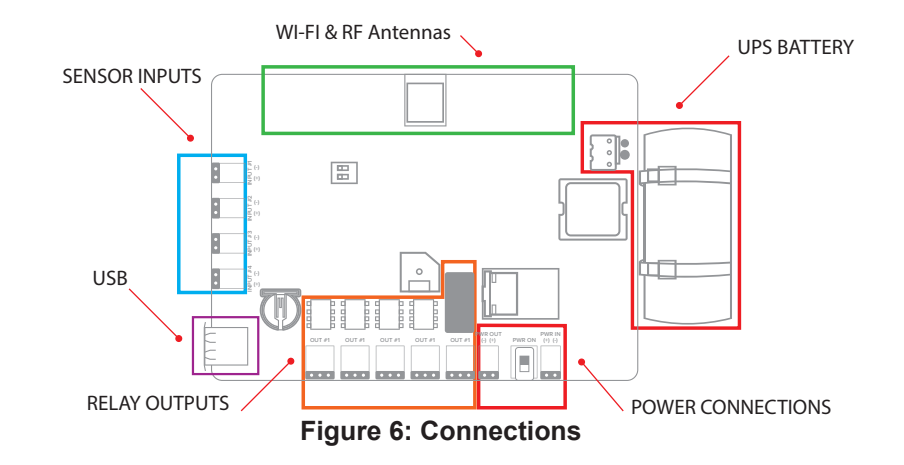

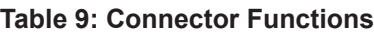

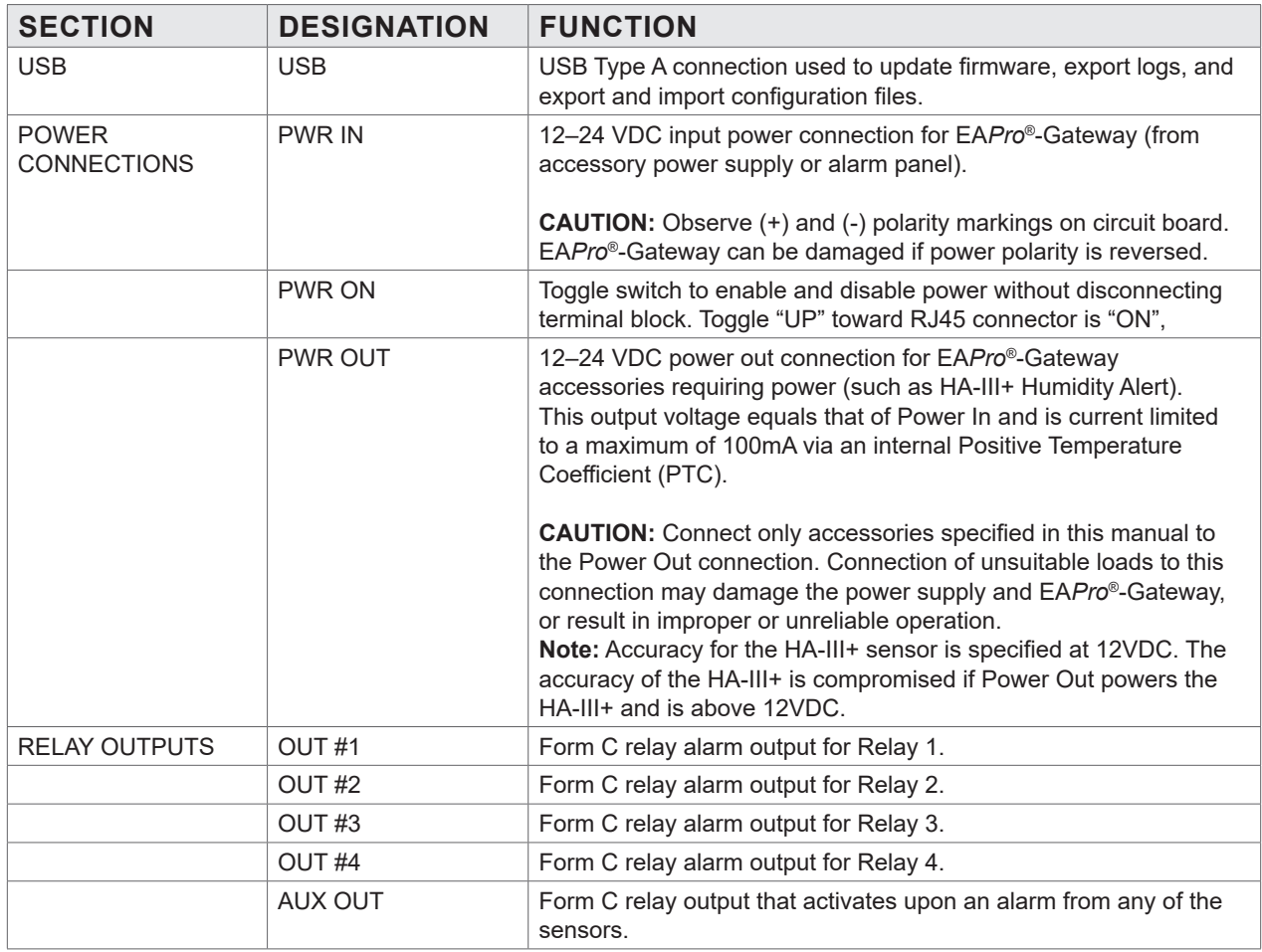

<span id="page-26-0"></span>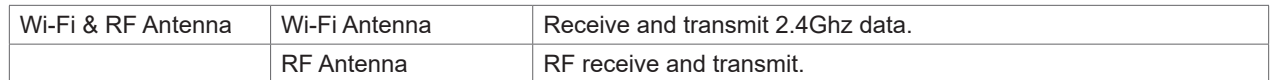

## **CONFIGURATION PARAMETERS**

Configuring the settings consists of selecting a format for date and for time, and selecting an RF channel as outlined in Table 10.

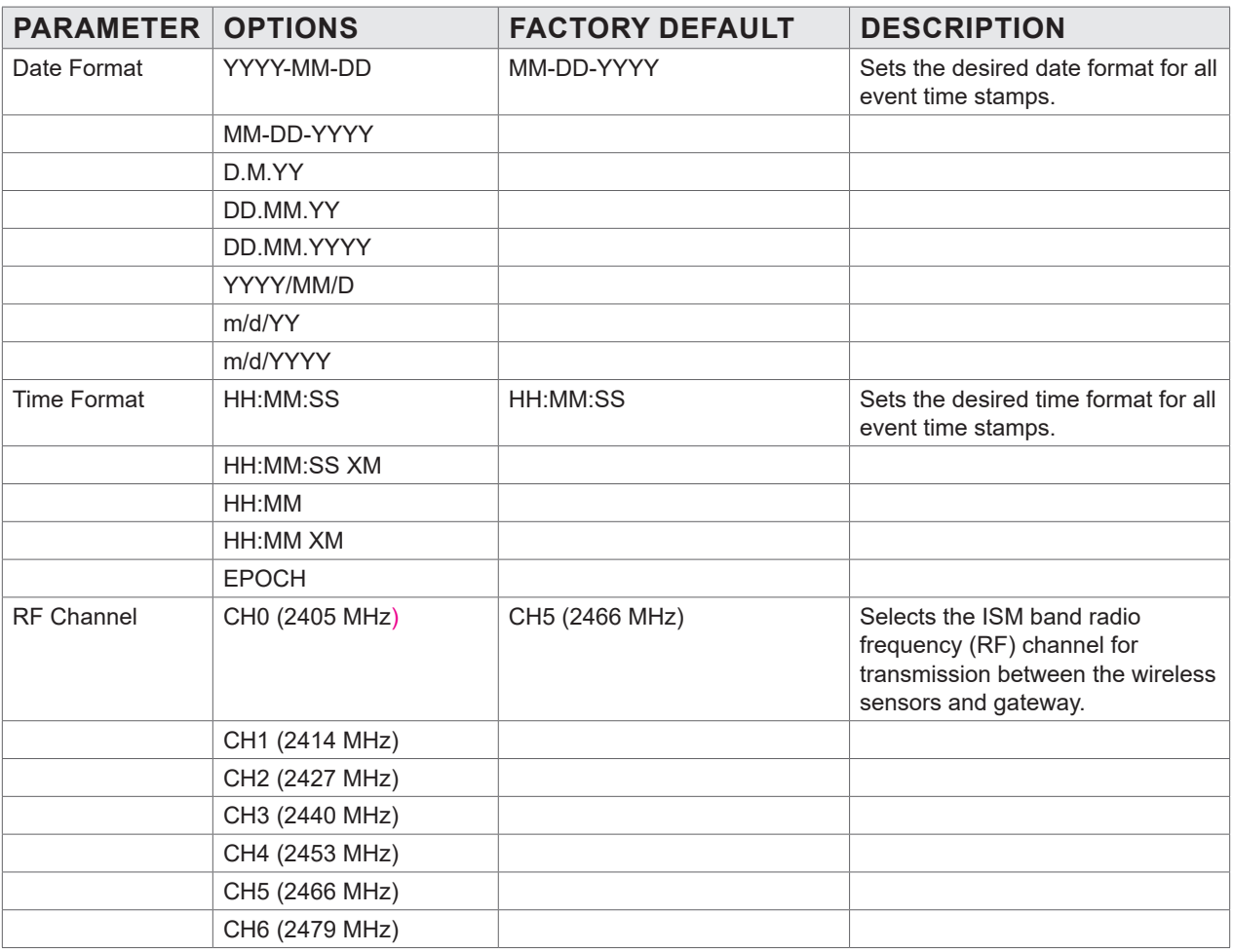

#### **Table 10: Configuration Parameters**

## **NETWORK TOGGLE**

The EA*Pro*®‑Gateway has a DIP switch to enable Wi-Fi and Ethernet connection. Any changes made to the DIP switch during power on operations will require the device to be rebooted before the changes to into effect.

**Note**: It is recommended only to have one toggled enabled.

<span id="page-27-0"></span>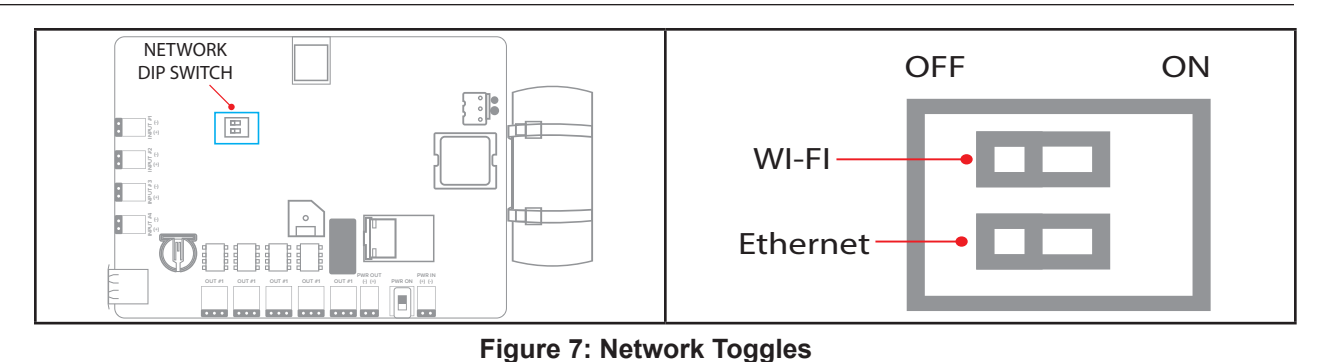

# **SENSORS**

The EA*Pro*®-Gateway accepts a variety of sensors to provide environmental status and information. These include wired and EA*Pro*® wireless sensors for conditions that include temperature, humidity, and the presence of water. Additional options include dry contact

closure sensors and the use of industry standard 0–5V, and 4-20mA sensors.

The EA*Pro*®-Gateway averages sensor readings to avoid false readings and to ensure dramatic spikes are avoided due to wiring noise or an unexpected wiring ground during operations.

**Note:** Sensors can be programmed to a specific relay, or to multiple relays based on different conditions, such as an exceeded high alarm limit or an exceeded low alarm limit.

## <span id="page-27-1"></span>**Hardwired Sensors**

Wired sensors can be Winland Temperature Sensor, Winland Humidity Sensor, Winland Water Supervised Sensor, Dry Contact Sensor, 0-5V or a 4–20mA Sensor.

Each hardwired input is parsed every 2 seconds and averaged over 5 cycles. The average is rolled with each cycle.

## <span id="page-27-2"></span>**Wired Temperature Sensor**

Wired temperature sensor options include sensors for high, low, and ultra-low temperature ranges (see Table 11). Sensor options are stainless steel and waterproof.

**Note:** The Wireless Multi‑Function Transmitter (EA*Pro*®‑WMFT) accepts the wired temperature probes for wireless monitoring.

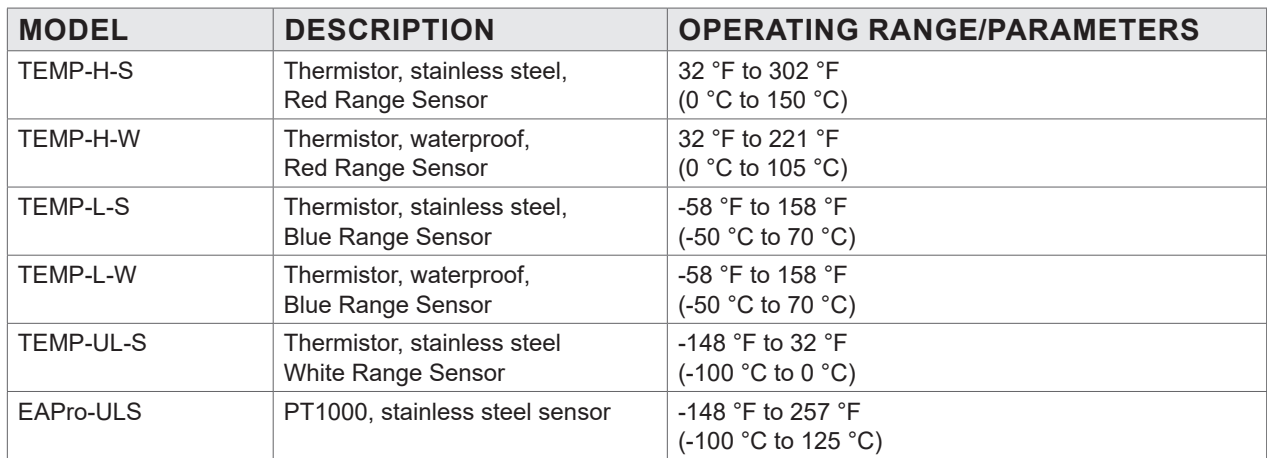

#### **Table 11: Wired Temperature Sensor**

## **Wired Humidity Sensor**

Select the HA‑III+ humidity sensor for wired humidity sensing applications (Table 12).

<span id="page-28-0"></span>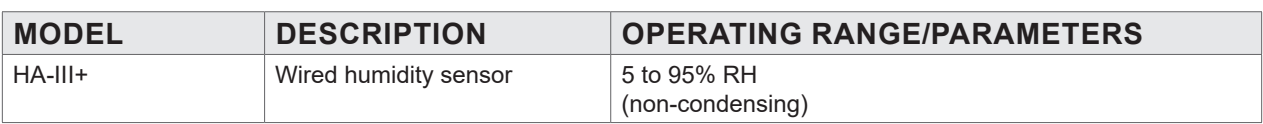

**Table 12: Wired Humidity Sensor**

# **Wired Supervised Water Sensor**

Select the WaterBug<sup>®</sup> supervised water sensor for wired water sensing applications (Table 13).

#### **Table 13: Wired Water Sensor**

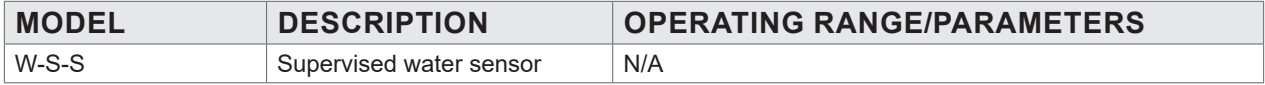

**Note:** Wired water sensors require that at least one supervised water sensor (W‑S‑S) be used. Up to five additional unsupervised water sensors (W-S-U) may be added in parallel on the same input where the supervised water sensor is configured.

**Note:** The Wireless Multi-Function Transmitter accepts the WaterBug<sup>®</sup> supervised water sensor (W-S-S). When connected to the Wireless Multi‑Function Transmitter, the W-S-S **CANNOT** be used with additional supervised (W-S-S).

#### **Dry Contact Sensor**

The EA*Pro*®‑Gateway accepts industry dry contact sensors (Table 14).

| <b>MODEL</b> | <b>DESCRIPTION</b>                    | <b>OPERATING RANGE/PARAMETERS</b>                                                                  |
|--------------|---------------------------------------|----------------------------------------------------------------------------------------------------|
| N/A          | N.O. (Normally Open Dry<br>Contact)   | Normally Open dry contact such as door contacts, motion<br>detectors, and glass break detectors.   |
| N/A          | N.C. (Normally Closed Dry<br>Contact) | Normally Closed dry contact such as door contacts, motion<br>detectors, and glass break detectors. |

**Table 14: Dry Contact Sensors**

#### <span id="page-28-1"></span>**Wireless Sensors**

Winland's EA*Pro*® wireless sensors transmit to the EA*Pro*®‑Gateway through RF links. Each EA*Pro*® wireless sensor is hard coded with a serial number which the EA*Pro*®-Gateway uses to identify that sensor in the system. The serial number is printed on a label affixed to the wireless sensor printed circuit board.

Wireless transmitters send out data every 30 seconds and is averaged over 5 cycles.

The wireless sensors are fully supervised for both communication drop out and low battery condition. The power relay can be configured to give a low‑battery indication (see Configure Relays). The wireless sensor's assigned relay will change state if communication drops out for more than 5 cycles.

**Note**: Each cycle is 30 seconds, approximately 3 minutes and 30 seconds for an RF disconnect. It will take 3 cycles for alarm to clear, approximately 1 minute and 30 seconds for a reconnect to disable and RF disconnect alarm.

Wireless sensors options include temperature (EA*Pro*®‑WTS) or humidity (EA*Pro*®‑WHS). Wired sensors can be wired to a wireless multi-function transmitter (EA*Pro*®‑WMFT).

<span id="page-29-0"></span>**Note**: The EA*Pro*®-Gateway is **NOT** compatible with older models of Winland wireless sensors, such as the EA-WTS, EA-WHS, and the EA-WMFS.

### <span id="page-29-1"></span>**Wireless Temperature Sensor**

EA*Pro*®‑WTS (wireless temperature sensor) is a standalone wireless sensor for temperature (Table 15). This sensor **CANNOT** be placed inside coolers or freezers (non-condensing environmental only).

**Note:** To monitor coolers and freezers use a wired temperature sensor (Table 11), or use a wireless multi-function transmitter (Table 17) with a waterproof temperature sensor (Table 11).

| <b>MODEL</b>            | <b>DESCRIPTION</b>                                                                                                    | <b>OPERATING RANGE/PARAMETERS</b>    |
|-------------------------|----------------------------------------------------------------------------------------------------|--------------------------------------|
| EAPro <sup>®</sup> -WTS | Standalone wireless temperature<br>sensor. Not for use in coolers<br>or freezers (non-condensing<br>environmental only). | ੇ 32 °F to 122 °F<br>(0 °C to 50 °C) |

**Table 15: Wireless Temperature Sensor**

### **Wireless Humidity Sensor**

EA*Pro*®‑WHS (wireless humidity sensor) is a standalone wireless sensor for humidity (Table 16). The wireless humidity sensor **CANNOT** be placed inside coolers or freezers (non-condensing environmental only).

#### **Table 16: Wireless Humidity Sensor**

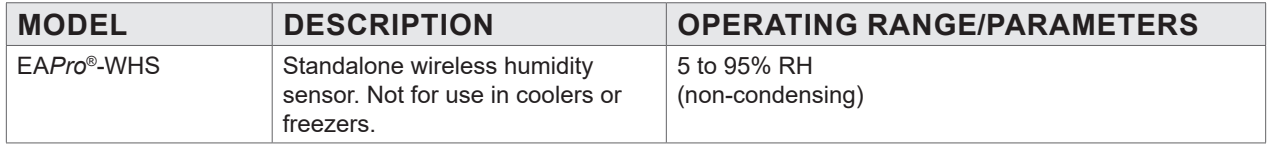

### **Wireless Multi‑Function Transmitter**

The EA*Pro*<sup>®</sup>-WMFT (wireless multi-function transmitter) requires a wired probe or wired sensor for operation (Table 17).

**Note:** To monitor coolers and freezers use a Wired Temperature sensor with a Wireless Multi‑Function Transmitter.

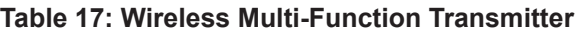

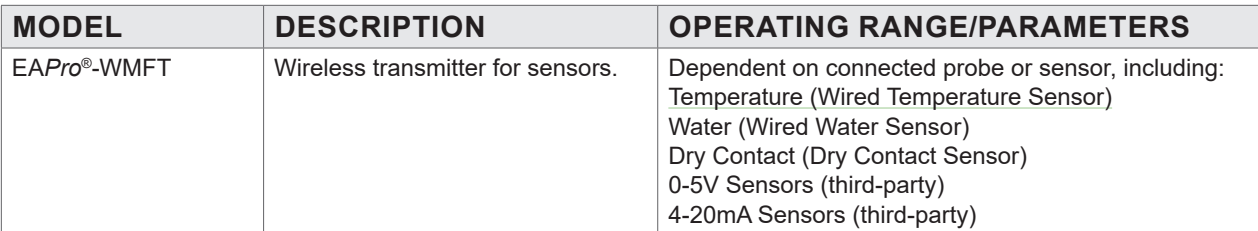

### <span id="page-29-2"></span>**[4–20mA Sensor](https://help.winland.com/hc/en-us/articles/115000206606-Working-with-4-20mA-Sensors)**

The EA*Pro*®-Gateway accepts hardwired industry standard 4–20mA sensors. Before installing, it is important to verify that this type of sensor will operate properly over the entire output range.

### <span id="page-30-0"></span>**Operation Diagrams**

Figure 8 shows an example of the loop circuit for a 4–20mA sensor whose minimum operating voltage is 8V or less when connected to an EA*Pro*®‑Gateway that is powered with 12VDC.

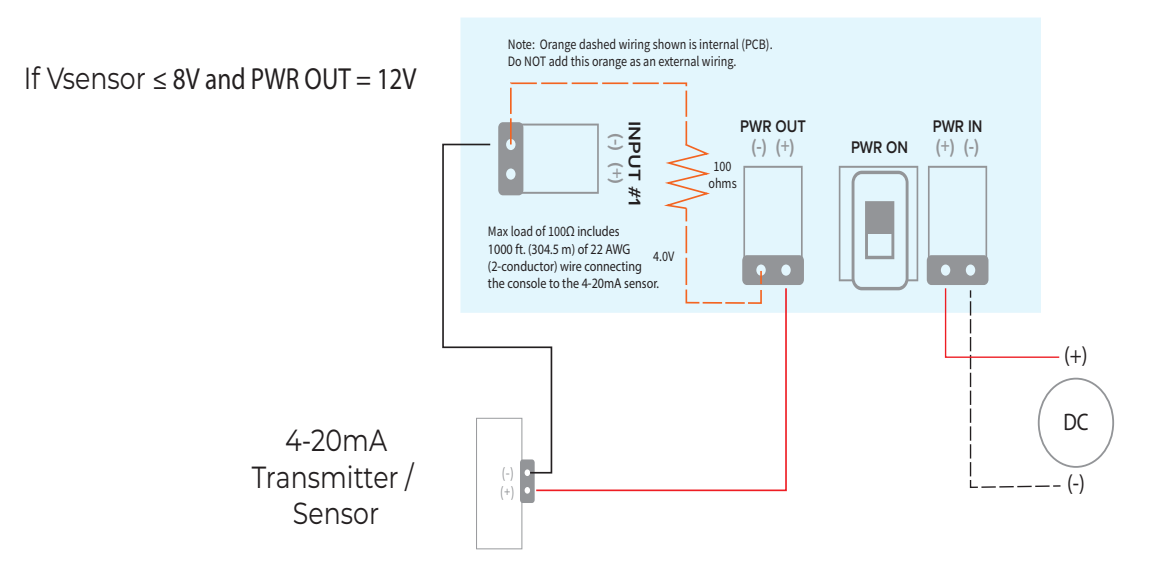

#### **Figure 8: Wiring Diagram for 4–20mA Sensor – PWR OUT Supply**

Figure 9 shows an example of the loop circuit for a 4–20mA sensor whose minimum operating voltage is greater than 8V when connected to an EA*Pro*®‑Gateway that is powered with 12VDC. This requires an external power supply for the 4-20mA sensor due to 4

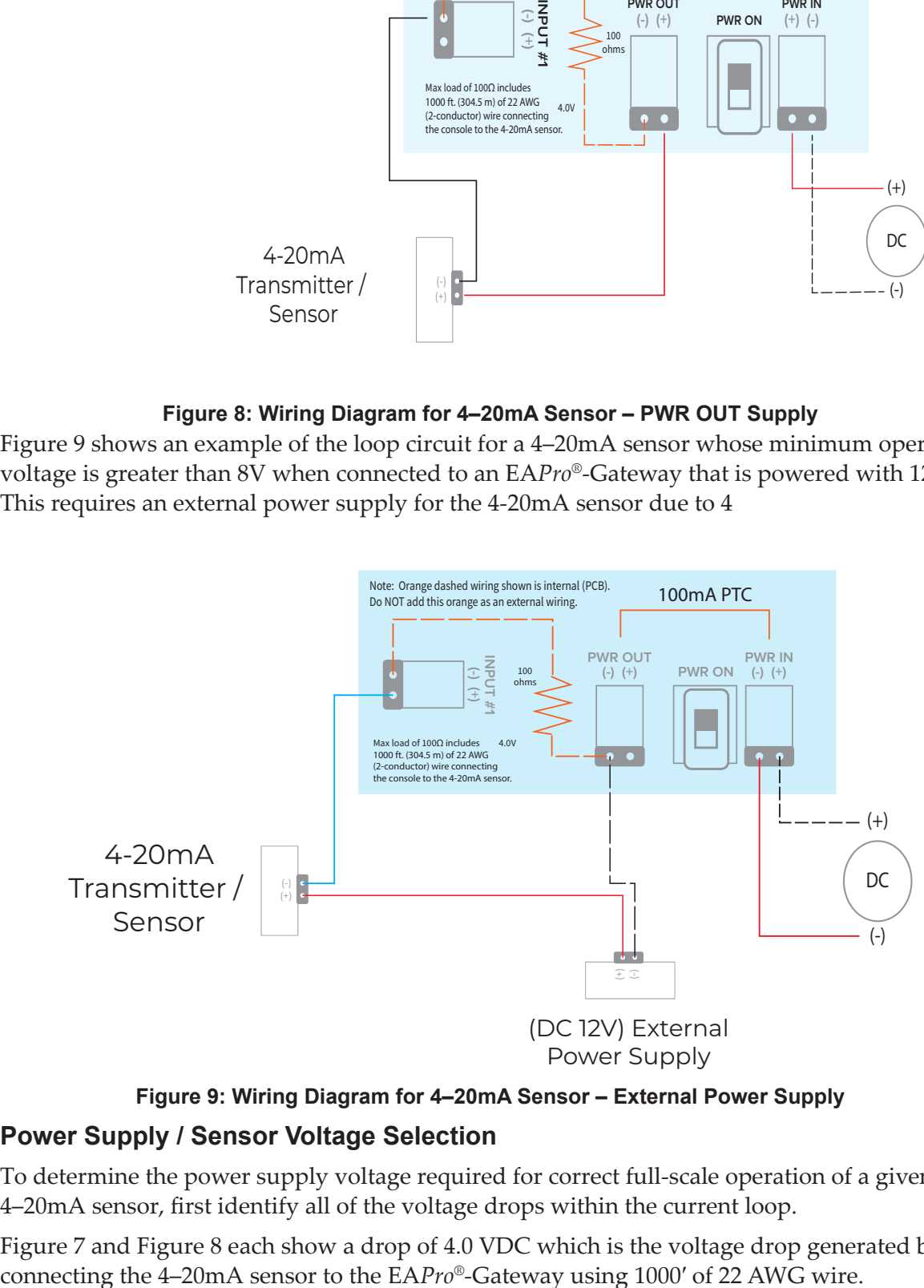

**Figure 9: Wiring Diagram for 4–20mA Sensor – External Power Supply**

## **Power Supply / Sensor Voltage Selection**

To determine the power supply voltage required for correct full-scale operation of a given 4–20mA sensor, first identify all of the voltage drops within the current loop.

Figure 7 and Figure 8 each show a drop of 4.0 VDC which is the voltage drop generated by

<span id="page-31-0"></span>To determine the power supply voltage, add the minimum operating voltage to the 4.0V voltage drop of the EA*Pro*®‑Gateway (plus wire). Then calculate the entire operating range to ensure correct full-scale operation.

### **Example:**

Assume a 4–20mA sensor with an operating input voltage range of 10–30V is selected for use. The minimum operating voltage of the sensor is 10V (Vsensor). When the 4.0V drop of the EA*Pro*®‑Gateway (and wire) is added, at least 14VDC is needed to power the loop.

If the EA*Pro*®‑Gateway is connected to a 12VDC power supply, the sensor in the example now requires an external power supply of at least 16V as shown in Figure 29.

It is important not to exceed the maximum operating voltage of the 4–20mA sensor as specified within the sensor's product specification.

The following formula provides the basis for the voltage selection matrix shown in Table 18.

 $R_{L} \leq (V_{cc} - x).023$ 

**where:**

 $R_{\text{I}}$  = Loop resistance of 100 $\Omega$ 

V<sub>cc</sub> = Power supplied to EA*Pro*®-Gateway or PWR OUT

 $X =$  Sensor voltage (max)

Reference Table 18 to select either the proper sensor rating to be used with a known power supply, or to select a power supply for a known sensor rating.

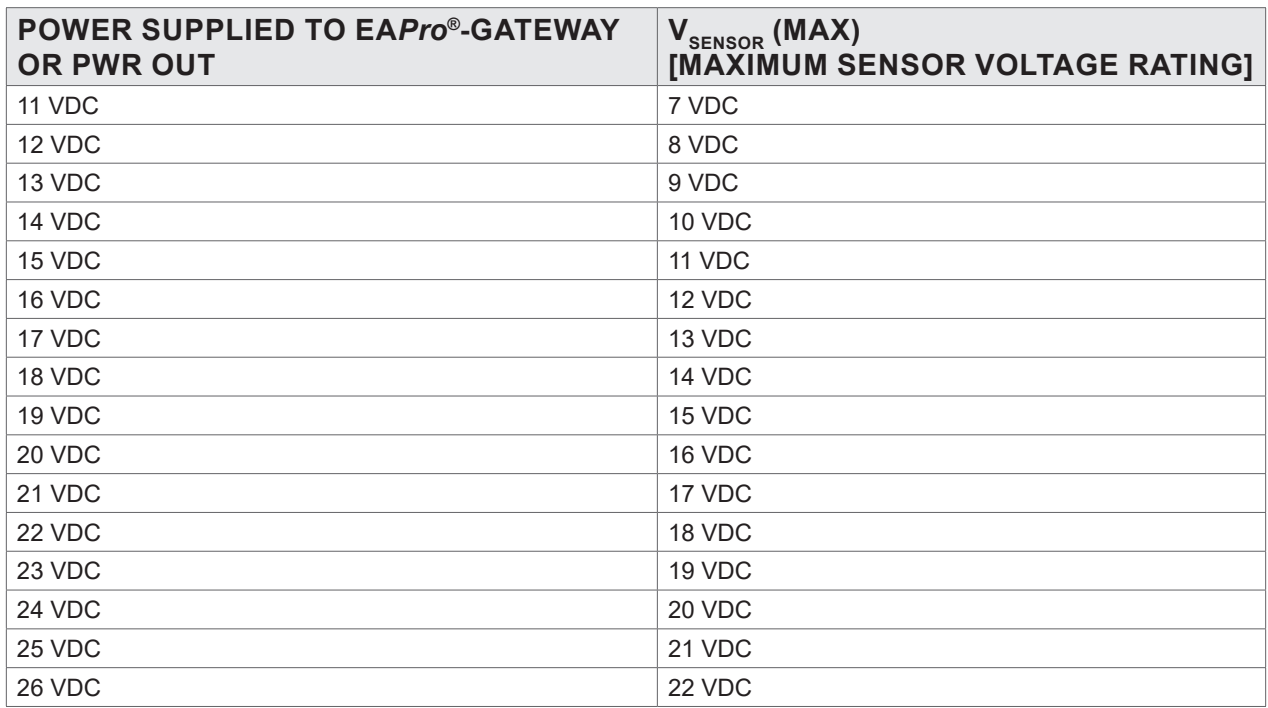

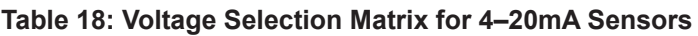

# <span id="page-32-0"></span>**SENSOR PROGRAMMING AND PARAMETER DESCRIPTIONS**

This section provides a description of each sensor parameter (see Table 19) for sensor programming.

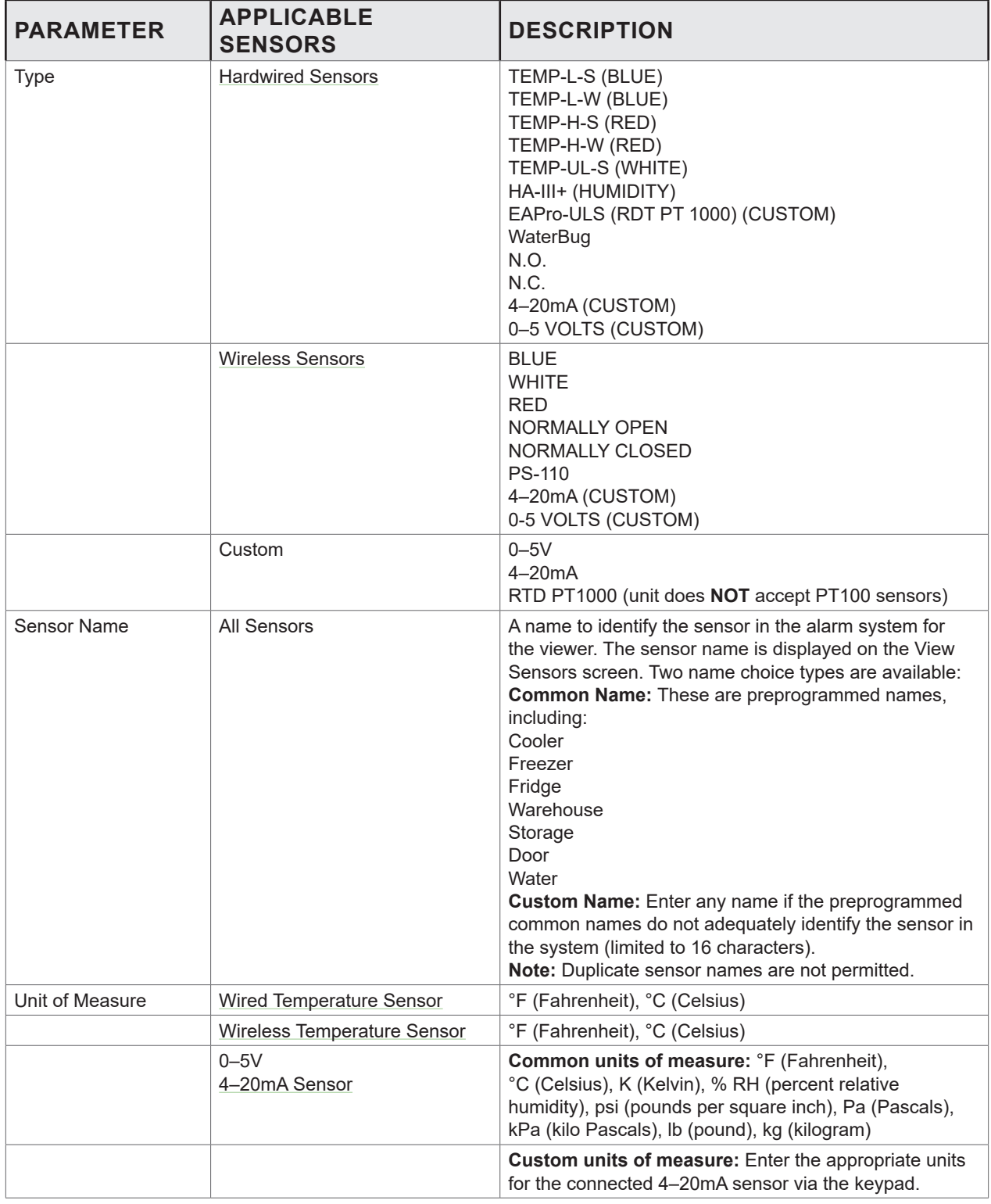

### **Table 19: Sensor Programming Parameter Descriptions**

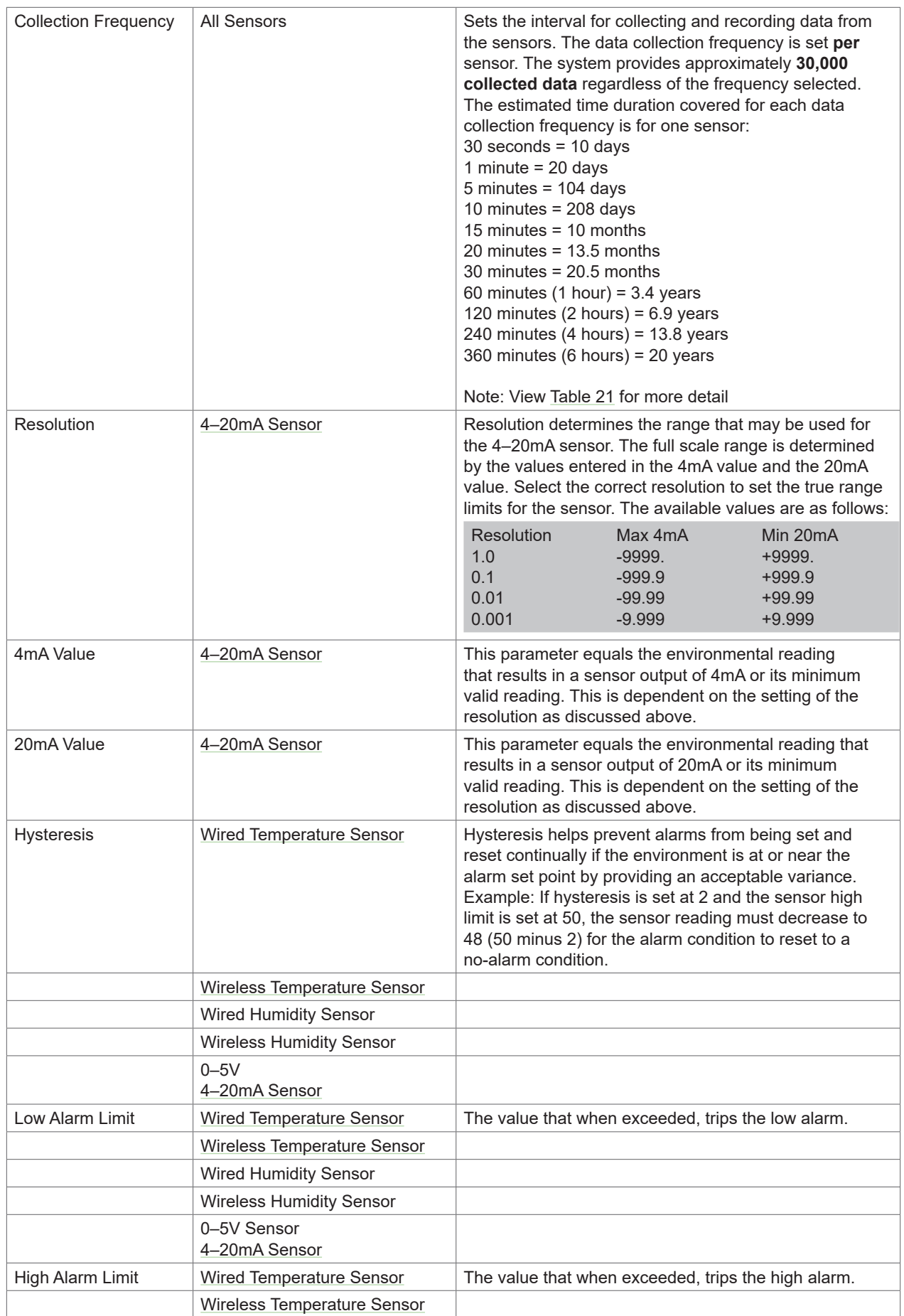

<span id="page-34-0"></span>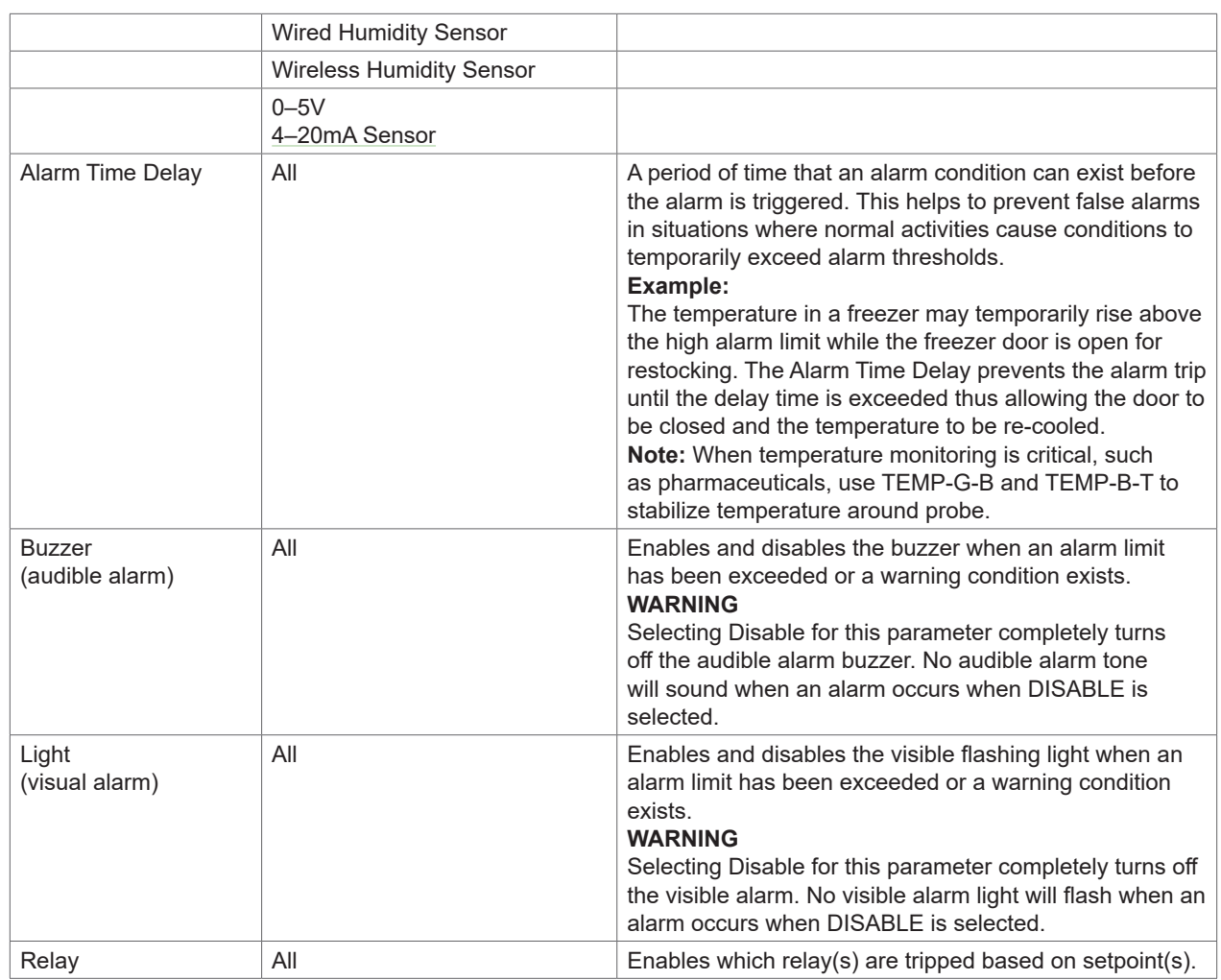

# **RELAY OPERATION**

This section describes the operation of the relays in the EA*Pro*®-Gateway. Relays are programmed to provide the desired signal to the alarm panel. Relays are not programmed to a specific sensor, instead they provide an alarm for a specific condition such as an exceeded high alarm limit or an exceeded low alarm limit.

The default operation of a relay is de-energized (Table 20). De-energized relays trigger only upon alarm, they do not trigger on loss of power. An EA*Pro*®-Gateway powered by an alarm panel that has backup power may not be concerned with loss of power.

Energized relays trigger upon alarm and upon loss of power. It's important to note that polarity is reversed when the relay is energized. Thus, a N.C. connection to your alarm panel will be connected to the C and N.O. terminals when a relay setting is set to energized.

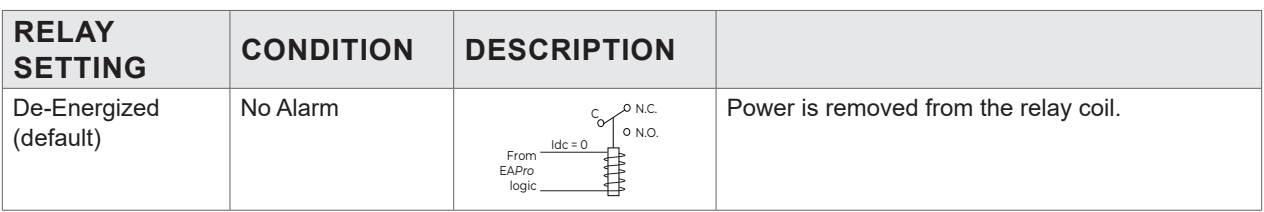

### **Table 20: Relay Operation Conditions**

<span id="page-35-0"></span>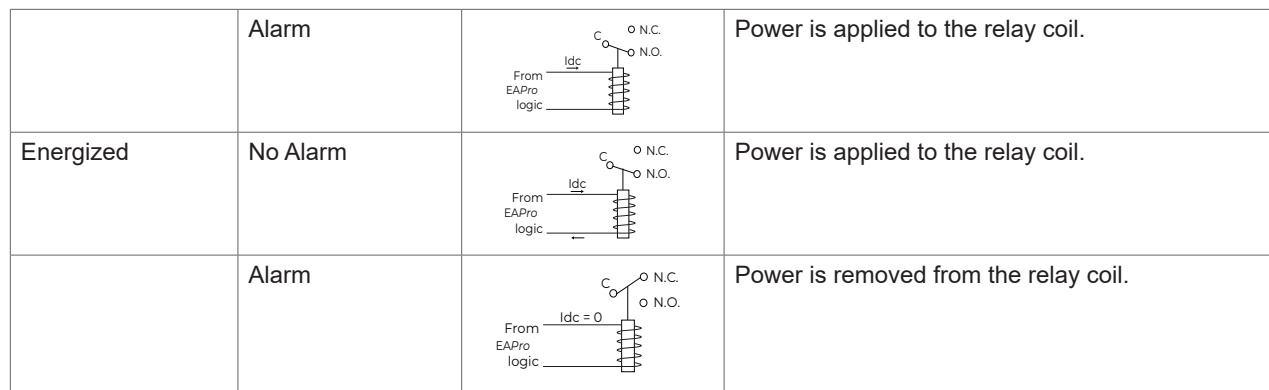

| Time       | 1 Sensor     | 4 Sensors   | 12 Sensors  | 24 Sensors | 34 Sensors |
|------------|--------------|-------------|-------------|------------|------------|
| 30 Seconds | 10 Days      | 2 Days      | 0.8 Days    | 0.4 Days   | 0.3 Days   |
| 1 Minute   | 20 Days      | 5 Days      | 1.7 Days    | 0.8 Days   | 0.6 Days   |
| 5 Minutes  | 104 Days     | 26 Days     | 8.6 Days    | 4.3 Days   | 3 Days     |
| 10 Minutes | 208 Days     | 52 Days     | 17.3 Days   | 8.6 Days   | 6.1 Days   |
| 15 Minutes | 10.4 Months  | 78 Days     | 26 Days     | 13 Days    | 9.1 Days   |
| 20 Minutes | 13.8 Months  | 104 Days    | 34.7 Days   | 17.3 Days  | 12.2 Days  |
| 30 Minutes | 20.8 Months  | 156 Days    | 52 Days     | 26 Days    | 18.3 Days  |
| 1 Hour     | 41.6 Months  | 312 Days    | 104.1 Days  | 52 Days    | 36.7 Days  |
| 2 Hours    | 83.3 Months  | 20.8 Months | 208 Days    | 104.1 Days | 73.5 Days  |
| 4 Hours    | 166.6 Months | 41.6 Months | 416.6 Day   | 208.3 Days | 147 Days   |
| 6 Hours    | 250 Months   | 62.5 Months | 20.8 Months | 312 Days   | 220 Days   |

**Table 21: Data Log** 

**Note:** Sensors can have individual collection frequency, as well as some sensors may not need data collection, such a door contact. This table indicates all sensors requiring the same collection frequency.

# **DATA LOGS**

The EA*Pro*®-Gateway collects data which can be viewed or exported for reporting purposes. Logged data includes notifications, events, sensors, and users. View the logged data points on the EA*Pro*®‑Gateway, export a log to USB, or view via [INSIGHT](https://www.winland.com/request-insight-info/) (sold separately).

## **Notification Log**

The notification log contains time and date of warning and alarm notifications for all sensors. The EA*Pro*®‑Gateway displays the ten latest notifications in chronological order starting with the most recent. Logged information includes the sensor name, date and time of the warning or alarm, and the trigger.

## **Event Log**

The event log contains the time, date, and user responsible for events, including: sensor maintenance, relay triggers, device updates, network changes, power cycles, RF issues, and system clears.
## **Sensor Log**

The sensor log contains a time and date stamped list of sensor(s) reading data recorded according to the specified collection frequency for each sensor.

#### **User Log**

The User Log contains a list of activities by users who have credentials programmed into the system. User Log information includes email address (username) and PIN, log in/out timestamps, and timestamps for clearing logs, and for editing, pausing, and deleting sensors.

> **SECTION** LEFT BLANK

# <span id="page-37-0"></span>**INSTALLATION**

This section provides instructions for installing the EA*Pro*®-Gateway.

**Note:** Read the [Installation](#page-37-0) and Programming sections in entirety prior to starting any installation or programming work.

**Note:** All product images shown are for illustration purposes only and may not be an exact representation of the product. Actual product may vary due to product modification.

# **INSTALLATION TOOLS AND SUPPLIES**

The following tools and supplies may be necessary for the installation:

- Phillips screwdriver
- Mounting hardware for the EA*Pro*®-Gateway and any optional sensor units
- If required, a drill and the appropriate drill bits
- Wire stripper
- Sensors (not supplied; see Sensors)
- Sensor wiring (typically 18–22 AWG twisted-pair; not supplied)
- Power sources

# **POWER REQUIREMENTS**

All power terminals must be connected to a Class 2 power limited circuit which complies with the National Electrical Code NFPA 70, Article 725. Where required, this equipment is to be isolated from the mains supply by a limited power source as specified in EN61010-1.

## WARNING

EA*Pro*®‑Gateway relay outputs are intended only for use as low voltage, low-current alarm connections, and not for direct switching or control of AC‑mains powered loads. Additionally, local codes may further dictate or limit the types of loads and associated wiring to be used with the low-current Form C relay outputs used with the EA*Pro*®-Gateway. Connecting AC-mains type circuits to the EA*Pro*®-Gateway may result in an electric shock and/or fire hazard.

Connect only sensors specified in this manual to the wired and wireless input connections. Using sensors not specified in this manual may damage the EA*Pro*®-Gateway or cause improper or unreliable operation.

Do not connect a load to the AUX OUT or OUTPUT 1 through OUTPUT 4 relay outputs that exceeds limitations stated in the Specifications section of this manual. Loads exceeding the specified limitations may damage the EA*Pro*®‑Gateway, or result in improper or unreliable operation.

The EA*Pro*®-Gateway printed circuit board (PCB) contains electrostatic discharge (ESD) sensitive devices. To help prevent damage caused by ESD, observe appropriate ESD handling rules whenever the PCB in the EA*Pro*®-Gateway is exposed.

Batteries shall not cause explosion or produce a fire hazard as a result of excessive charge or discharge, or if a battery is installed with incorrect polarity.

If the equipment is used in a manner not specified by the manufacturer, the protection provided by the equipment may be impaired.

# **MOUNT THE REAR PLATE**

The EA*Pro*®‑Gateway has a rear plate on a hinge that may be attached to a standard 3‑gang electrical enclosure or mounted directly to a wall.

Drop down the rear mounting plate of the EA*Pro*®-Gateway.

Pull the rear mounting plate down and hinge away from the EA*Pro*®-Gateway main chassis. The top retainer tabs on the main chassis disengage from the holes in the rear plate.

Completely remove the mounting plate from the EA*Pro*®-Gateway by disengaging the mounting plate hinges from the mating tabs.

Install the rear mounting plate.

If mounting to 3‑gang enclosure: Use four (4) machine screws (4 screws are included in the box) to secure the mounting plate to the mating holes in the 3-gang enclosure.

If mounting to drywall surface: Hold the mounting plate in mounted position. Mark the locations of the four mounting holes. Install drywall anchors (4 drywall anchors are included in the box) and secure the mounting plate to the anchors.

**Note:** If wall-mounted, prepare a wiring access hole at this time. Wiring typically passes through the opening in the center of the rear mounting plate. The top of the mounting plate, next to the latch is etched out for a conduit.

## **CONNECTING POWER**

## **CAUTION**

Do not connect or disconnect power, sensor, or alarm wiring while power is applied. Connecting and disconnecting sensors or alarm wiring when power is applied to the EA*Pro*®-Gateway may damage the EA*Pro*®-Gateway or result in improper or unreliable operation.

Connection of unsuitable loads to the EA*Pro*®-Gateway power connection may damage the power supply and EA*Pro*®‑Gateway, or result in improper or unreliable operation.

**Note:** Do not connect power to the EA*Pro*®-Gateway until you are ready to begin programming sensors. The EA*Pro*®‑Gateway allows for power over Ethernet (PoE) on J1 or power through the included terminal on PWR IN on J6.

**Note**: When PoE and PWR IN are both enabled, PWR IN takes priority, and loss of power on PWR IN will take approximately 6 Milliseconds (ms) to swap to PoE. The UPS battery will enable during this transition for seamless operation, and if UPS battery is not enabled, may result is system rebooting.

The PWR ON switch (SW7) is enabled when the switch is at the "ON" position, with the toggle closer to the center of the PCB board. The PWR ON switch disables both PWR IN and PoE when in the "OFF" position, but does NOT disable UPS Battery power.

Use the terminal block adapter to connect power supply positive (+) and negative (‑) leads to PWR IN (+) and (‑) on J6. Observe proper polarity. The EA*Pro*®-Gateway does have polarity protection on the PWR IN.

If a sensor requires the power out to be used, connect leads to PWR OUT (+) and/or (‑) on J5 using a terminal block adapter while the PWR ON switch is "OFF"

Connecting the UPS battery to J19 will power on the EA*Pro*®-Gateway.

## **INITIAL START‑UP PROCEDURE**

When power is first applied to the EA*Pro*®‑Gateway, the touchscreen will flash the splash screen as well as the LED Light will flash an array of colors as the system verifies memory and conducts internal checks. Since no sensors are installed, the initial boot up process will end at the null sensor screen, this indicates the EA*Pro*®-Gateway to be programmed once unlocked.

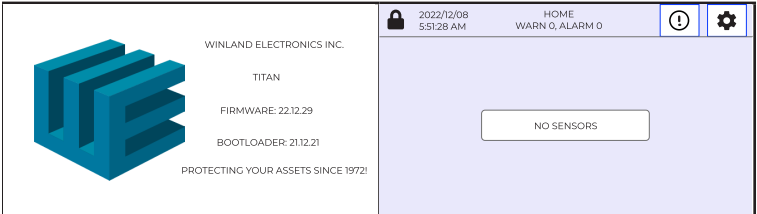

**Note:** Do not connect power to the EA*Pro*®-Gateway until you are ready to begin programming sensors.

#### **Unlock the EA***Pro***®‑Gateway**

System security requires users to login with registered credentials. The default username is "root". The root PIN is 001234. The root PIN can be changed but **CANNOT** be deleted. By default only "root" is enabled. Other [users can be added](#page-49-0) to assist in auditing and logging.

Users may be assigned a PIN as an added level of security to authorize different functions and to record who performed a given task.

- 1. Tap on the LOCK icon on the upper left of the screen.
- 2. Tap the blue box next to USERNAME to enable the drop-down to select username.
- 3. Tap the PIN button to enable the keypad.
- 4. Tap in PIN and press ENTER to log in.

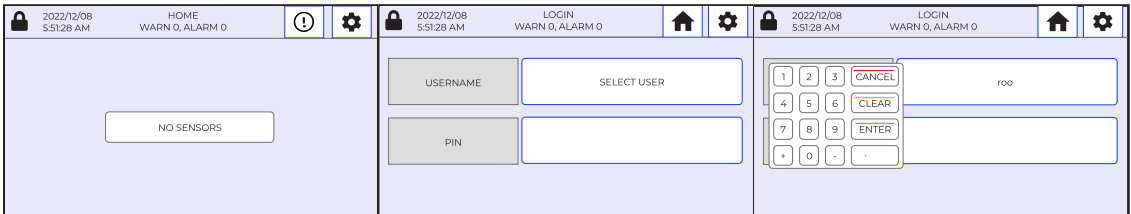

**Note:** System logins are recorded in the User Log.

**Note**: 001234 is the same as 1234, however, 123400 is NOT the same as 1234

**Note:** If the PIN entered was not valid, the system will not unlock and return to prior screen with lock icon still in place. No warning for incorrect PIN will display.

# **INSTALL WIRED SENSORS**

Install wired sensors according to the instructions provided, when provided with the wired sensor.

Mount the wired sensor in its designated location.

Label the sensor wires for easy identification and keep documentation for wire runs and splices.

Route the wires from the sensor to the EA*Pro*®-Gateway and dress the wires as required by local code. Ensure the wires are protected and supported along their entire length, and they are not stressed at any point.

Pass the wires through the rear plate.

# **CONNECT WIRED SENSORS**

## **CAUTION**

Do not connect or disconnect power, sensor, or alarm wiring while power is applied. Connecting and disconnecting senor wiring while the EA*Pro*®-Gateway has power connected may damage the console or result in improper or unreliable operation.

Terminal blocks are removable for easier installation from the input header, by pulling them straight up and off of the circuit board.

**Note**: Do NOT bend header pins when removing and installing terminal blocks.

Strip the ends of the sensor wires 1/4" (6.4 mm). If stranded, twist strands after stripping. Insert the stripped wire ends into screw terminals of the terminal block. See Figure 9, Figure 10, and Figure 11.

**Note:** Winland's temperature sensors, PS-110, and the WaterBug® sensor are **NOT** polarity sensitive.

**Note:** Winland's humidity sensors, third-party 0-5V, and third-party 4-20mA **ARE** polarity sensitive.

Secure the wire connection using the setscrews on the terminal block. Check the connection by pulling lightly and ensure wires stay in place.

After connecting the wire ends to the terminal block, align the terminal block to the correct header pins, and press to fully seat the block onto the header connector pins.

**Note**: Terminal blocks MUST be right-side up, with screws facing away from PCB.

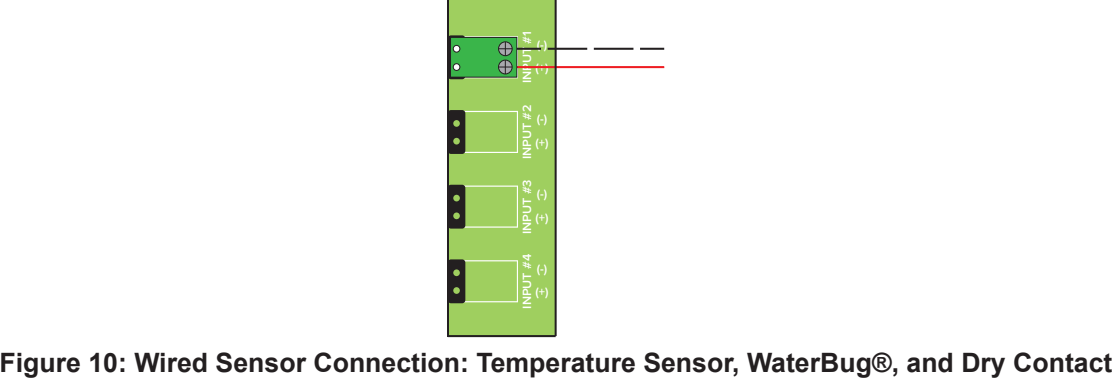

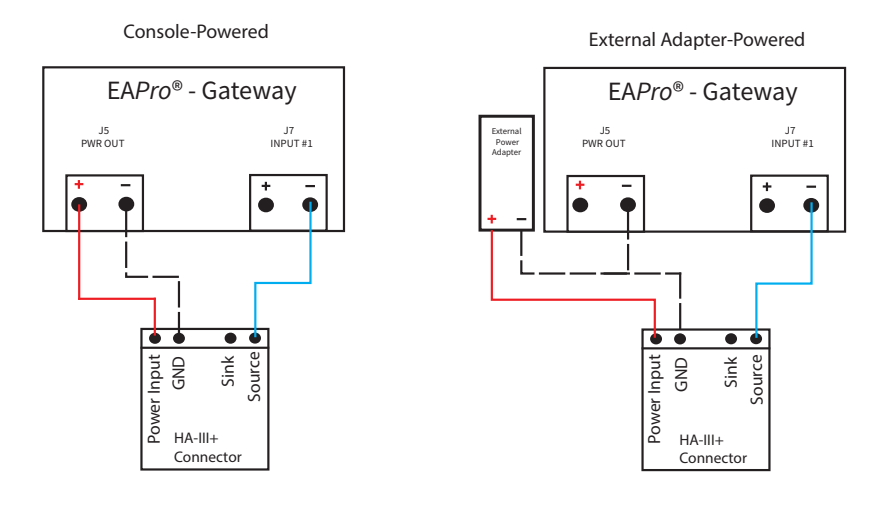

#### **Figure 11: Wired Sensor Connection: HA‑III+**

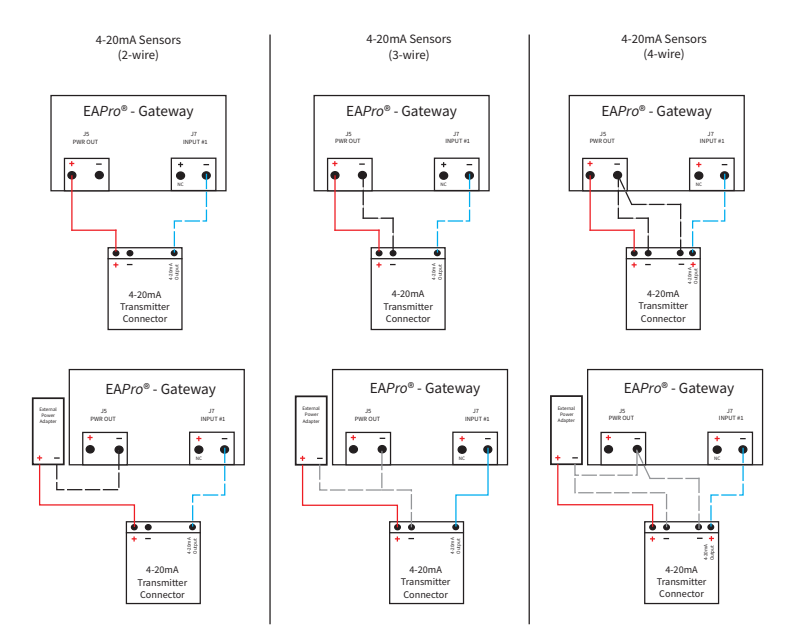

**Figure 12: Wired Sensor Connection: 4–20mA**

## **INSTALL WIRELESS SENSOR**

**Note**: For simplicity, it is best to program wireless sensors one at a time. Document SN and location of the transmitter, as well as wire run of sensor if needed.

### **CAUTION**

Do not connect or disconnect power, sensor, or alarm wiring while power is applied. Connecting and disconnecting wiring with the EA*Pro*®-Gateway or EA*Pro*® transmitter with power connected may damage the console or result in improper or unreliable operation.

**Note:** Verify the wireless sensor can communicate with the EA*Pro*®-Gateway before permanent mounting. It is recommended to have the RF sensor programmed next to the EA*Pro*®-Gateway to have the ability to watch the signal strength as it is being mounted.

## **Record Serial Number**

Wireless sensors have a model type (e.g. EA*Pro* TEMP for Wireless Temperature Sensor) and they are assigned a unique serial number (MAC address) for identification during programming. The model type is printed on the cover (HUMID, TEMP, MULTI is placed under EA*Pro*). See figure 12.

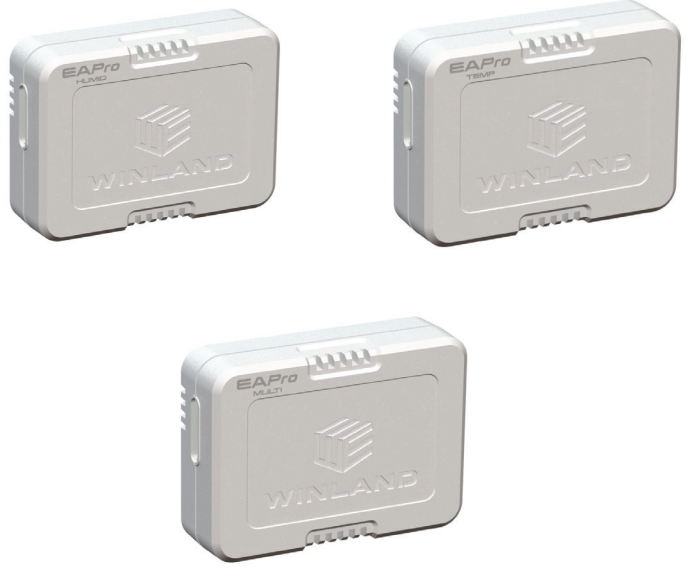

**Figure 13: Wireless Models**

Remove the cover from the wireless sensor, by pinching the top or bottom next to the seem between the front and back cover, near the air vents.

The serial number is printed on a white label affixed to the PCB, slightly above the battery holder.

Locate and record the serial number (see Figure 13).

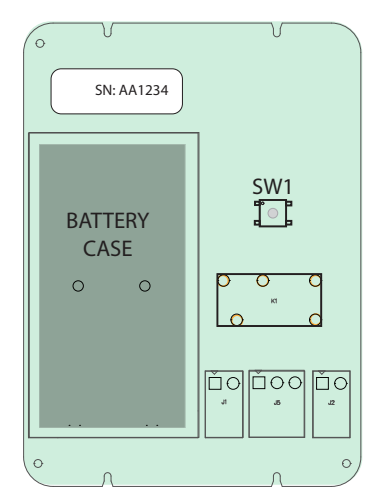

**Figure 14: Wireless Sensor MAC Address and ID Location**

**Note**: With wireless sensors, it is best to keep the wireless unit powered down until program is ready to scan for sensors.

**Note**: Wireless sensors will flash blue to indicate they are transmitting data. The EA*Pro*®‑Gateway will also flash blue on the LED to indicate it is receiving RF transmission.

**Note**: It is recommended that the EA*Pro*®‑Gateway identifies wireless sensors one at a time, with the sensors unmounted and in close proximity to the EA*Pro*®-Gateway.

**Note**: Two AA batteries can be used either as the main power supply for the transmitter, or backup power when using the 12VDC terminal block being powered from a 12V 0.5A power supply.

**Note**: The EA*Pro*®‑WMFT, EA*Pro*®-WHS, and the EA*Pro*®-WTS has power polarity protection on the PWR IN.

#### **Wireless 4-20mA & 0-5V Wiring**

The EA*Pro*®‑WMFT allows for 4-20mA and 0-5S sensors. See figure 15.

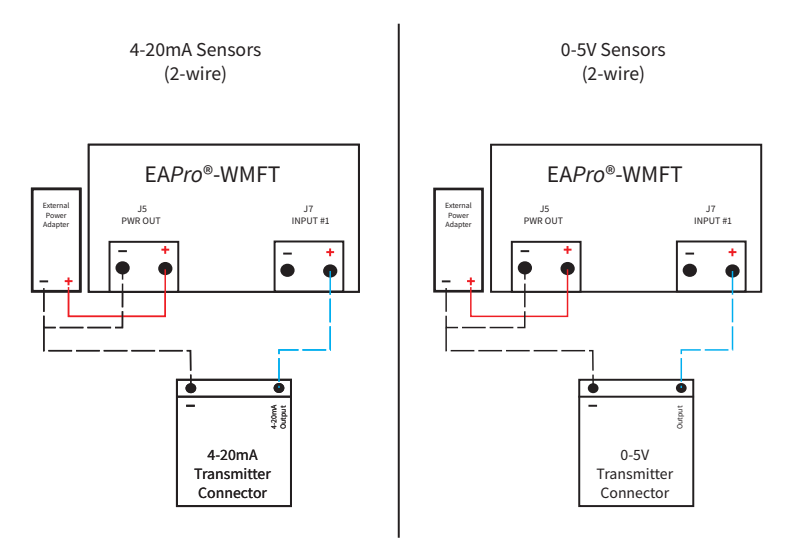

**Figure 15: Wireless 4-20mA & 0-5V sensors**

### **SECTION** LEFT BLANK

# **PROGRAMMING**

This section provides instructions for programming the EA*Pro*®-Gateway.

The EA*Pro*®‑Gateway may be programmed locally (by default) or remotely via [INSIGHT](https://www.winland.com/request-insight-info/) (sold separately). A configuration file (CFG) file can be exported and imported.

**Note:** Read the [Installation](#page-37-0) and Programming sections in their entirety prior to starting any installation or programming work.

**Note:** The keypad locks automatically after inactivity (no key or touchscreen activity) according to the Local Lock Setting. If the detection and programming process for a sensor is not completed before the keypad lockout, entered values are lost and the programming procedure must be restarted for the sensor from the beginning.

# <span id="page-44-0"></span>**MAIN MENU**

The Main Menu is a gateway menu for programming or viewing settings (see Figure 16  $\&$ Figure 17). The Main Menu is also the starting point to modify settings, and to perform some [Maintenance](#page-58-0) tasks. Tap the gear icon from any screen to quickly navigate to the Main Menu. A Locked Menu is limited and will not give the option to modify settings. Ensure your device is UNLOCKED during programming.

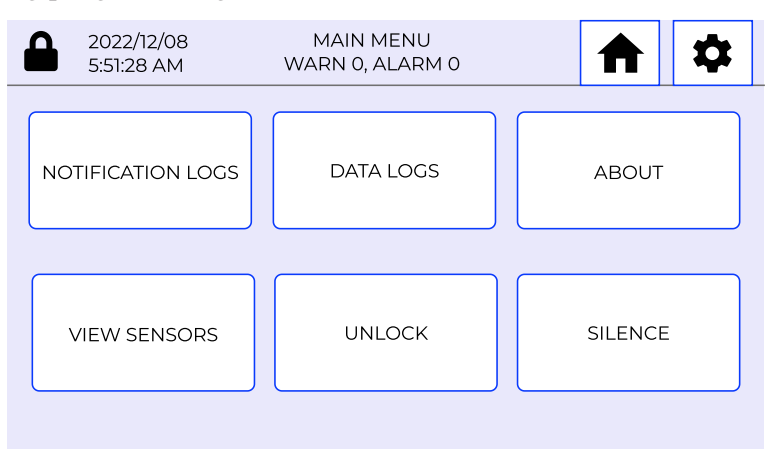

**Figure 16: Main Menu Locked**

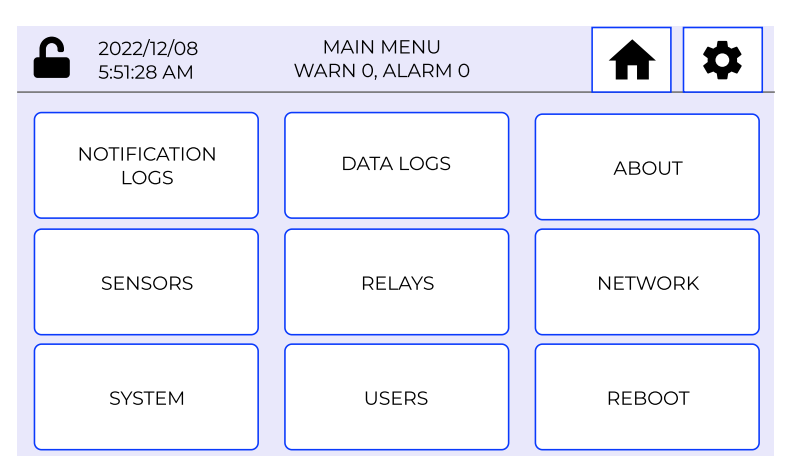

**Figure 17: Main Menu Unlocked**

## **CONFIGURE SYSTEM**

System configurations, which includes the system parameters shown in [Configuration](#page-26-0)  [Parameters](#page-26-0) and any programmed sensor parameters, can be saved from other installations and then loaded into current installations. To configure a system by loading settings from other installations, [Load System Configuration from USB](#page-45-0) or [Load System Configuration from](#page-45-1) [INSIGHT](#page-45-1) (sold separately).

**Note**: USB should be formated as FAT32.

## <span id="page-45-0"></span>**Load System Configuration from USB**

To configure the system with a file from a USB, perform the following procedure starting at the Main Menu:

- 1. Insert the USB.
- 2. At [Main Menu](#page-44-0) tap **System** > **Configuration** > **Load Config** > **Load from USB**.
- 3. Scroll to desired file and tap blue box next to the file name.
- 4. Review warning and tap **Confirm** to load from USB.
- 5. Remove USB after pressing OK on confirmation that firmware is ready to be applied.
- 6. Reboot device by going to [Main Menu](#page-44-0) and tap **Reboot**.

**Note:** System configuration changes are recorded in the [Event Log](#page-35-0).

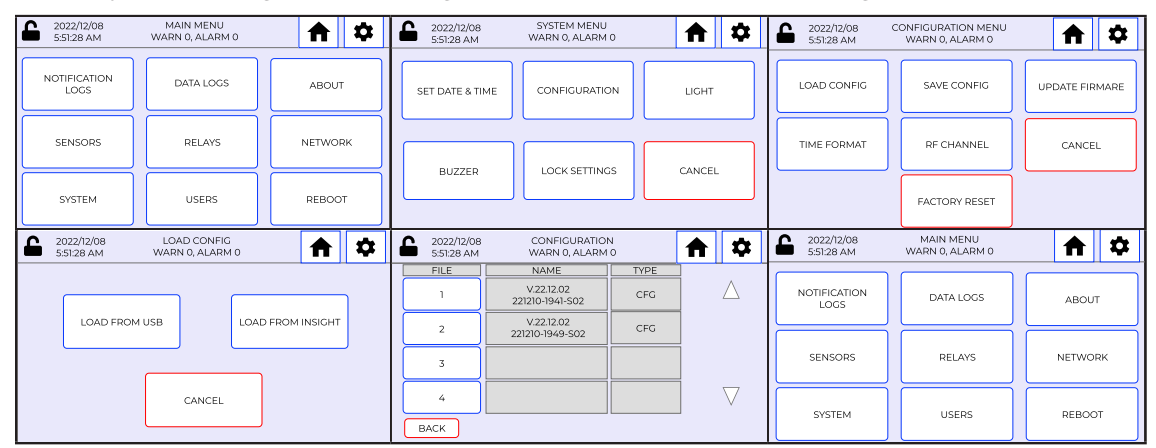

**Note**: File format shows the following:

- 1. Firmware version
- 2. YYMMDD-HHMM-SXX Where SXX is the amount of sensors in the configuration.

#### <span id="page-45-1"></span>**Load System Configuration from [INSIGHT](https://www.winland.com/request-insight-info/)**

**Note**: As of firmware 23.08.01 INSIGHT to Device feature does not work.

To configure system from [INSIGHT](https://www.winland.com/request-insight-info/) (sold separately), perform the following procedure starting at the [Main Menu](#page-44-0):

- 1. At [Main Menu](#page-44-0) tap **System** > **Configuration** > **Load Config** > Load from INSIGHT.
- 2. Scroll to desired file and tap file name to select.
- 3. Tap **Confirm** to activate.
- 4. Review warning and tap **Confirm** to load from [INSIGHT](https://www.winland.com/request-insight-info/) (sold separately).

**Note:** System configuration changes are recorded in the [Event Log](#page-35-0).

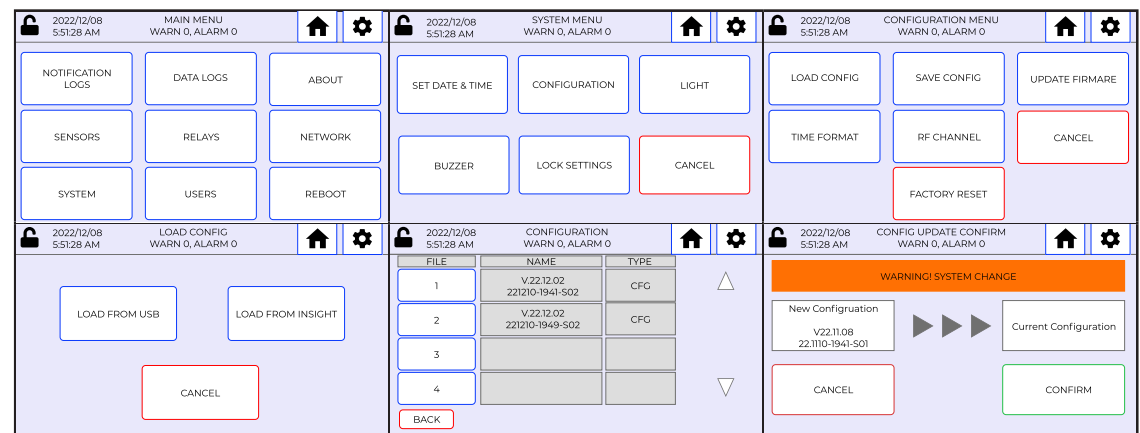

## **ADD SENSOR**

#### **Add Hardwire Sensor**

To add a hardwire sensor, perform the following procedure starting at the [Main Menu](#page-44-0):

- 1. At [Main Menu](#page-44-0) tap **Sensors** > **Add Sensor** > **Hardwire** and tap the appropriate Input.
- 2. On "Sensor Type & Name", Tap "SELECT PROBE) and select the appropriate type.

**Note**: Once a sensor is completely programmed, sensor type cannot be changed.

- 3. Toggle for NAME allows for prefilled drop-down names, or a keyboard to type your own custom name for the sensor.
- 4. Toggle to enabled COLLECTION FREQUENCY if desired, and then click on the number for a drop-down option for various frequencies.
- 5. **Confirm** when ready to proceed to next screen.
- 6. On "Sensor General", select your Unit Of Measure (UoM).

Note: UoM can be changed at any time for common sensors. Third-party sensors will not allow data conversion. By default all data is stored in Celsius with common sensors, and is converted as needed.

- 7. Toggle "LIGHT" if you would like the device to flash the LED when in alarm.
- 8. Toggle "BUZZER" if you would like the device to activate its piezo buzzer when in alarm.
- 9. **Confirm** when ready to proceed to next screen.

Note: If custom sensor (PT1000, 0-5V, 4-20mA) was selected as type, "Sensor Custom Config screen will come up. If common sensor is used, this screen is skipped.

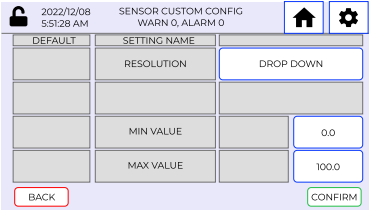

- 10. Enter Resolution.
- 11. Enter MIN & Max Value.
- 12. **Confirm** when ready to proceed to next screen.

Note: MIN & MAX setpoints are critical for proper readings. MIN refers to bottom sensor reading, and MAX refers to top sensor reading. For example, a humidity sensor with a reading range of 0 and 100 RH%, would be 0 for MIN, and 100 for MAX.

13. Toggle **Relays** if you would like the device to default all warning and alarm settings.

**Note**: As of firmware 23.08.01 this feature is not active.

14. Toggle **Warnings** if you would like the device to activate all warnings for this sensor.

**Note**: As of firmware 23.08.01 this feature is not active.

- 15. **Confirm** when ready to proceed to next screen.
- 16. Toggle and set **Low Limit, Low Limit Delay, Low Limit Warning, And Low Limit Warning Delay** if desired.
- 17. **Confirm** when ready to proceed to next screen.
- 18. Toggle and set **High Limit, High Limit Delay, High Limit Warning, And High Limit Warning Delay** if desired.
- 19. **Confirm** when ready to proceed to next screen.

The sensor has been added.

**Note:** Adding a sensor is recorded in the [Event Log](#page-35-0). If a user is logged out due to a timeout, the sensor add will fail and a user will need to try again after logging back into the unit.

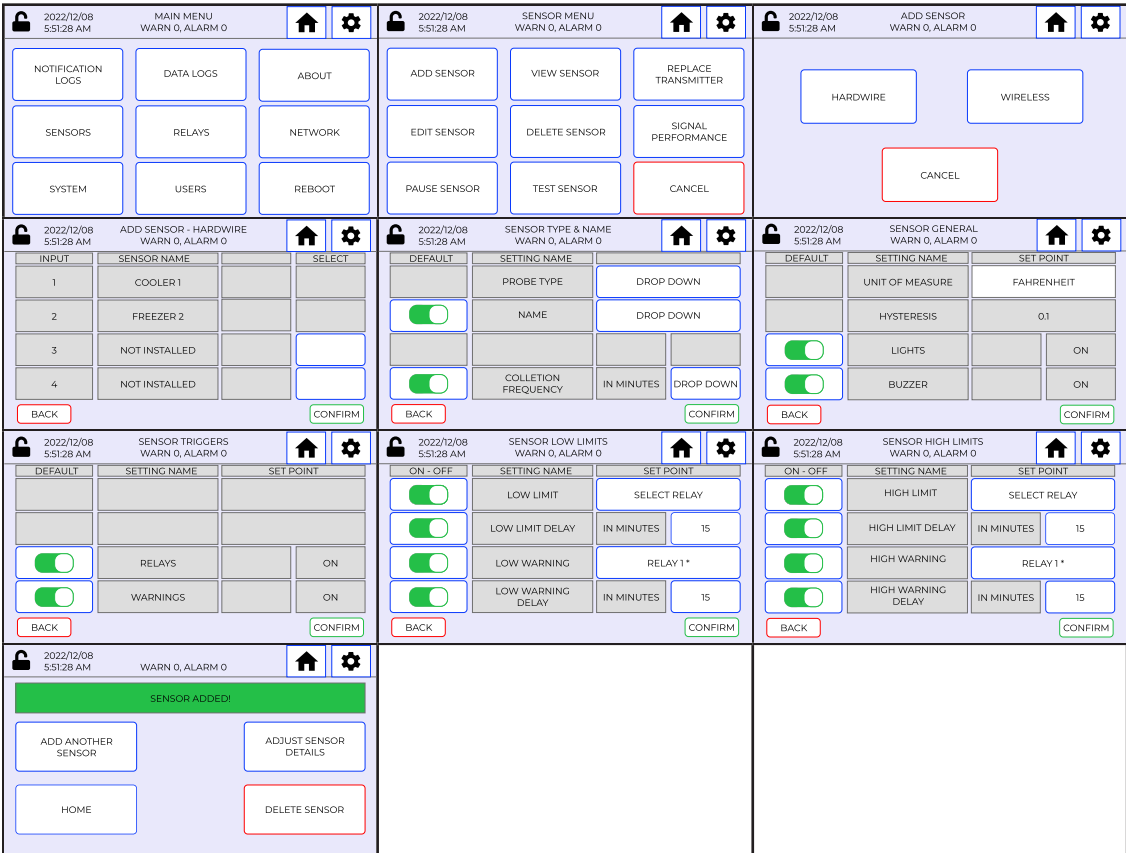

#### **Add Wireless Sensor**

It is recommended to have the wireless transmitters powered off until the device is ready to start scanning. Perform the following procedure starting at the [Main Menu](#page-44-0):

1. At [Main Menu](#page-44-0) tap **Sensors** > **Add Sensor** > (At this point, add power to the wireless transmitter, and ensure blue lights flash both on the transmitter and the EA*Pro*®‑Gateway) > **Wireless**.

**Note:** If the sensor is not shown on the next screen, press "BACK"and scan again with pressing "Wireless".

- 2. The EA*Pro*®-Gateway will begin searching for wireless sensor and displays signal strength, and MAC address.
- 3. Tap the blue box next to the MAC address to start the sensor programming.
- 4. On "Sensor Type & Name", Tap **Select Probe** and select the appropriate type.

**Note**: Once a sensor is completely programmed, probe type cannot be changed.

**Note**: EA*Pro*®-WHS and EA*Pro*®-WTS will have **Probe Type** auto filled.

- 5. Toggle for NAME allows for prefilled drop-down names, or a keyboard to type your own custom name for the sensor.
- 6. Toggle to enabled COLLECTION FREQUENCY if desired, and then click on the number for a drop-down option for various collection frequencies.
- 7. **Confirm** when ready to proceed to next screen.
- 8. On "Sensor General", select your Unit Of Measure (UoM).

Note: UoM can be changed at any time for common sensors. Third-party sensors will not allow data conversion. By default all data is stored in Celsius with common sensors, and is converted as needed.

- 9. Toggle "LIGHT" if you would like the device to flash the LED when in alarm.
- 10. Toggle "BUZZER" if you would like the device to activate its piezo buzzer when in alarm.
- 11. **Confirm** when ready to proceed to next screen.

Note: If custom sensor (PT1000, 0-5V, 4-20mA) was selected as type, "Sensor Custom Config screen will come up. If common sensor is used, this screen is skipped due to preset values.

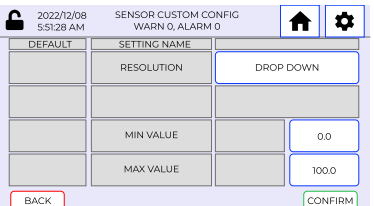

- 12. Enter Resolution.
- 13. Enter MIN & Max Value.
- 14. **Confirm** when ready to proceed to next screen.

Note: MIN & MAX setpoints are critical for proper readings. MIN refers to bottom sensor reading, and MAX refers to top sensor reading. For example, a humidity sensor with a reading range of 0 and 100 RH%, would be 0 for MIN, and 100 for MAX.

15. Toggle **Relays** if you would like the device to default all warning and alarm settings.

**Note**: As of firmware 23.08.01 this feature is not active.

16. Toggle **Warnings** if you would like the device to activate all warnings for this sensor.

**Note**: As of firmware 23.08.01 this feature is not active.

- 17. **Confirm** when ready to proceed to next screen.
- 18. Toggle and set **Low Limit, Low Limit Delay, Low Limit Warning, And Low Limit Warning Delay** if desired.
- 19. **Confirm** when ready to proceed to next screen.
- 20. Toggle and set **High Limit, High Limit Delay, High Limit Warning, And High Limit Warning Delay** if desired.
- 21. **Confirm** when ready to proceed to next screen.

The sensor has been added.

**Note:** Adding a sensor is recorded in the [Event Log](#page-35-0). If a user is logged out due to a timeout, the sensor add will fail and a user will need to try again after logging back into the unit.

22. The sensor has been added. Tap screen to navigate as desired.

**Note:** Adding a sensor is recorded in the [Event Log](#page-35-0).

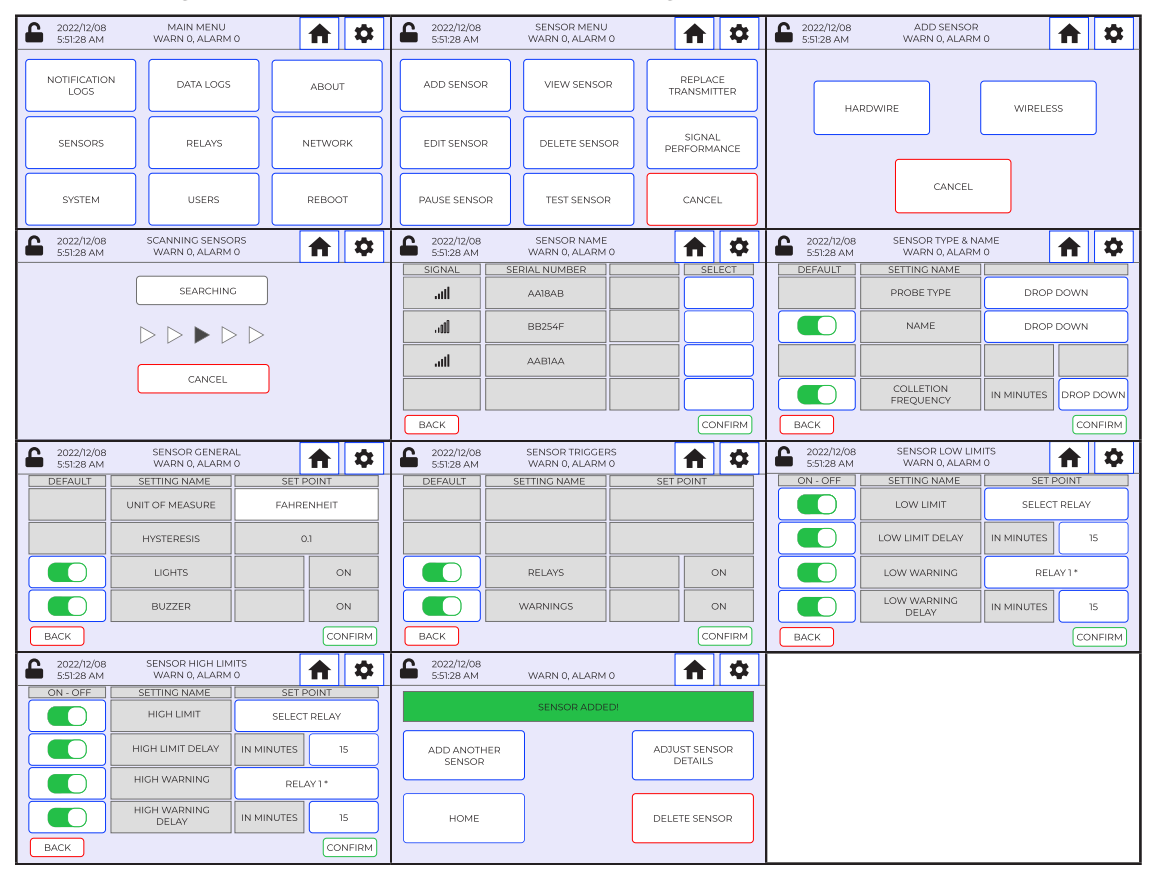

# <span id="page-49-0"></span>**ADD USER**

To add users, perform the following procedure starting at the [Main Menu:](#page-44-0)

- 1. At [Main Menu](#page-44-0) tap **Users** > **Add User** and enter:
	- a. Username (email address)
	- b. PIN (unique code of 4–6 alphanumeric characters)
- 2. Tap on security drop-down to select User Access Level (User, Admin, Super Admin).
- 3. Tap **Confirm** to activate.

**Note:** Adding a user is recorded in the [Event Log](#page-35-0).

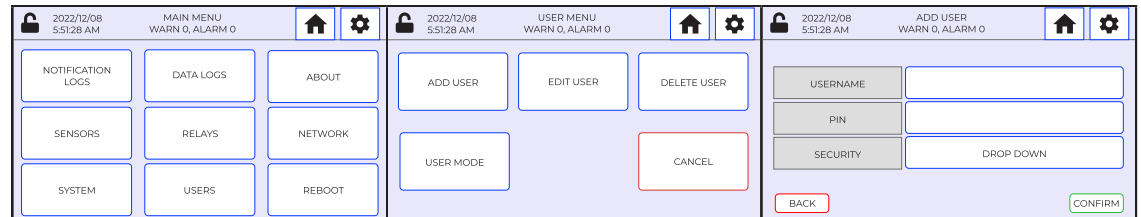

# **SET SYSTEM TIME AND DATE FORMAT**

To set the system time and date format, perform the following procedure starting at the Main [Menu](#page-44-0):

- 1. At [Main Menu](#page-44-0) tap **System** > **Configuration** > **Time Format**.
- 2. Tap on drop-down to select new date format.
- 3. Tap on drop-down to select new time format.
- 4. Tap **Confirm** to activate.

**Note:** System time and date format changes are recorded in the [Event Log](#page-35-0).

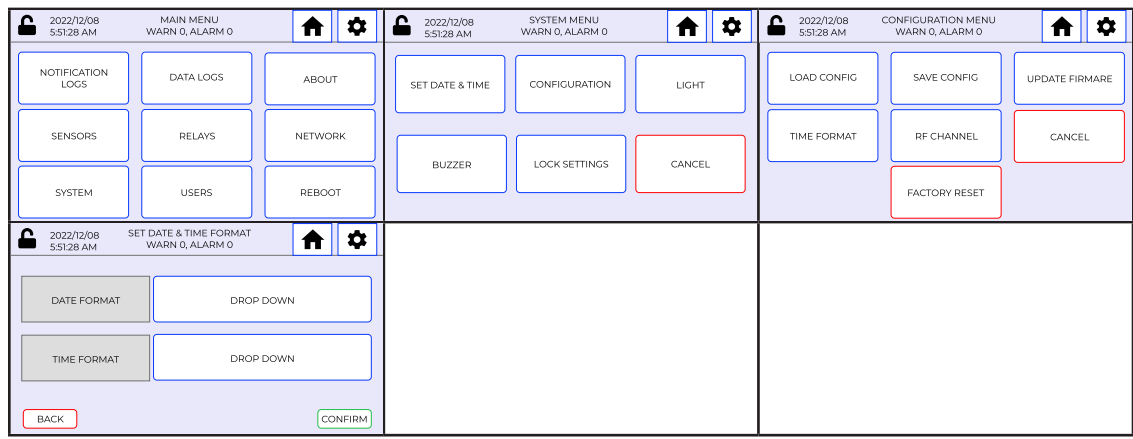

## **SET DATE AND TIME**

To set the date and time, perform the following procedure starting at the [Main Menu:](#page-44-0)

- 1. At [Main Menu](#page-44-0) tap **System** > **Set Date & Time**.
- 2. Tap on date, month, and year to set and tap **Next** to advance.
- 3. Tap on hour and min to set.
- 4. Tap on **GMT Offset** to set time zone.
- 5. Tap **Confirm** to activate.

**Note:** If the unit is tied to the network, it will pull Network Time Protocol (NTP) and auto adjust based on offset or **[INSIGHT](https://www.winland.com/request-insight-info/)** setting.

**Note:** The EA*Pro*®‑Gateway uses UTC Epoch for logging and does not follow daylight savings.

**Note:** Setting the date and time is recorded in the [Event Log](#page-35-0).

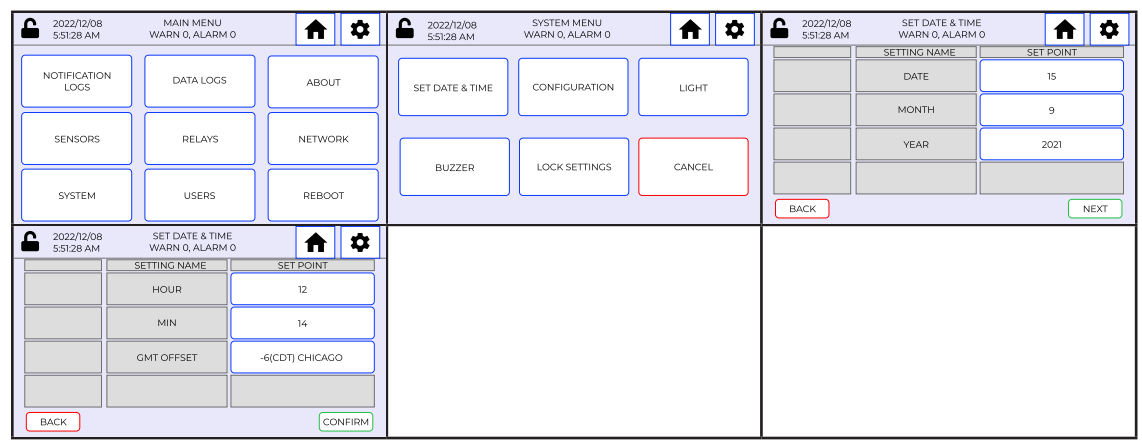

## **SET LOCK MODE**

As of firmware 23.08.01 this feature is not enabled.

To configure lock mode, perform the following procedure starting at the [Main Menu](#page-44-0):

1. At [Main Menu](#page-44-0) tap **System** > **Lock Settings**.

- 2. Tap to select lock mode (see Access Control).
- 3. Tap to select options.
- 4. Tap **Confirm** to activate.

**Note:** Configuring lock modes is recorded in the [Event Log](#page-35-0).

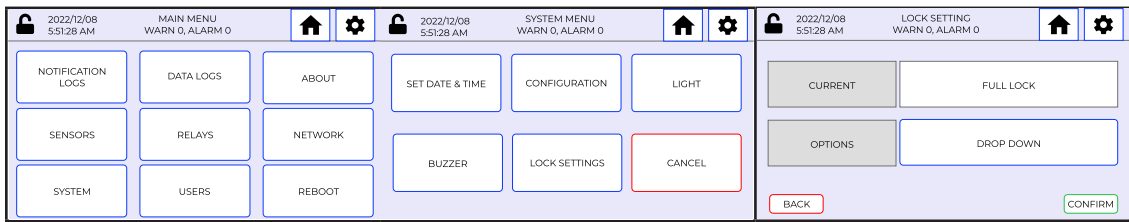

## **SELECT RF CHANNEL**

To select RF channel, perform the following procedure starting at the [Main Menu:](#page-44-0)

- 1. At [Main Menu](#page-44-0) tap **System** > **Configuration** > **RF Channel**.
- 2. Review current RF channel and tap on drop-down. Tap to select new RF channel.
- 3. Tap **Confirm** to activate.

**Note:** RF channel changes are recorded in the [Event Log](#page-35-0).

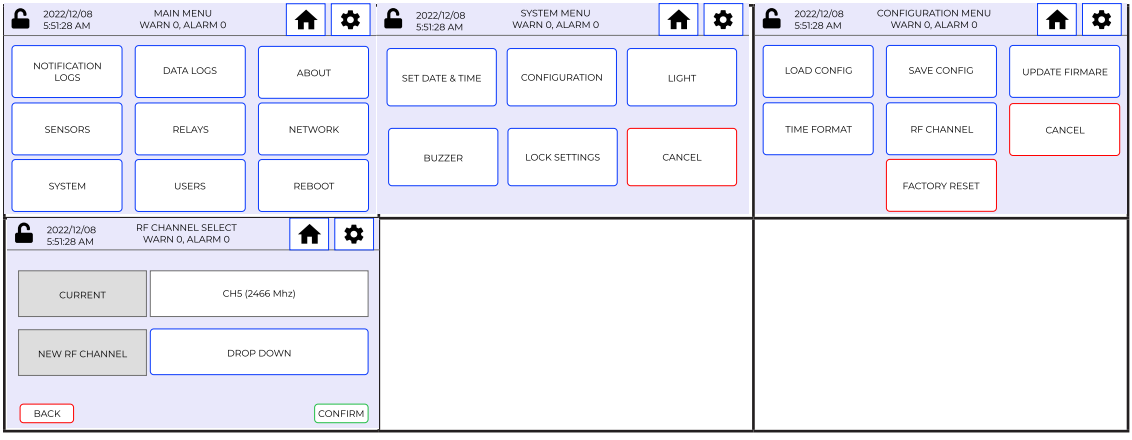

# **RELAYS TRIGGER STATUS**

When all sensors have been added and programmed, a user can validate what sensor will trip a relay to warn or alarm for specific conditions.

To view configured relays, perform the following procedure starting at the [Main Menu](#page-44-0):

1. At [Main Menu](#page-44-0) tap **Relays** and tap on desired relay.

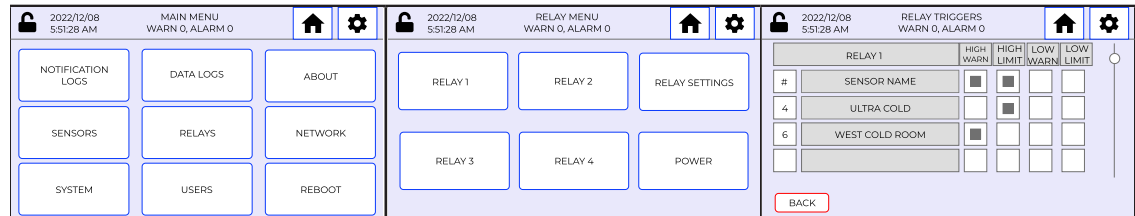

# **CONFIGURE RELAY STATE**

As of firmware 23.08.01 this feature is partially enabled.

Relays must be programmed correctly to provide the desired signal to the alarm panel. Relay states by default are set to de-energized and non-latching.

To configure relay states, perform the following procedure starting at the [Main Menu](#page-44-0):

- 1. At [Main Menu](#page-44-0) tap **Relays** > **Relay Settings**.
- 2. Tap to toggle state (energized or de-energized) for desired relay.
- 3. Tap to toggle latch (enable or disabled).
- 4. Tap **Confirm** to activate.

**Note:** Latch is disabled by default. Latch requires a "Reset" by the user to clear an alarm for the relay to go back to a normal condition.

**Note:** Configuring relays is recorded in the [Event Log](#page-35-0).

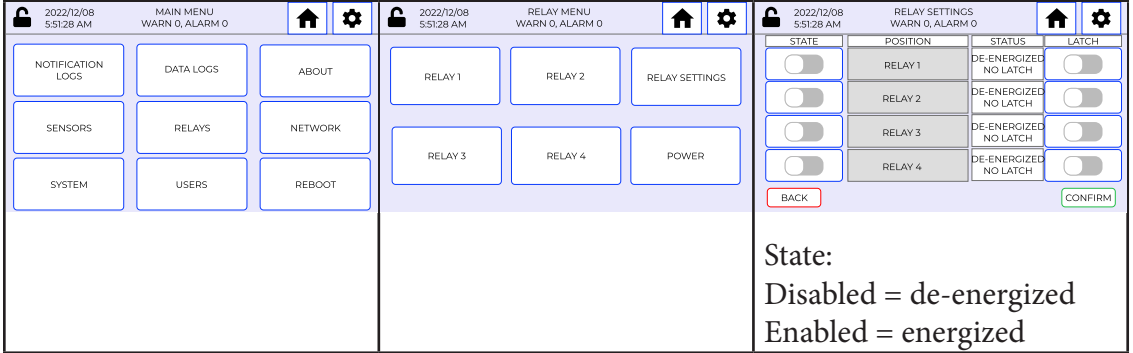

## **BUZZER TRIGGERS**

To view system buzzer triggers, perform the following procedure starting at the [Main Menu:](#page-44-0)

- 1. At [Main Menu](#page-44-0) tap **System** > **Buzzer** and scroll to view sensor and validate if trigger box is enabled.
- 2. Tap to Enable or Disable buzzer triggers for the system.
- 3. Tap to Pause or reactivate buzzer triggers for the system.
- 4. Tap **Confirm** to activate.

**Note:** Buzzer trigger changes are recorded in the [Event Log](#page-35-0).

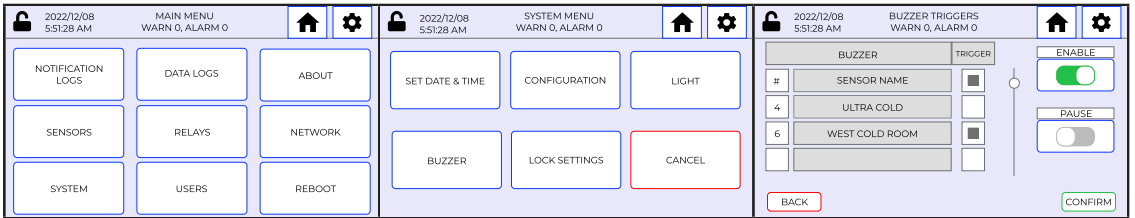

## **LIGHT TRIGGERS**

To view system light triggers, perform the following procedure starting at the [Main Menu:](#page-44-0)

- 1. At [Main Menu](#page-44-0) tap **System** > **Light** and scroll to view sensor and validate if trigger box is enabled.
- 2. Tap to Enable or Disable light triggers for the system.
- 3. Tap to Pause or reactivate light triggers for the system.
- 4. Tap **Confirm** to activate.

**Note:** Light trigger changes are recorded in the [Event Log](#page-35-0).

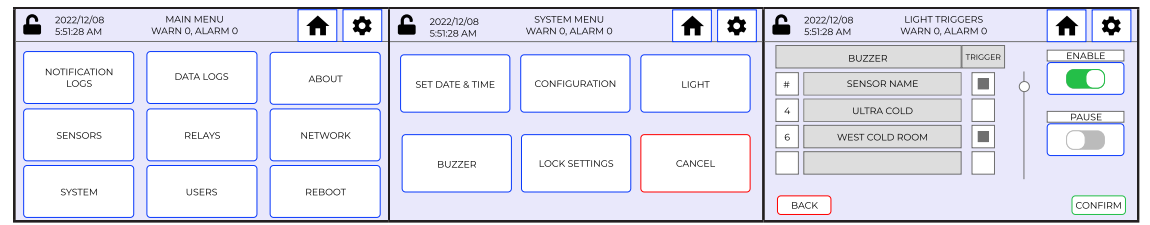

**SECTION** LEFT BLANK

# **OPERATION**

This chapter provides instructions for general system operations.

# **ACKNOWLEDGE SENSOR READING OR CLEAR MIN/MAX**

**Note**: This feature is only active when a sensor is not in alarm.

To acknowledge an alarm, perform the following procedure starting from the Home Screen Tile [Examples:](#page-21-0)

- 1. At [Home Screen Tile Examples,](#page-21-0) tap and hold down on sensor tile that is in alarm.
- 2. At popup, enter PIN (if using), and press:
	- a. Clear: to clear MIN & MAX.
	- b. Acknowledge: to acknowledge sensor reading for logging and auditing.

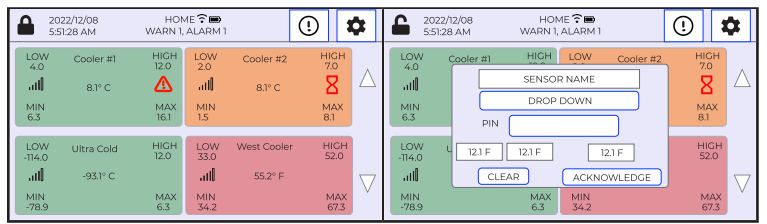

# **CLEAR ALARM OR SILENCE ALARM**

**Note**: This feature is only active when a sensor is an alarm.

To clear an alarm, perform the following procedure starting from the [Home Screen Tile](#page-21-0)  [Examples:](#page-21-0)

- 1. At [Home Screen Tile Examples](#page-21-0), tap and hold down on sensor tile that is in alarm.
- 2. At popup, enter PIN (if using), and press:
	- a. Reset: to stop an alarm and reset the sensor.

**Note:** If sensor is still in alarm with no time delay, the system will activate a new alarm. If there is a time delay, an alarm delay will start.

b. Silence: to silence the buzzer for the alarm.

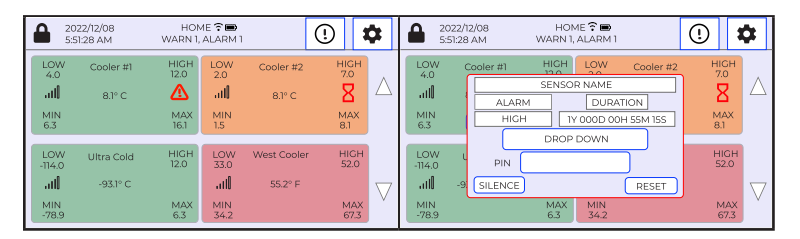

# **VIEW SENSOR DETAILS**

To view programming details of a sensor, perform the following procedure starting at the Main [Menu](#page-44-0):

- 1. At [Main Menu](#page-44-0) tap **Sensors** > **View Sensor** and tap on desired sensor.
- 2. Tap Next to advance through settings.

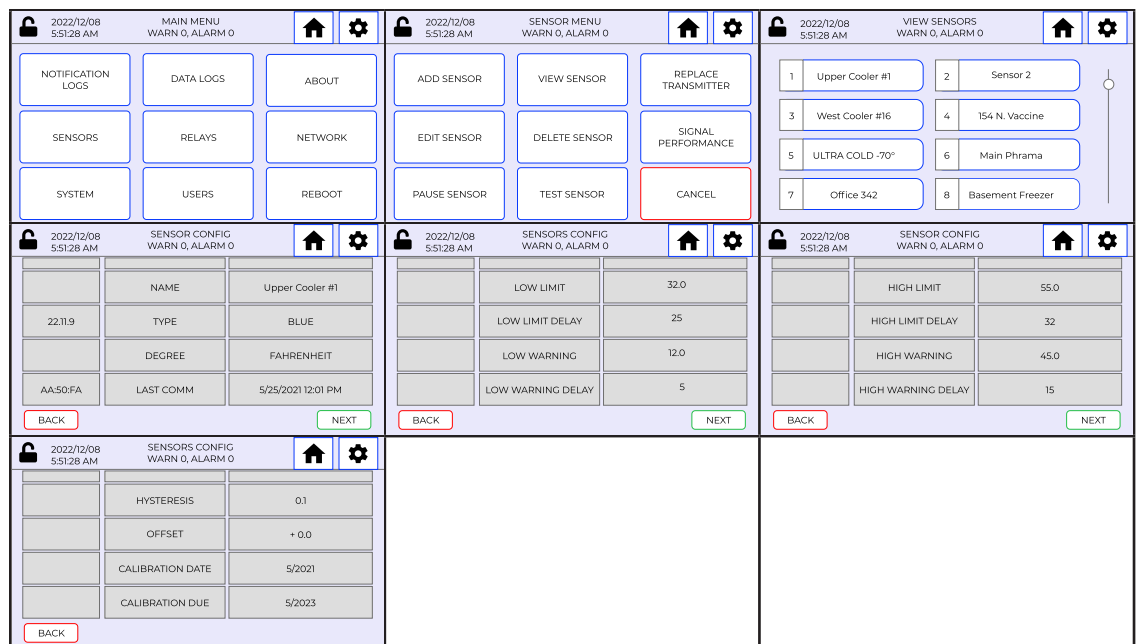

# **VIEW NOTIFICATION LOG**

The notification logs consists of both warnings and alarms. To view notification logs, perform the following procedure starting at the [Main Menu](#page-44-0):

- 1. At [Main Menu](#page-44-0) tap **Notification Logs** > **Notifications**.
- 2. Tap on drop-down and select desired Notification Log.

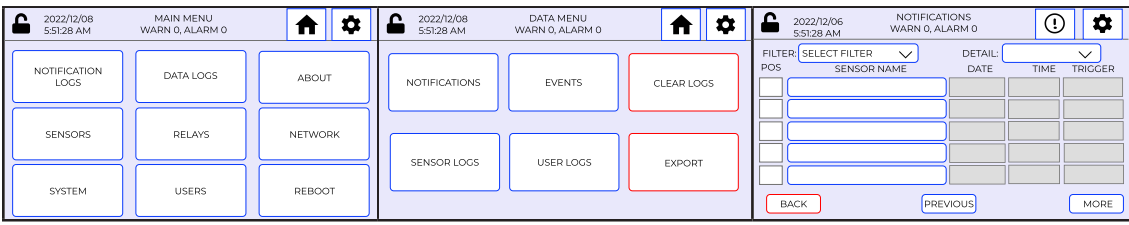

# **VIEW EVENT LOG**

To view event logs, perform the following procedure starting at the [Main Menu:](#page-44-0)

- 1. At [Main Menu](#page-44-0) tap **Notification Logs** > **Events**.
- 2. Tap on drop-down and select desired Event Log.

**Note:** The Event Log **CANNOT** be cleared.

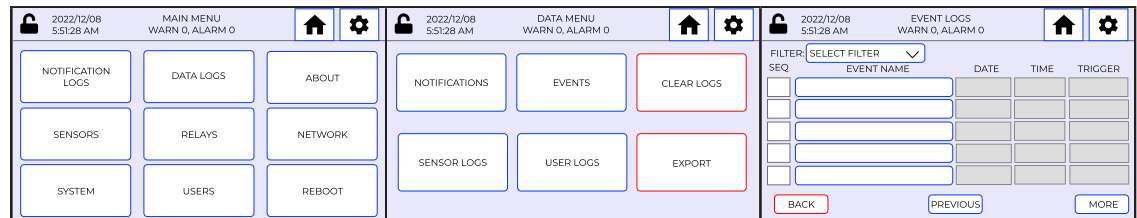

# **VIEW SENSOR LOGS**

To view sensor logs, perform the following procedure starting at the [Main Menu](#page-44-0):

1. At [Main Menu](#page-44-0) tap **Notification Logs** > **Sensor Logs**.

2. Tap on drop-down and select desired Sensor Log.

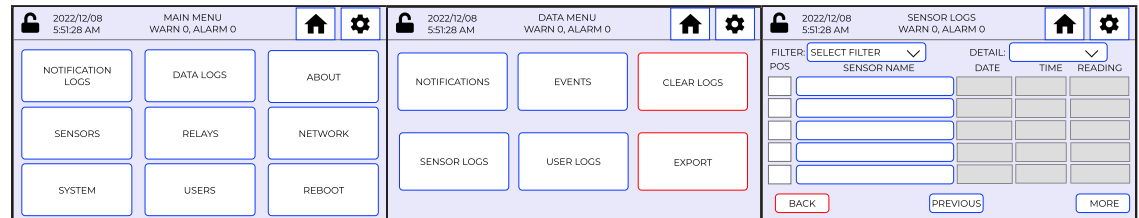

## **VIEW USER LOGS**

To view user logs, perform the following procedure starting at the [Main Menu:](#page-44-0)

- 1. At [Main Menu](#page-44-0) tap **Notification Logs** > **User Logs**.
- 2. Tap on drop-down and select desired User Log.

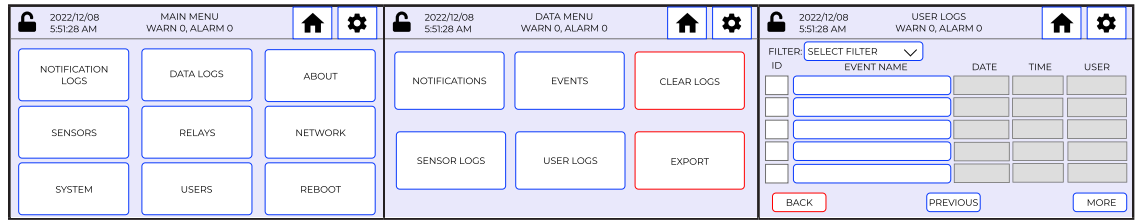

## **VIEW ABOUT**

To view the about information, perform the following procedure starting at the [Main Menu:](#page-44-0)

- 1. At [Main Menu](#page-44-0) tap **About**.
- 2. Tap **Confirm** to advance.

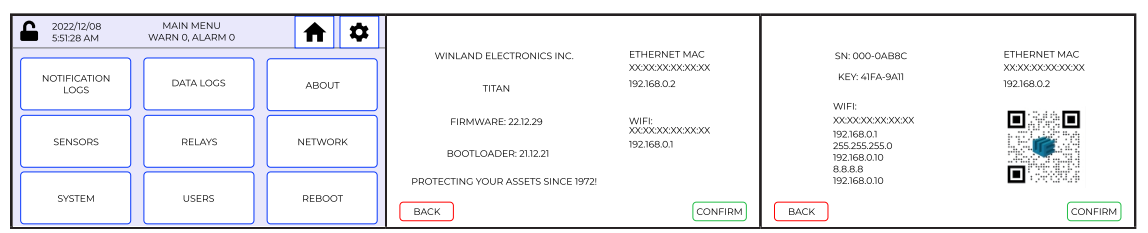

# **CLEAR NOTIFICATION LOGS**

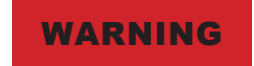

Clearing the notification logs erases the information in the notification log. Clearing the notification log can result in data loss.

To clear the notification log, perform the following procedure starting at the [Main Menu](#page-44-0):

1. At [Main Menu](#page-44-0) tap **Notification Logs** > **Clear Logs** > **Clear Notifications**.

**Note:** Clearing notification logs is recorded in the [Event Log](#page-35-0).

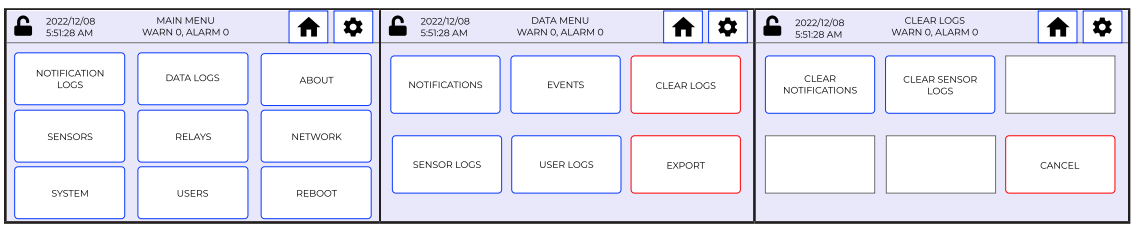

# **CLEAR SENSOR LOGS**

To clear the sensor log, perform the following procedure starting at the [Main Menu](#page-44-0):

1. At [Main Menu](#page-44-0) tap **Data Logs** > **Clear Logs** > **Clear Sensor Logs**.

**Note:** Clearing sensors logs is recorded in the [Event Log](#page-35-0).

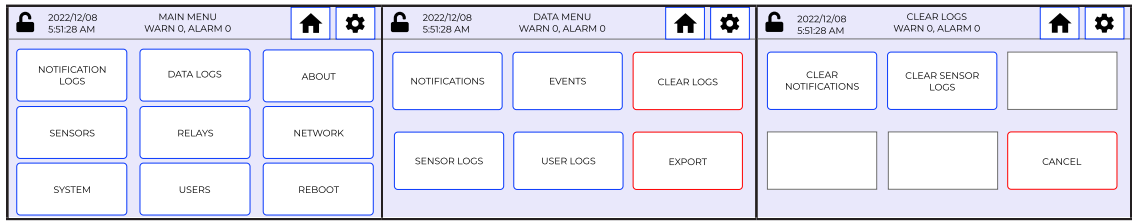

## **EXPORT LOGS**

To export logs, perform the following procedure starting at the [Main Menu:](#page-44-0)

- 1. Insert storage device to USB port.
- 2. At Main Menu tap **Data Logs** > **Export**.

**Note:** Exporting logs is recorded in the [Event Log](#page-35-0).

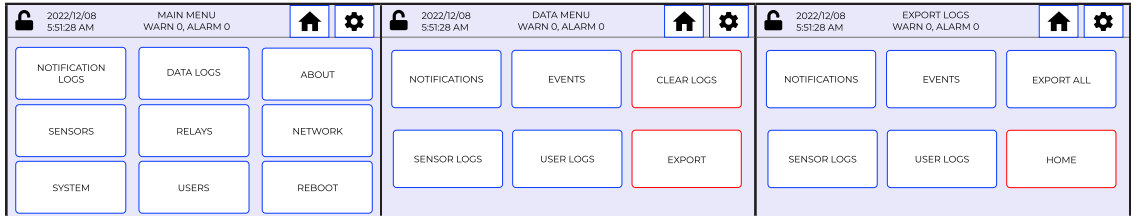

# **NOTIFICATION LOGS**

The notification logs consists of both warnings and alarms. To view notification logs, perform the following procedure starting at the [Main Menu](#page-44-0):

- 1. At Main Menu tap **Notifications**.
- 2. Tap on **Select Filter** drop-down and if necessary select **Detail**:

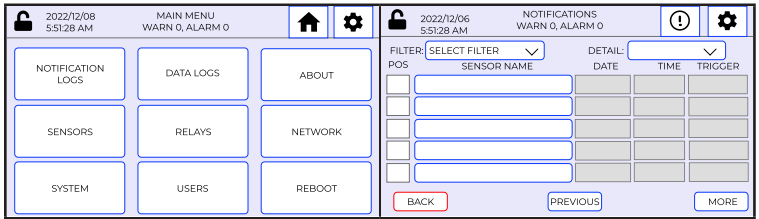

# <span id="page-58-0"></span>**MAINTENANCE**

This chapter provides instructions for maintaining the system.

## **EDIT SENSOR**

Occasionally, the parameters of a sensor may need to be edited. Use the Edit Sensor menu to edit the desired parameters.

**Note:** Editing sensor parameters is recorded in the [Event Log](#page-35-0).

### **Edit Sensor Name**

To edit the name of a sensor, perform the following procedure starting at the [Main Menu:](#page-44-0)

- 1. At [Main Menu](#page-44-0) tap **Sensors** > **Edit Sensor** and tap on desired sensor.
- 2. At Edit Sensor Menu tap **Name & Collection Frequency**.
- 3. Toggle to active between custom name and common, and then tap on **Name** to edit.
- 4. Tap **Confirm** to activate.

合文 > > > 2022/12/0 5:51:2 AM 2022/12/08<br>5:51:28 AM MAIN MENU WARN 0, ALARM 0 SENSOR MENU WARN 0, ALARM 0 2022/12/08 5:51:28 AM EDIT SENSORS WARN 0, ALARM 0 REPLACE<br>TRANSMITTER Upper Cooler #1  $\begin{array}{|c|c|c|c|c|}\n\hline\n\end{array}$  Sensor 2 **ABOUT** ADD SENSOR VIEW SENSOR  $\lambda$ NOTIFICATION || DATA LOGS 1 West Cooler #16 154 N. Vaccine 4 **NETWORK** EDIT SENSOR DELETE SENSOR SENSORS RELAYS SIGNAL<br>PERFORMANCE ULTRA COLD -70° Main Phrama 5 6 SYSTEM REOOT PAUSE SENSOR TEST SENSOR CANCEL Office 342 Basement Freeze USERS 8 合文 SENSOR TYPE & NAME WARN 0, ALARM 0 合文  $\frac{2022}{128}$  AM EDIT SENSOR MENU<br>WARN 0, ALARM 0 2022/12/0 5:51:2 AM DEFAULT SETTING NAME PROBE TYPE | BLUE NAME & COLLECTION FREQ GENERAL SETTINGS  $\blacksquare$ NAME DROP DOWN LOW WARNING W WARNING || HIGH WARNINGS || CALIBRATION<br>LOW LIMIT  $\blacksquare$ COLLETION **IN MINUTES** DROP DOWN CANCEL TRIGGERS **BACK** CONFIRM

**Note:** Editing sensor parameters is recorded in the [Event Log](#page-35-0).

#### **Edit Sensor Collection Frequency**

To edit the collection frequency of a sensor, perform the following procedure starting at the [Main](#page-44-0)  [Menu](#page-44-0):

- 1. At [Main Menu](#page-44-0) tap **Sensors** > **Edit Sensor** and tap on desired sensor.
- 2. At Edit Sensor Menu tap **Name & Collection Frequency**.
- 3. Tap on toggle next to collection frequency to enable or disable feature to edit.
- 4. Tap **Confirm** to activate once changes have been made.

**Note:** Editing sensor parameters is recorded in the [Event Log](#page-35-0).

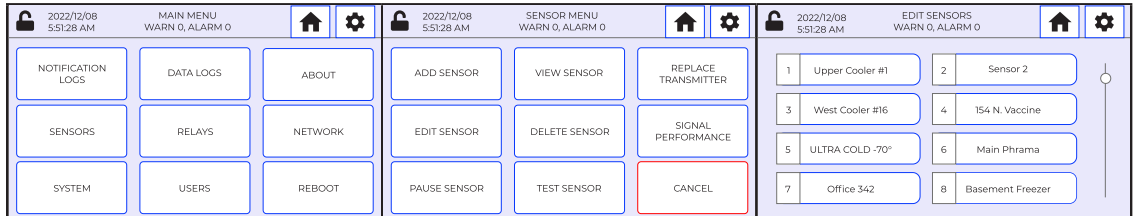

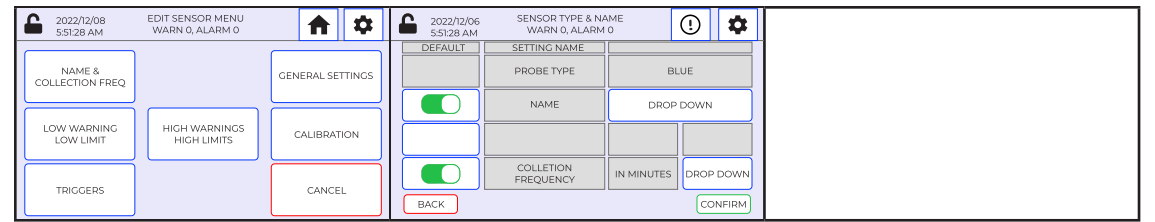

#### **Edit Sensor Unit of Measure**

**Note**: Not all sensors allow Unit of Measure (UoM) to be changed.

To edit the parameters of a sensor, perform the following procedure starting at the [Main Menu:](#page-44-0)

- 1. At [Main Menu](#page-44-0) tap **Sensors** > **Edit Sensor** and tap on desired sensor.
- 2. At Edit Sensors Menu tap **General Settings**.
- 3. Tap on desired feature to edit.
- 4. Tap **Confirm** to activate.

**Note:** Editing sensor parameters is recorded in the [Event Log](#page-35-0).

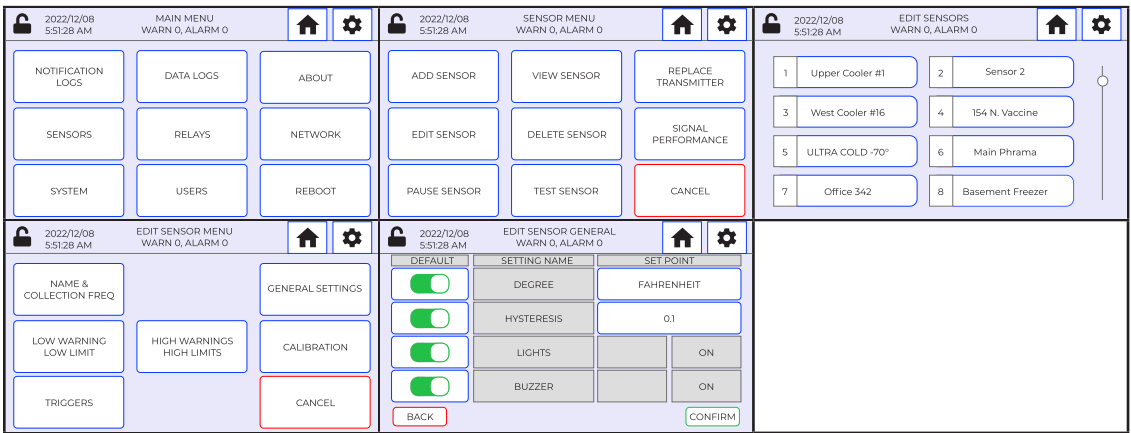

## **Edit Sensor Hysteresis**

To edit the hysteresis of a sensor, perform the following procedure starting at the [Main Menu](#page-44-0):

- 1. At [Main Menu](#page-44-0) tap **Sensors** > **Edit Sensor** and tap on desired sensor.
- 2. At Edit Sensor Menu tap **General Settings**.
- 3. Tap on desired feature to edit.
- 4. Tap **Confirm** to activate.

**Note:** Editing sensor parameters is recorded in the [Event Log](#page-35-0).

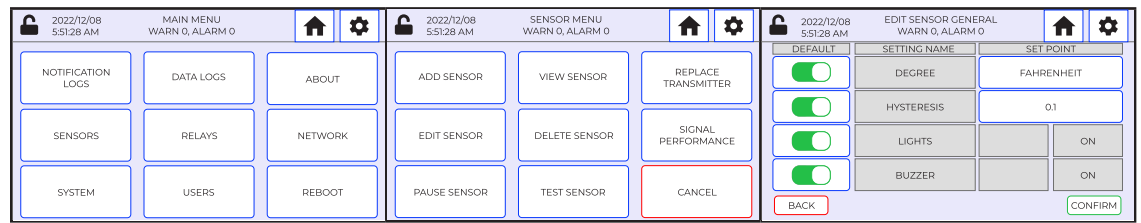

## **Edit Sensor Light (Visual Warning)**

To edit the light (visual warning) of a sensor, perform the following procedure starting at the [Main Menu](#page-44-0):

- 1. At [Main Menu](#page-44-0) tap **Sensors** > **Edit Sensor** and tap on desired sensor.
- 2. At Edit Sensor Menu tap **General Settings**.
- 3. Tap on desired feature to edit.
- 4. Tap **Confirm** to activate.

#### **Note:** Editing sensor parameters is recorded in the [Event Log](#page-35-0).

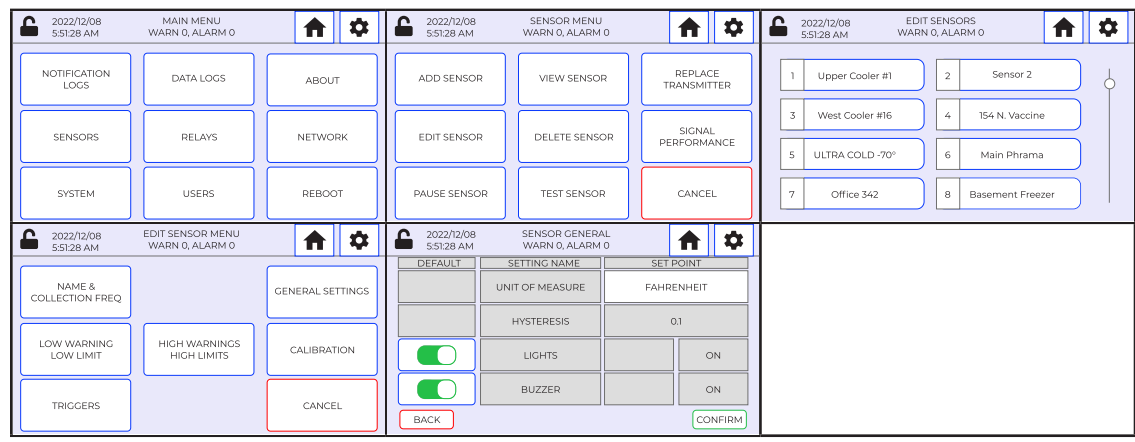

#### **Edit Sensor Buzzer (Audible Warning)**

To edit the buzzer (audible warning) of a sensor, perform the following procedure starting at the [Main Menu](#page-44-0):

- 1. At [Main Menu](#page-44-0) tap **Sensors** > **Edit Sensor** and tap on desired sensor.
- 2. At Edit Sensor Menu tap **General Settings**.
- 3. Tap on desired feature to edit.
- 4. Tap **Confirm** to activate.

**Note:** Editing sensor parameters is recorded in the [Event Log](#page-35-0).

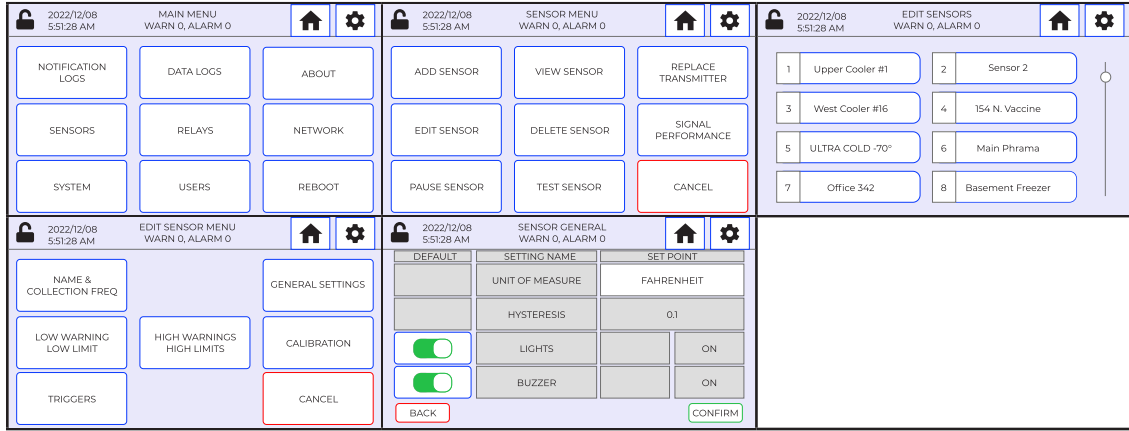

#### **Edit Sensor Relay Assignment**

To edit the relay of a sensor setting, perform the following procedure starting at the [Main Menu:](#page-44-0)

- 1. At [Main Menu](#page-44-0) tap **Sensors** > **Edit Sensor** and tap on desired sensor.
- 2. At Edit Sensor Menu tap **General Settings**.
- 3. Tap on desired feature to edit (degrees, hysteresis, lights, and buzzer) and tap **Confirm** to activate.
- 4. Tap on desired feature to edit (relay, warnings) and tap **Confirm** to activate.

**Note:** Editing sensor parameters is recorded in the [Event Log](#page-35-0).

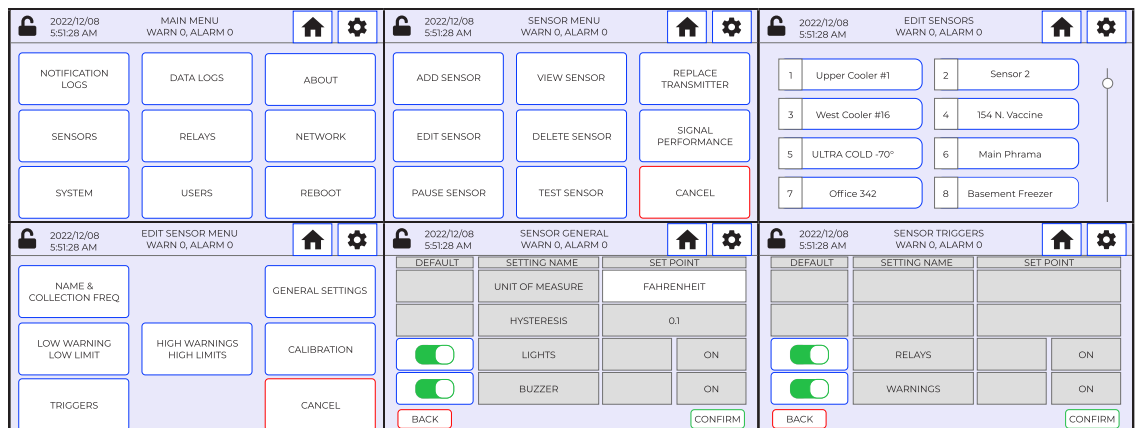

#### **Edit Sensor Warnings**

To edit the warnings of a sensor, perform the following procedure starting at the [Main Menu:](#page-44-0)

- 1. At [Main Menu](#page-44-0) tap **Sensors** > **Edit Sensor** and tap on desired sensor.
- 2. At Edit Sensor Menu tap **General Settings**.
- 3. Tap on desired feature to edit (degrees, hysteresis, lights, and buzzer) and tap **Confirm** to activate.
- 4. Tap on desired feature to edit (relay, warnings) and tap **Confirm** to activate.

**Note:** Editing sensor parameters is recorded in the [Event Log](#page-35-0).

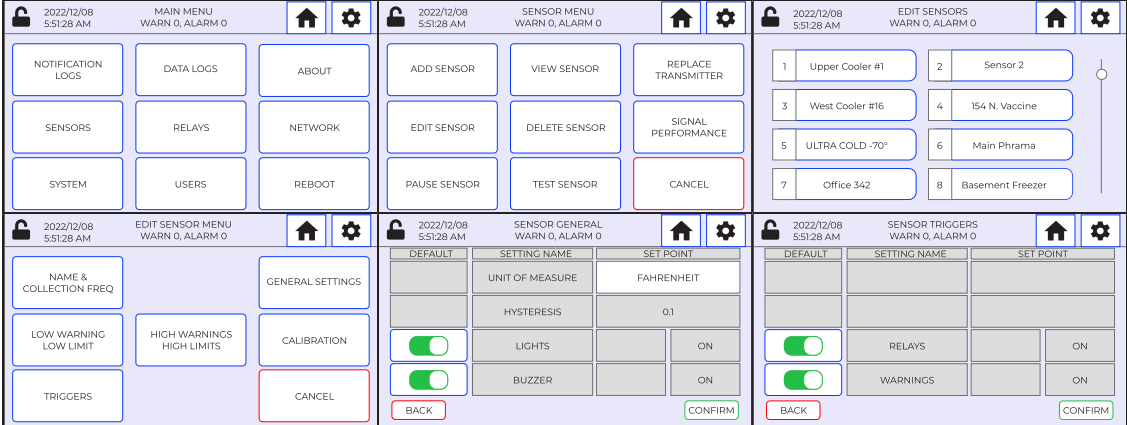

#### **Edit Sensor High Warnings or High Limits**

To edit sensor high warnings or high limits, perform the following procedure starting at the [Main Menu](#page-44-0):

- 1. At [Main Menu](#page-44-0) tap **Sensors** > **Edit Sensor** and tap on desired sensor.
- 2. At Edit Sensor Menu tap **High Warning High Limits**.
- 3. Modify desired defaults and tap **Confirm** to activate.

**Note:** Editing sensor parameters is recorded in the [Event Log](#page-35-0).

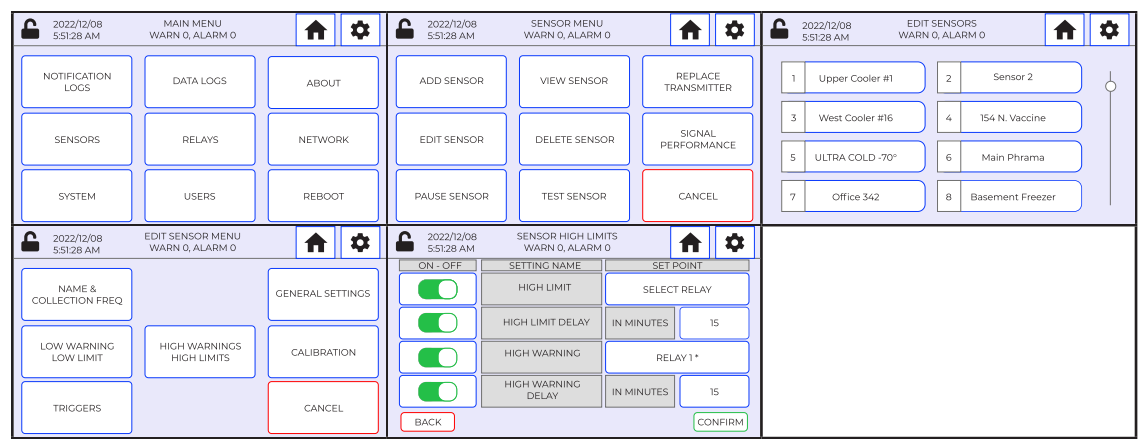

#### **Edit Sensor Low Warnings or Low Limits**

To edit sensor low warnings or low limits, perform the following procedure starting at the Main [Menu](#page-44-0):

- 1. At [Main Menu](#page-44-0) tap **Sensors** > **Edit Sensor** and tap on desired sensor.
- 2. At Edit Sensor Menu tap **Low Warning Low Limits**.
- 3. Modify desired defaults and tap **Confirm** to activate.

**Note:** Editing sensor parameters is recorded in the [Event Log](#page-35-0).

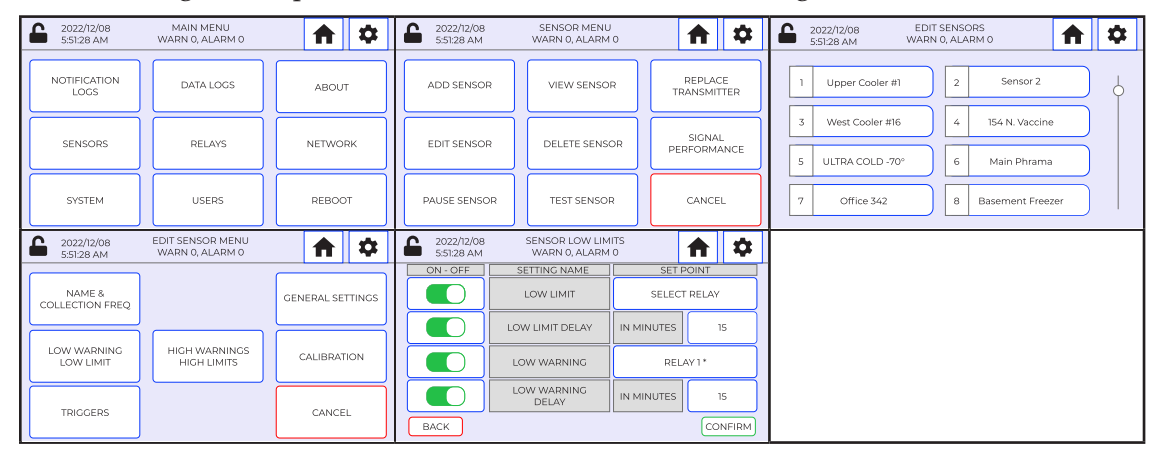

#### **Edit Sensor Offset**

To edit sensor schedule, perform the following procedure starting at the [Main Menu](#page-44-0):

- 1. At [Main Menu](#page-44-0) tap **Sensors** > **Edit Sensor** and tap on desired sensor.
- 2. At Edit Sensor Menu tap **Offset**.
- 3. Modify desired defaults and tap **Confirm** to activate.

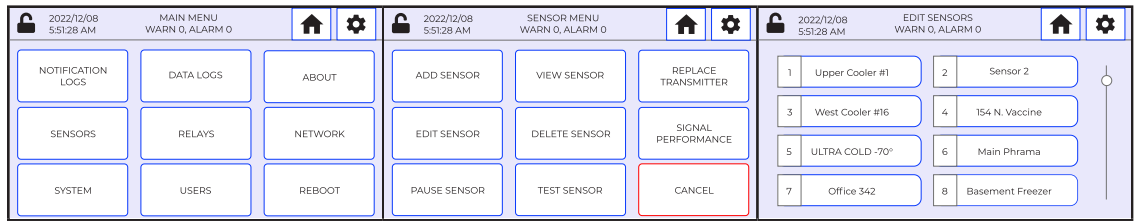

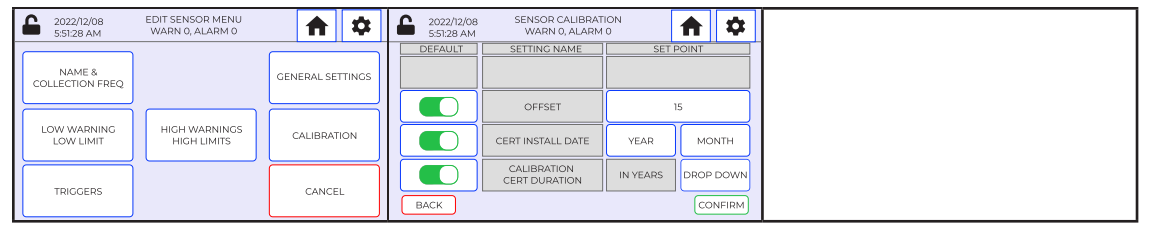

### **Edit Sensor Certificate Install Date**

To edit calibration certification date, perform the following procedure starting at the [Main Menu](#page-44-0):

- 1. At [Main Menu](#page-44-0) tap **Sensors** > **Edit Sensor** and tap on desired sensor.
- 2. At Edit Sensor Menu tap **Cert Install Date** drop-down for **Year** and **Month**.
- 3. Modify desired defaults and tap **Confirm** to activate.

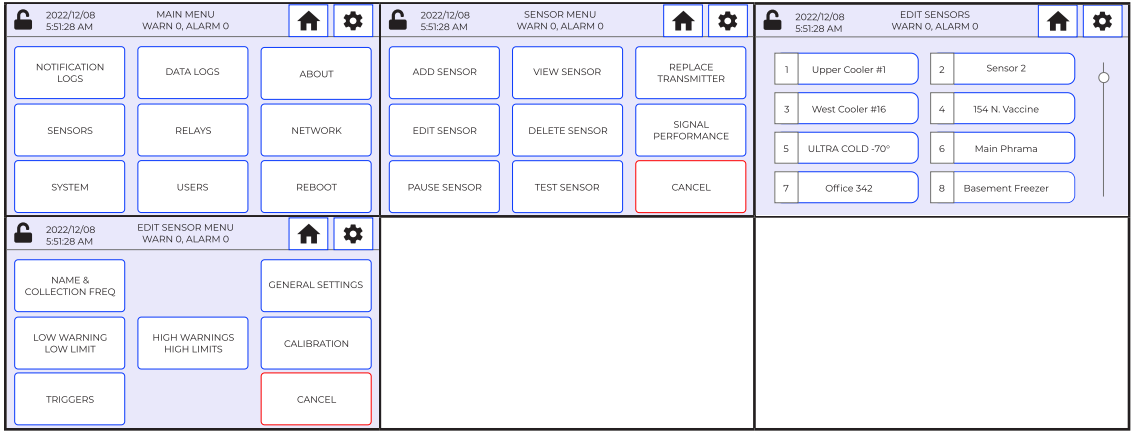

#### **Edit Sensor Calibration Certification Duration**

To edit sensor calibration certification duration, perform the following procedure starting at the [Main Menu](#page-44-0):

- 1. At [Main Menu](#page-44-0) tap **Sensors** > **Edit Sensor** and tap on desired sensor.
- 2. At Edit Sensor Menu tap **Calibration Cert Duration** drop-down.
- 3. Modify desired defaults and tap **Confirm** to activate.

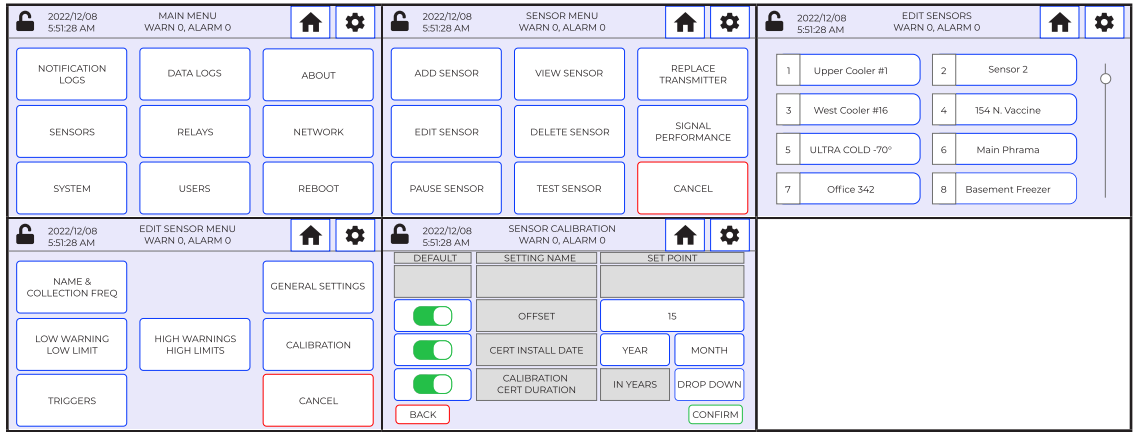

# **REPLACE WIRELESS TRANSMITTER**

**Note**: As of firmware 23.08.01 this feature is not enabled. Instead a user can edit the configuration file and reload with proper RF MAC address.

To replace an existing wireless transmitter with new wireless transmitter of the same kind, perform the following procedure starting at the [Main Menu:](#page-44-0)

- 1. At [Main Menu](#page-44-0) tap **Sensors** > **Replace Transmitter**.
- 2. At Edit Sensors, verify the transmitter ID number shown on screen is the same as the ID number on the transmitter PCB board, and then tap on desired transmitter.
- 3. Tap **Confirm** to activate.

**Note:** Replacing a wireless transmitter is recorded in the [Event Log](#page-35-0).

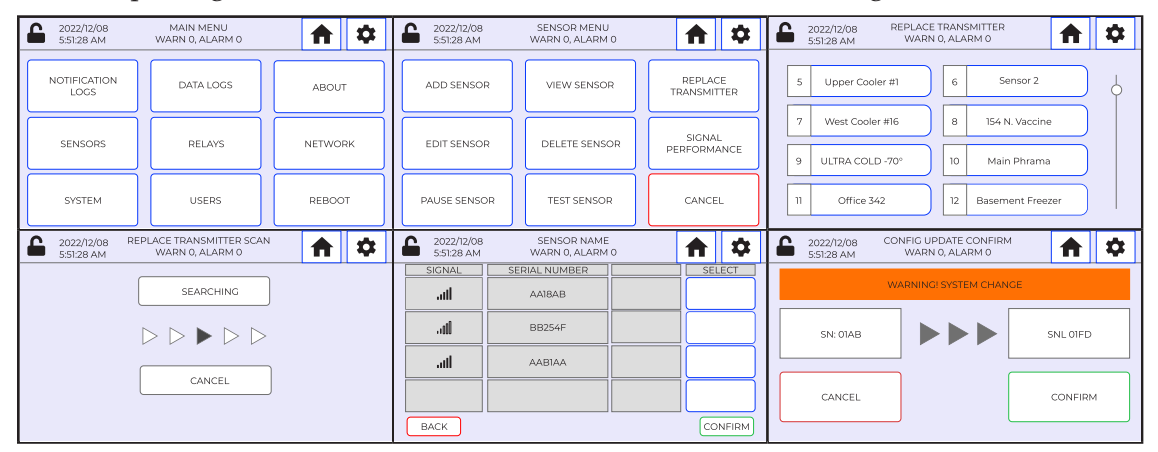

# **DELETE SENSOR**

To delete a sensor, perform the following procedure starting at the [Main Menu](#page-44-0):

- 1. At [Main Menu](#page-44-0) tap **Sensors** > **Delete Sensor** and tap on desired sensor.
- 2. Tap on drop-down to select user.
- 3. Enter PIN code.
- 4. Tap **Confirm** to delete sensor.

**Note:** Deleting a sensor is recorded in the [Event Log](#page-35-0).

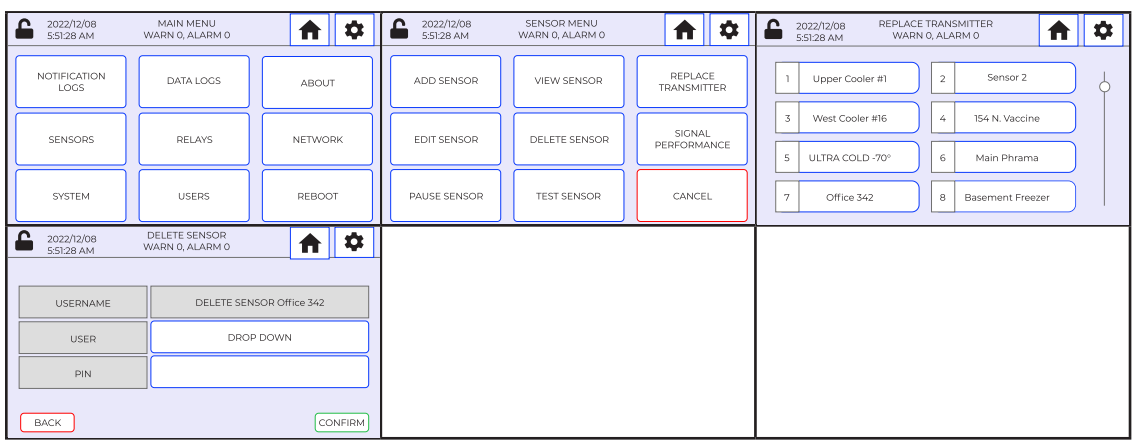

## **PAUSE SENSOR**

**Note**: As of firmware 23.08.01 this feature is not enabled.

To prevent false alarms when performing maintenance, pause monitoring of specific sensors.

Pausing a sensor stops monitoring and ignores active alarms for a specified period of time based on the drop-down. When the pause function times out or is canceled, monitoring automatically starts.

To pause monitoring of a sensor, perform the following procedure starting at the [Main Menu:](#page-44-0)

- 1. At [Main Menu](#page-44-0) tap **Sensors** > **Pause Sensor** and tap on desired sensor.
- 2. Set the desired pause time in 4 hour increments or set to DISABLE to cancel the pause function.
- 3. Tap on drop-down to select user.
- 4. Enter PIN code.
- 5. Tap **Confirm** to activate.

**Note:** Pausing a sensor is recorded in the [Event Log](#page-35-0).

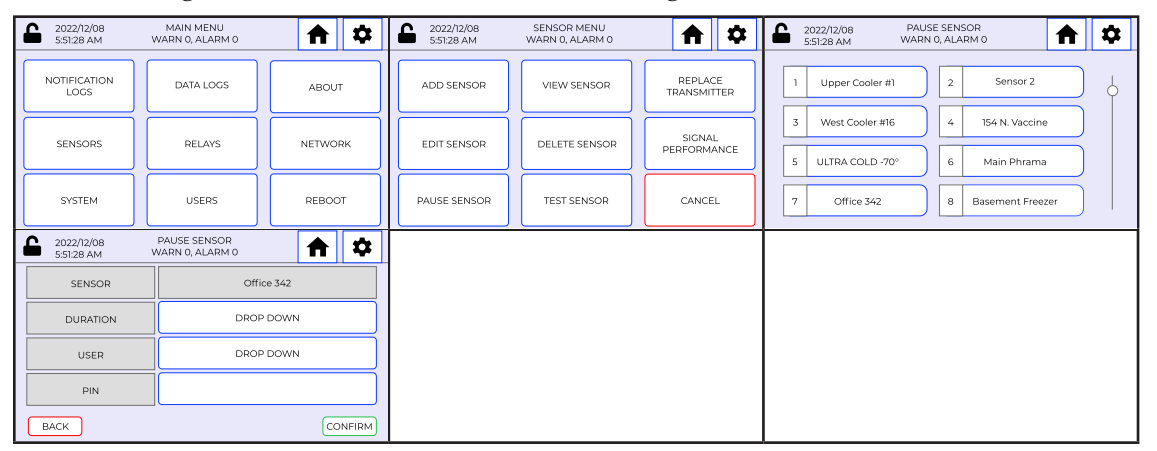

## **TEST SENSOR**

The system will test a sensor's functionality. To test a sensor, perform the following procedure starting at the [Main Menu](#page-44-0):

- 1. At [Main Menu](#page-44-0) tap **Sensors** > **Test Sensor** and tap on desired sensor.
- 2. Tap on desired function to test:
	- a. Low Warning
	- b. High Warning
	- c. Low Limit
	- d. High Limit
- 3. Tap **Cancel** to return to sensor menu.

**Note:** Testing a sensor is recorded in the [Event Log](#page-35-0).

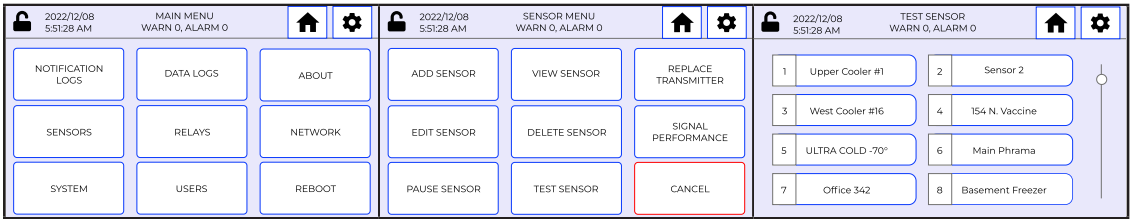

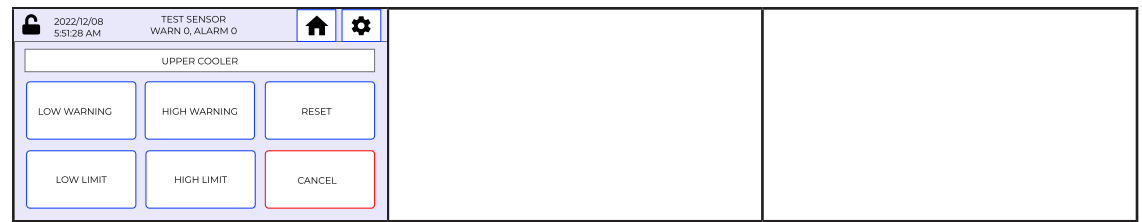

## **EDIT USER**

User PIN or security level may need to be modified. If a user email address (name) needs to be modified, delete the user and add a new user.

To edit users, perform the following procedure starting at the [Main Menu:](#page-44-0)

- 1. At [Main Menu](#page-44-0) tap **Users** > **Edit User**.
- 2. Modify as desired.
- 3. Tap **Confirm** to activate.

**Note:** Editing a user is recorded in the [Event Log](#page-35-0).

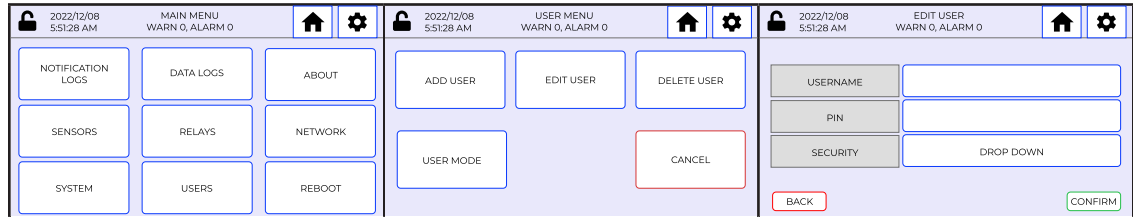

## **DELETE USER**

To delete users, perform the following procedure starting at the [Main Menu](#page-44-0):

- 1. At [Main Menu](#page-44-0) tap **Users** > **Delete User** and tap on desired user to select for deletion.
- 2. Enter PIN number.
- 3. Tap **Confirm** to activate.

**Note:** Deleting a user is recorded in the [Event Log](#page-35-0).

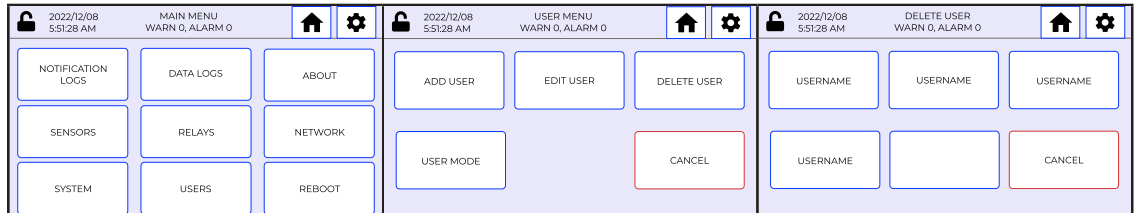

## **CONFIGURE USER MODE**

To configure user mode, perform the following procedure starting at the [Main Menu](#page-44-0):

- 1. At [Main Menu](#page-44-0) tap **Users** > **User Mode**.
- 2. At User Mode select **Local Mode** or **Online Mode**.

**Note:** Configuring user modes is recorded in the [Event Log](#page-35-0).

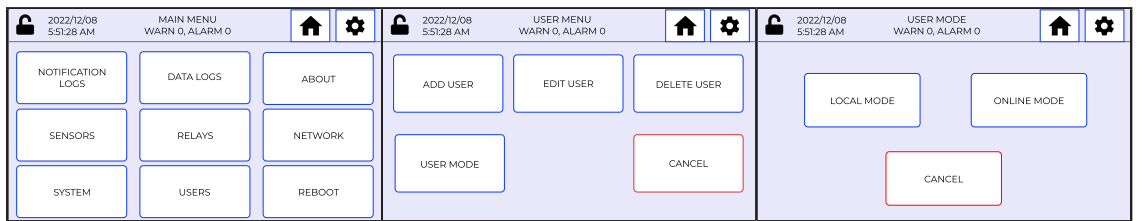

# **SYNC USERS**

**Note**: As of firmware 23.08.01 this feature is not enabled.

To sync users between [INSIGHT](https://www.winland.com/request-insight-info/) (sold separately) and local programming, perform the following procedure starting at the [Main Menu](#page-44-0):

1. At [Main Menu](#page-44-0) tap **Users** > **Sync Users**.

**Note:** Syncing users is recorded in the [Event Log](#page-35-0).

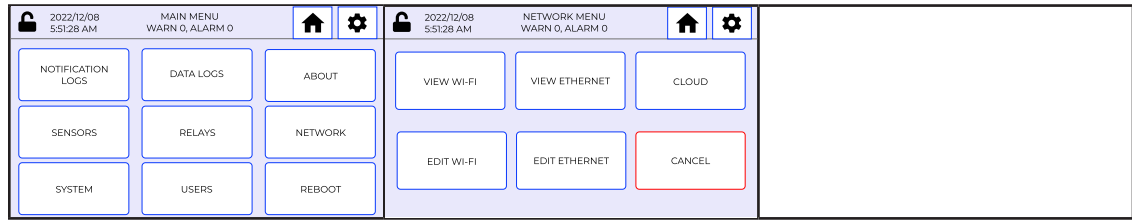

# **SAVE SYSTEM CONFIGURATION**

## **Save System Configuration to USB**

To save system configuration to USB, perform the following procedure starting at the [Main](#page-44-0)  [Menu](#page-44-0):

- 1. Insert USB.
- 2. At [Main Menu](#page-44-0) tap **System** > **Configuration** > **Save Config** > **Save to USB**.
- 3. Configuration file will save to main directory of USB and screen will show a small pop up to state file saved and press **OK**.
- 4. Remove USB.

**Note:** System configuration changes are recorded in the [Event Log](#page-35-0).

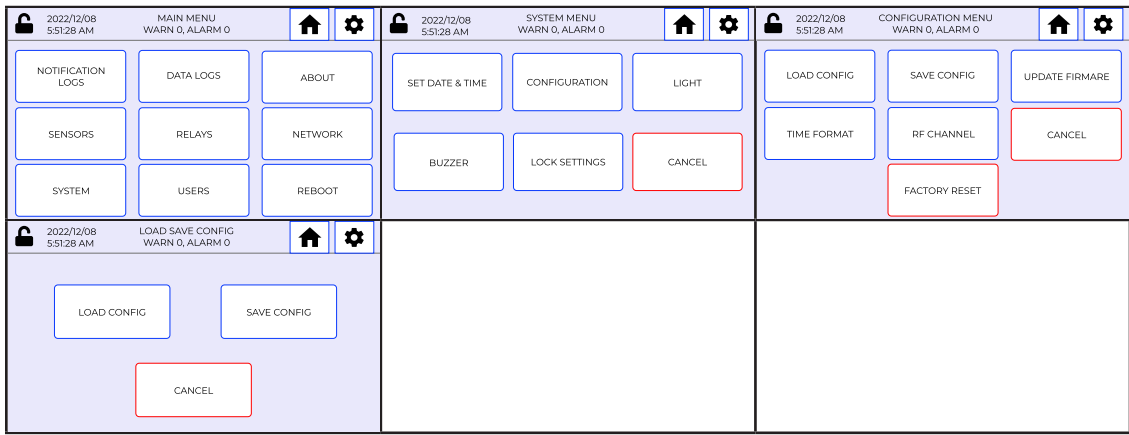

## **Save System Configuration to [INSIGHT](https://www.winland.com/request-insight-info/)**

As of firmware 23.08.01 this feature is not enabled.

To save system configuration to **[INSIGHT](https://www.winland.com/request-insight-info/)** (sold separately), perform the following procedure starting at the [Main Menu](#page-44-0):

- 1. At [Main Menu](#page-44-0) tap **System** > **Configuration** > **Save Config** > Save to [INSIGHT](https://www.winland.com/request-insight-info/).
- 2. Configuration file will save to **[INSIGHT](https://www.winland.com/request-insight-info/)** (sold separately) and screen will show a small pop up to state file saved and press **OK**.

**Note:** System configuration changes are recorded in the [Event Log](#page-35-0).

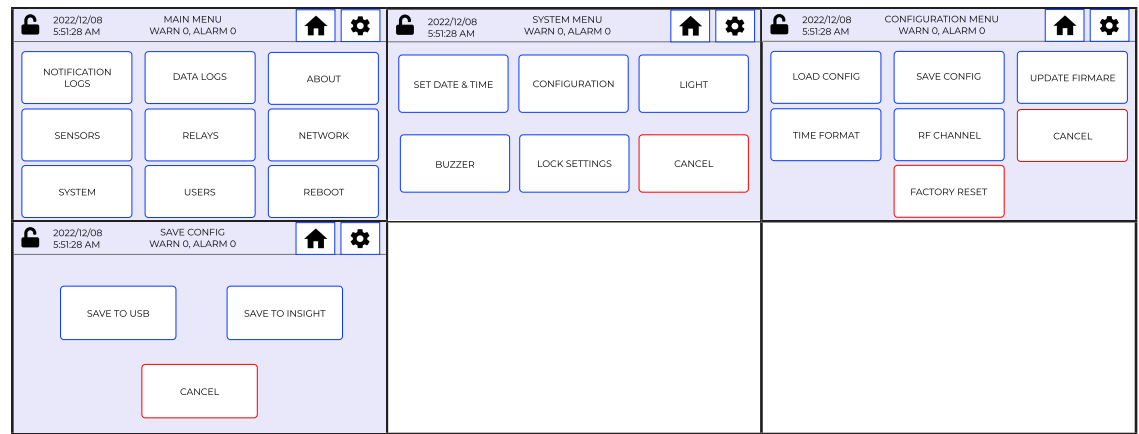

## **EDIT NETWORK WI-FI**

#### **Edit Network Wi‑Fi Manually**

To edit network Wi-Fi settings manually, perform the following procedure starting at the Main [Menu](#page-44-0):

**Note**: Ensure the Wi-Fi [Network Toggle](#page-27-0) is enabled.

- 1. At [Main Menu](#page-44-0) tap **Network** > **Edit Wi‑Fi** > **Manual**.
- 2. Enter Network Name.
- 3. Enter network Password.
- 4. Tap to select Security.
- 5. Tap **Confirm** to activate.
- 6. Reboot the device.

**Note:** Editing network Wi‑Fi is recorded in the [Event Log](#page-35-0).

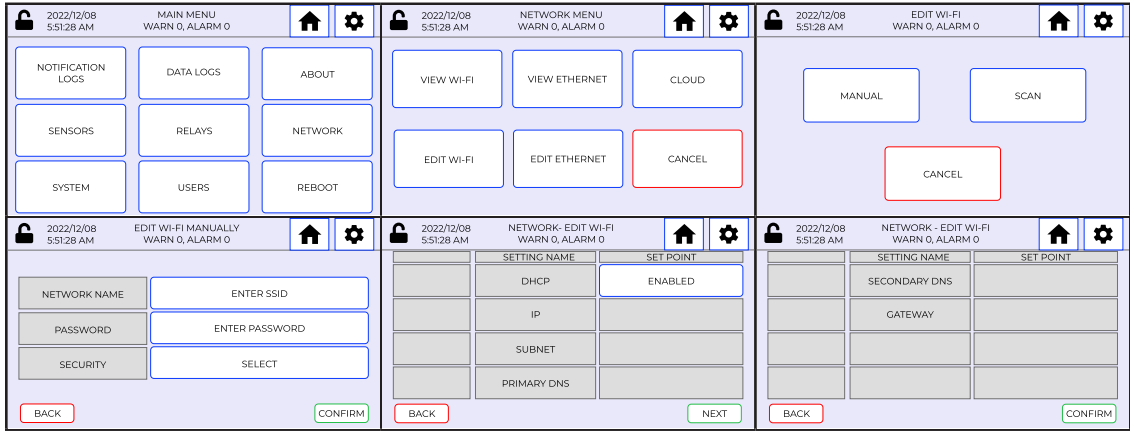

#### **Edit Network Wi‑Fi Scan**

To edit network Wi‑Fi settings by scanning, perform the following procedure starting at the [Main Menu](#page-44-0):

**Note**: Ensure Wi-Fi [Network Toggle](#page-27-0) is enabled.

1. At [Main Menu](#page-44-0) tap **Network** > **Edit Wi‑Fi** > **Scan** and tap **Select Network** to see available 2.4GHz access points.

**Note:** Access Points (AP) and Extenders/Repeaters will show as different networks even if they have the same name. If you do not see your network after scanning, you may need to move the EA*Pro*®-Gateway closer to the AP.

- 2. Enter network Password.
- 3. Tap **Confirm** to activate.

**Note:** Editing network Wi‑Fi is recorded in the [Event Log](#page-35-0).

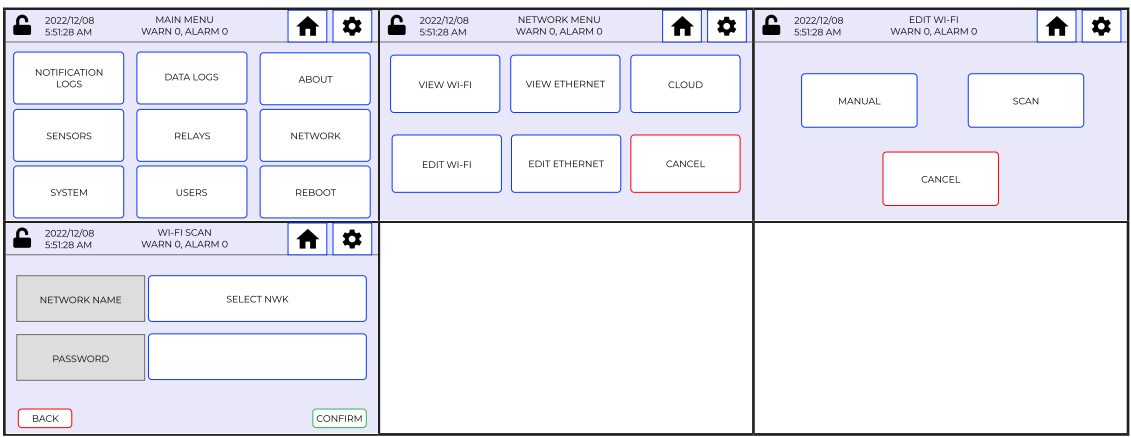

## **EDIT ETHERNET SETTINGS**

To edit network Ethernet settings, perform the following procedure starting at the [Main Menu](#page-44-0): **Note**: Ensure Ethernet [Network Toggle](#page-27-0) is enabled.

1. At [Main Menu](#page-44-0) tap **Network** > **Edit Ethernet**.

**Note**: If Dynamic Host Configuration Protocol (DHCP) is enabled, the rest of the settings will be greyed out.

- 2. Modify settings as needed if DHCP is disabled.
- 3. Tap **Confirm** to return to Network menu.

**Note:** Editing Ethernet settings is recorded in the [Event Log](#page-35-0).

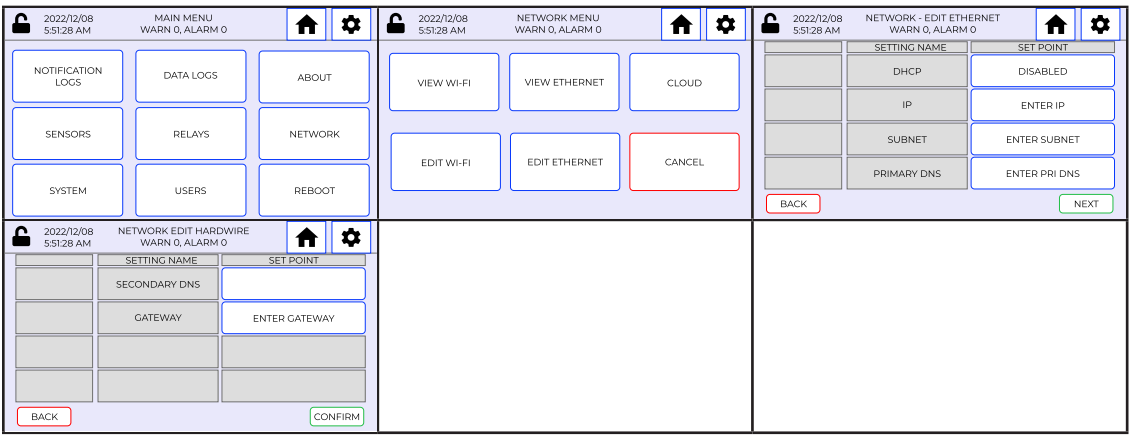

#### **Enable/Disable Cloud**

To enable or disable Cloud ([INSIGHT](https://www.winland.com/request-insight-info/)), perform the following procedure starting at the [Main](#page-44-0)  [Menu](#page-44-0):

- 1. At [Main Menu](#page-44-0) tap **Network** > **Cloud**.
- 2. Tap on the setpoint for **Cloud** to be enabled or disabled.
- 3. Tap on **Confirm**.

**Note:** Enabling and disabling the Cloud is recorded in the [Event Log](#page-35-0).

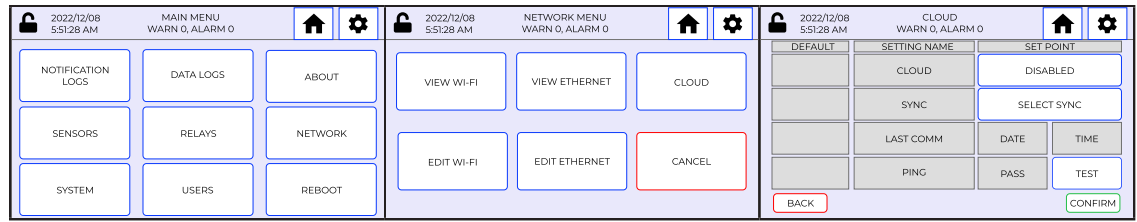

#### **Troubleshoot Ethernet**

To troubleshoot Ethernet settings, perform the following procedure starting at the [Main Menu:](#page-44-0) **Note**: Ensure [Network Toggle](#page-27-0) is enabled and either Wi-Fi or Ethernet is configured.

- 1. At [Main Menu](#page-44-0) tap **Network** > **Cloud**.
- 2. Tap **Test** to validate PING to DNS.
- 3. Validate pass/fail to DNS.

**Note:** Troubleshooting Cloud is recorded in the [Event Log](#page-35-0).

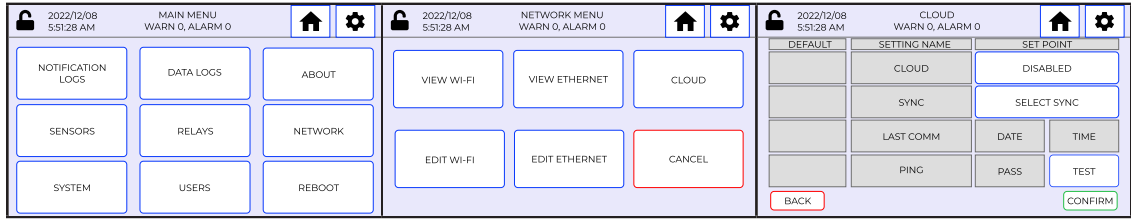

## **NETWORK REQUIREMENTS FOR INSIGHT**

**Note:** As of firmware 23.08.01 the system doesn't not support IPv6

**Note:** INSIGHT is NOT required for NTP. NTP is recommended to ensure clock is correct when logging data.

Ports:

DNS: 53 (EAProHub-Prod.azure-devices.net)

NTP: 123 (Default time.nist.gov)

SSL: 443

MQTT: 8883 TCP (Base communication to INSIGHT IoT)

## **UPDATE FIRMWARE**

Firmware updates will force the clock to stop until the process is complete. It is HIGHLY recommended to backup all data and sensor configurations prior to any firmware changes. Firmware updates will often take 5 minutes.

#### **Recommendations:**

Save Configuration prior to updating firmware.

USB must be in FAT32 format.

Encrypted USB are not supported.

**RF sensors:** It's important to ensure you have fresh batteries and the transmitters are close to the GW. It is often required to update one RF at a time.

If you are not able to see the firmware from the USB, and "Press OK to continue" never shows: the USB is not allowing the device to read the file properly.

You may need to reboot the device and try another USB.

USB models known to work:

SanDisk: Cruzer Glide 32GB: SDCZ60-032G

SanDisk: Ultra USB 3.0 128GB: SDCZ48-128G

Samsung: FIT Plus USB 3.1: MUF-32AB/AM

As of firmware 23.08.01 event logs do not display firmware updates.

#### **Update Firmware from USB**

To update the firmware from USB, perform the following procedure starting at the [Main Menu:](#page-44-0)

- 1. Insert USB.
- 2. At [Main Menu](#page-44-0) tap **System** > **Configuration** > **Update Firmware** > **Load from USB**
- 3. Select desired firmware file and tap **Confirm** to activate.
- 4. Review revision changes and tap **Confirm** to load from USB.
- 5. Clock will stop and after few moments, the device will state: Firmware XX.XX.XX ready to be applied. Press **OK** to continue.
- 6. Reboot the unit, and validate firmware on boot or at [Main Menu](#page-44-0) tap **About**.

**Note:** Firmware updates are recorded in the [Event Log](#page-35-0).

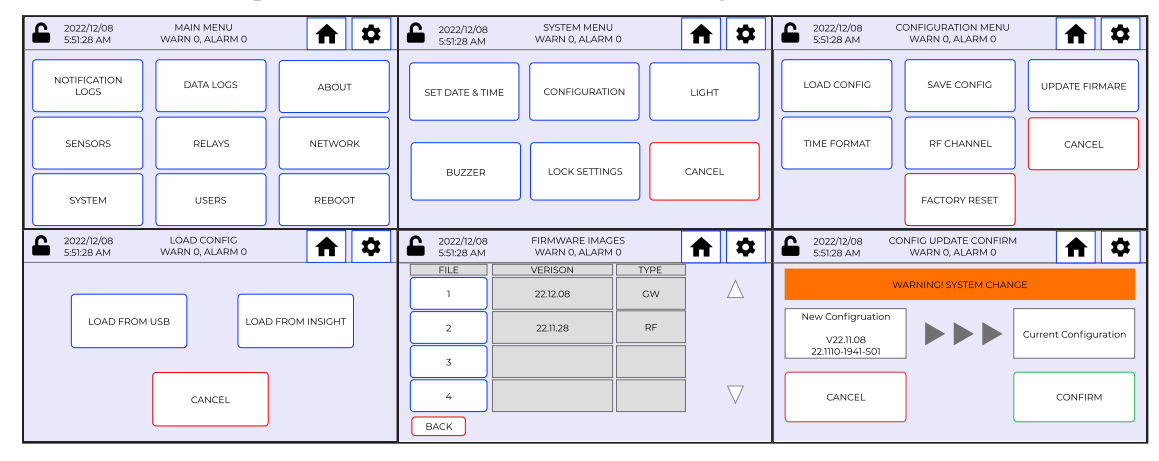

#### **Update Firmware from [INSIGHT](https://www.winland.com/request-insight-info/)**

As of firmware 23.08.01 this feature is not enabled.

To update the firmware from **[INSIGHT](https://www.winland.com/request-insight-info/)** (sold separately), perform the following procedure starting at the [Main Menu](#page-44-0):

- 1. At [Main Menu](#page-44-0) tap **System** > **Configuration** > **Update Firmware** > Load from [INSIGHT](https://www.winland.com/request-insight-info/).
- 2. Scroll to and tap on desired firmware file and tap **Confirm** to activate.
- 3. Review warning and tap **Confirm** to load from [INSIGHT.](https://www.winland.com/request-insight-info/)

**Note:** Firmware updates are recorded in the [Event Log](#page-35-0).
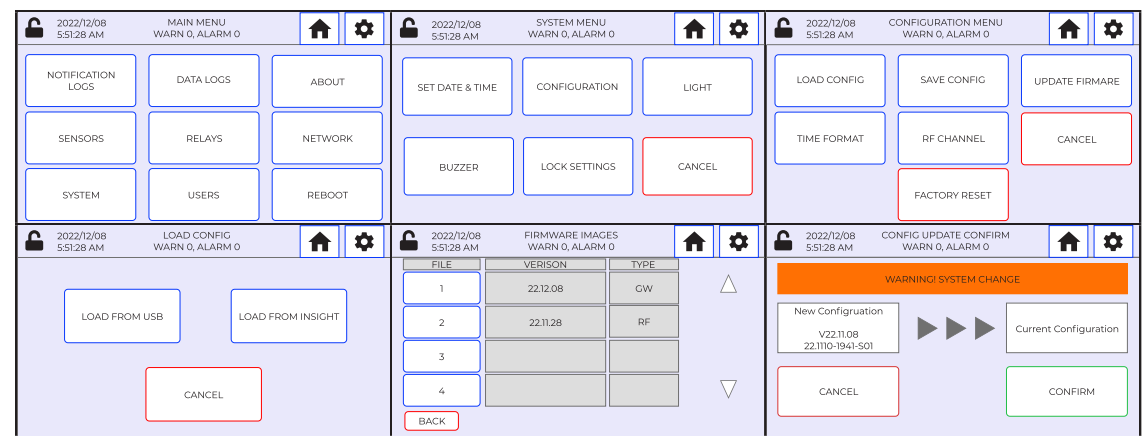

#### **FACTORY RESET**

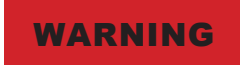

Resetting to factory defaults erases all data except the event logs. Resetting to factory defaults will result in data loss.

**Note**: EA*Pro*®-Gateway will need to be rebooted after a factory reset.

**Note**: Resetting to factory defaults does not delete the [Event Log](#page-35-0).

To reset all parameters to factory defaults, perform the following procedure starting at the Main [Menu](#page-44-0):

- 1. At [Main Menu](#page-44-0) tap **System** > **Configuration** > **Factory Reset**.
- 2. Enter PIN number and tap **Confirm** to activate.

**Note:** Factory resets are recorded in the [Event Log](#page-35-0).

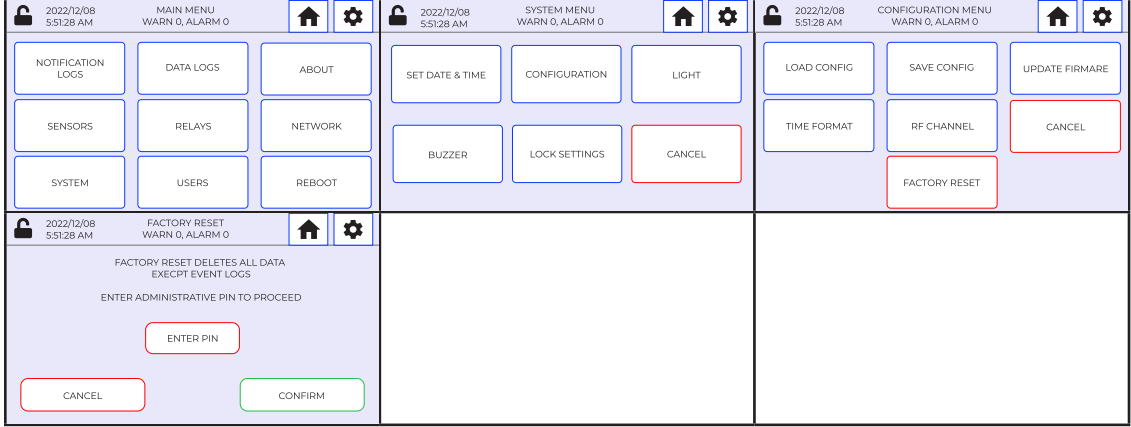

#### **REBOOT SYSTEM**

Occasionally, the system will need to be rebooted.

To reboot the system, perform the following procedure starting at the [Main Menu:](#page-44-0)

- 1. At [Main Menu](#page-44-0) tap **Reboot**.
- 2. Tap **Confirm** to activate.

**Note:** Rebooting the system may take a few minutes. The system will flash the boot screen as the

reboot process occurs. When the reboot process is completed, the Home screen displays. **Note:** System reboots are recorded in the [Event Log](#page-35-0).

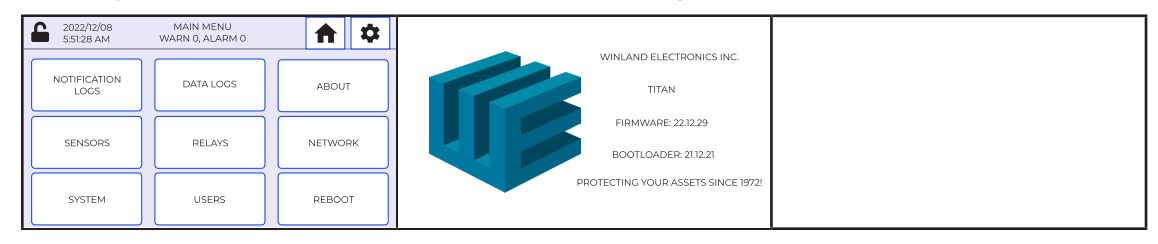

#### **CLEANING OF SCREEN**

If screen requires cleaning:

Power down the unit prior to cleaning.

**Note:** Never press down aggressively on the LED Screen.

Use a microfiber cloth and gently wipe down the screen to remove any fingerprints.

## **REPLACING UPS BATTERY**

UPS battery can be replaced, or swapped due to battery depletion or extending unit life when primary power is unavailable.

**Note**: It is not recommended to use third-party batteries. Use recommended Winland UPS Battery.

To swap the backup battery:

- 1. Power down the EA*Pro*®‑Gateway by toggling the Power ON to the down position.
- 2. Disconnect the white connector attached to the UPS battery from the PCB.
- 3. If UPS battery is connected to unit by zip ties, remove zip ties.
- 4. Replace by following these steps in reverse order.

**Note:** View [Figure 6](#page-20-0) for more details.

**Note:** View Specifications for more information on the UPS Battery.

# **TROUBLESHOOTING**

Operating or setup errors are indicated by flashing data on the display. A programming error may result in an alarm for a misprogrammed relay. Table 21 lists and describes common error symptoms, causes, and corrective actions. For updated information, go to the FAQ on the EA*Pro*®-Gateway website.

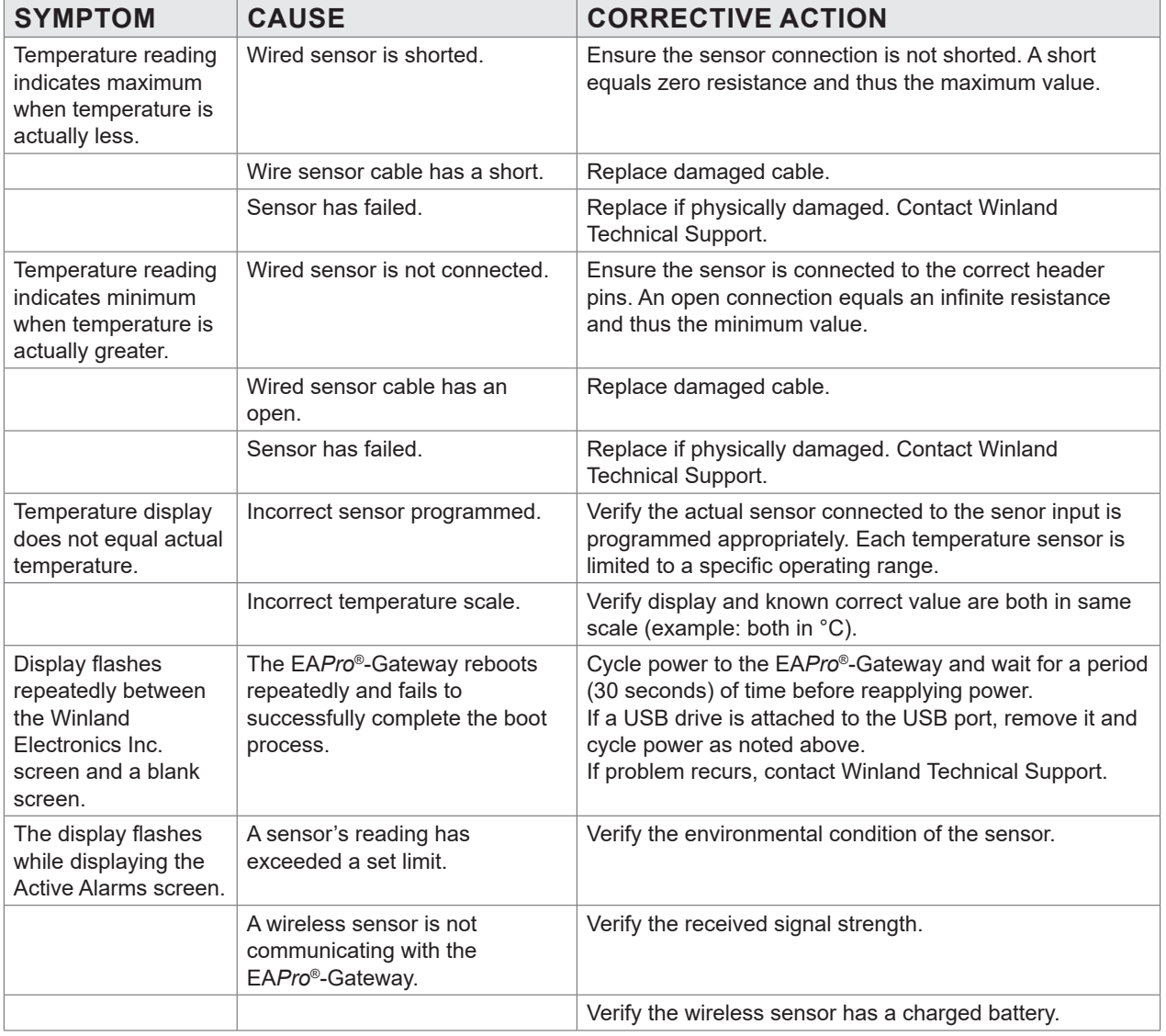

#### **Table 22: Troubleshooting**

## **WINLAND TECHNICAL SUPPORT**

Winland Technical Support is available Monday through Friday from 8:00am to 5:00pm Central at 1-800-635-4269, tech.support@winland.com and eapro.winland.com.

## **SPECIFICATIONS**

This section lists the specifications for the EA*Pro*®-Gateway, sensors, and accessories.

#### **EA***Pro***®‑Gateway Specifications**

Specifications for the EA*Pro*®-Gateway are listed in Table 22.

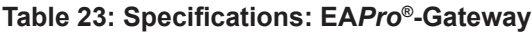

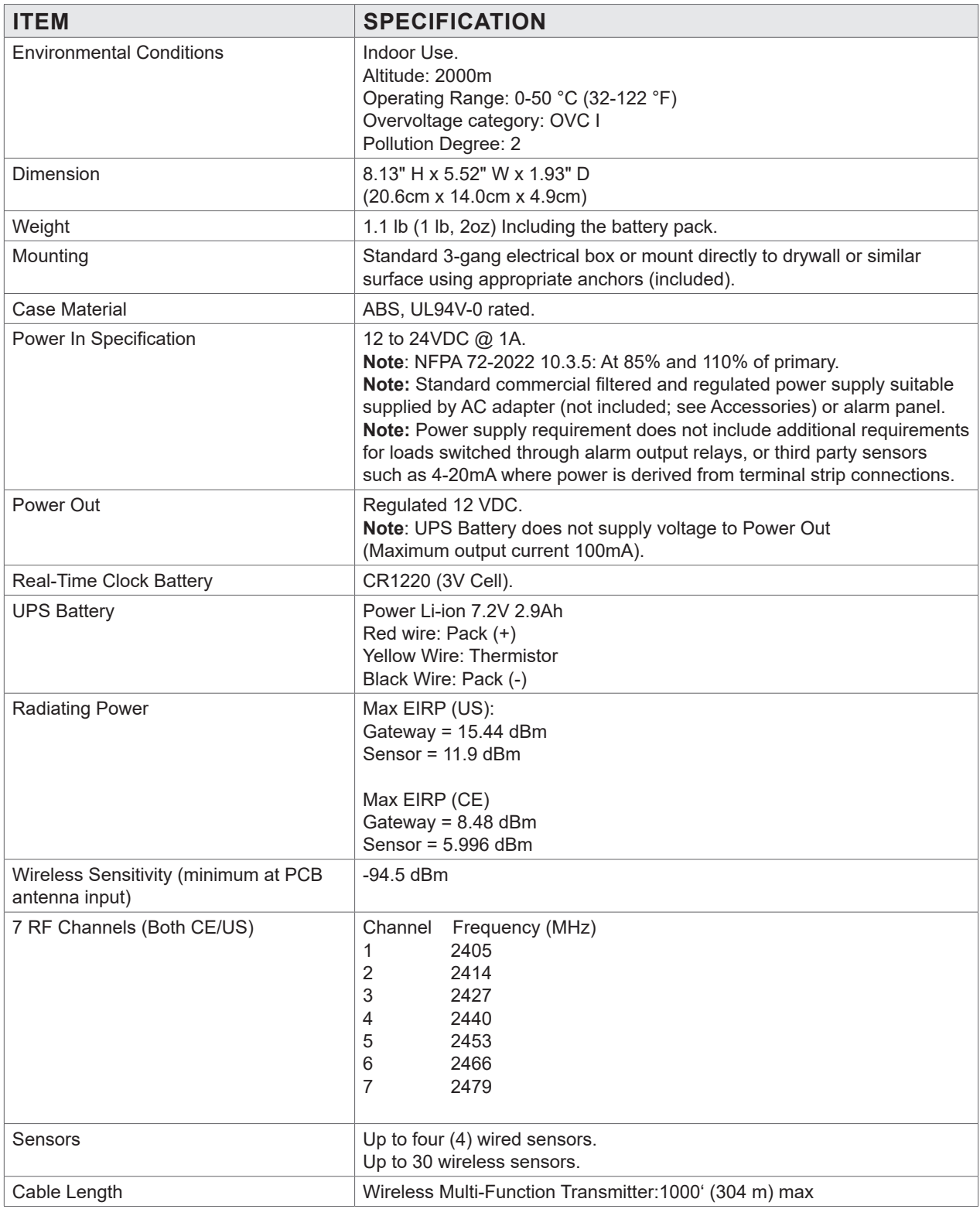

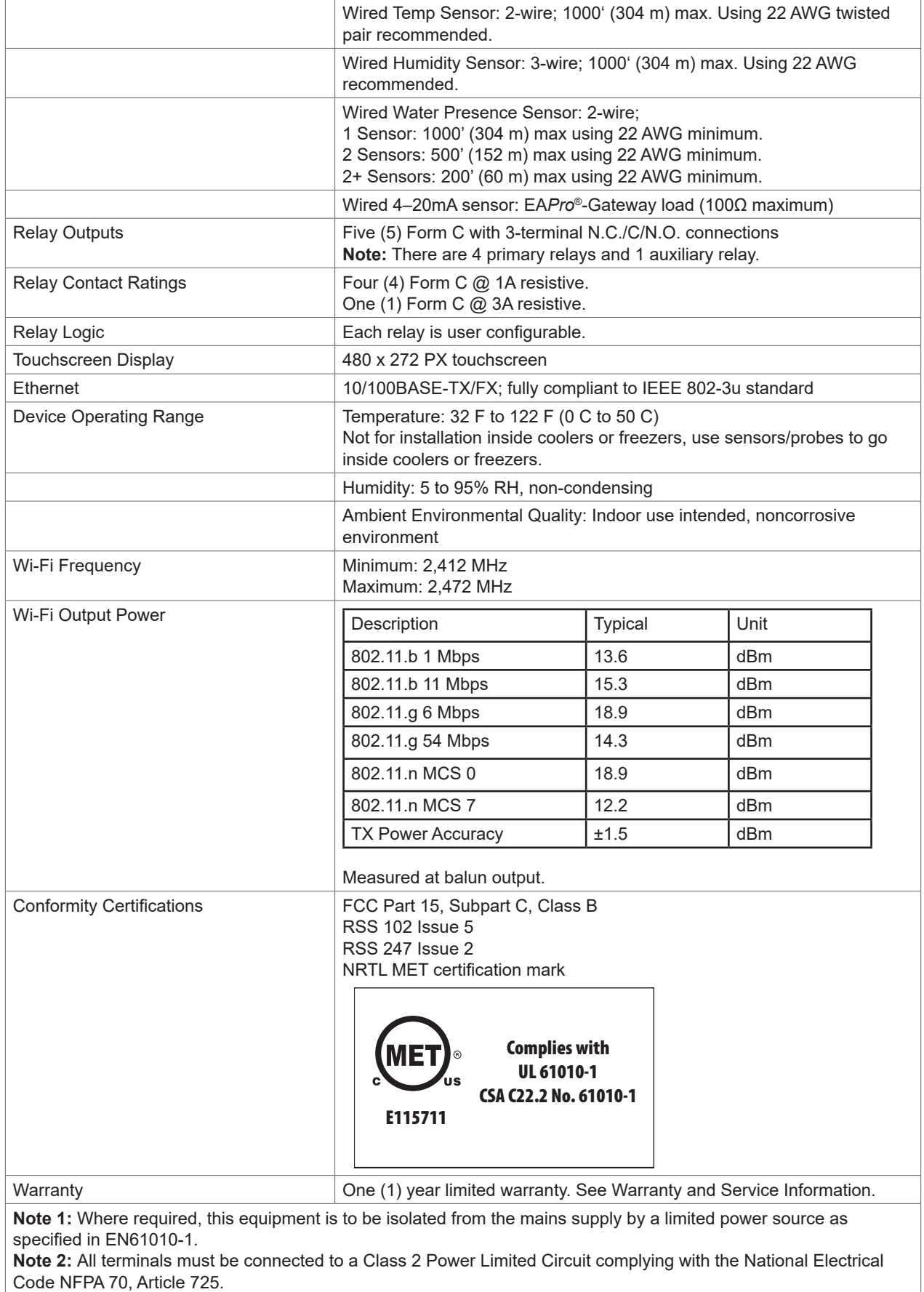

#### **Sensor Specifications**

Specifications for Winland sensors used with the EA*Pro*®-Gateway are listed in Table 23.

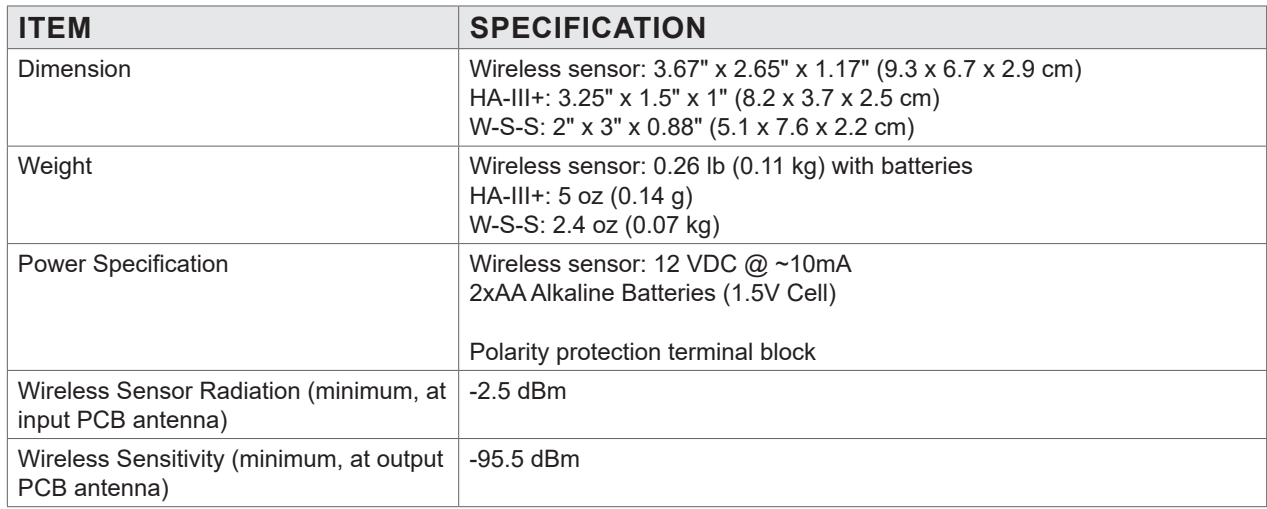

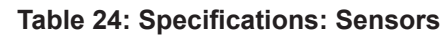

#### **Accessory Specifications**

Accessories available for use with the EA*Pro*®-Gateway are listed in Table 24.

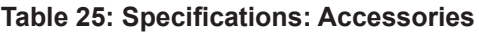

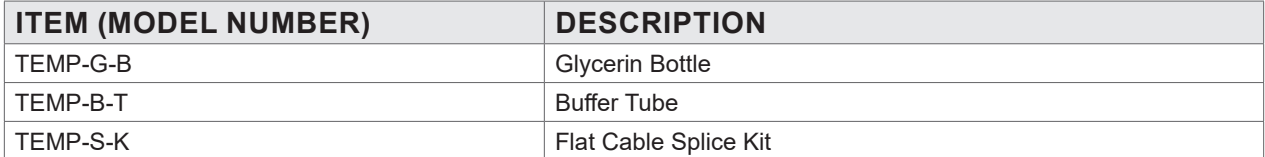

## **SECTION LEFT BLANK**

## **WARRANTY AND SERVICE INFORMATION**

Winland Electronics, Inc. ("Winland") warrants to the original purchaser from Winland that each product of Winland's that it manufactures shall be free from defects in material and factory workmanship for a period of one (1) year from the date of purchase, when properly installed and operated under normal conditions according to Winland's instruction.

Winland's obligation under this limited warranty is limited to correcting the product without charge, at its factory any part or parts thereof which are returned, transportation charges prepaid, to the factory within one year of the date of purchase subject to Winland's examination showing to Winland's satisfaction to be covered by this warranty.

Product returns will not be accepted unless a Return Material Authorization has been issued by Winland, which is subject to purchaser's identification of the purchase order number and product serial number. UNAUTHORIZED RETURN SHIPMENT OR SHIPMENT CONTRARY TO WINLAND'S WRITTEN INSTRUCTIONS WILL VOID THIS LIMITED WARRANTY. Correction of such defects by repair, replacement or refund of the amount paid for the product, at Winland's option, shall constitute fulfillment of all Winland's obligations under this limited warranty. Repaired and replacement parts will be warranted for the remainder of the original product warranty. Repairs not covered by this limited warranty may be offered by Winland for a charge.

This limited warranty shall not apply to any of Winland's products which have been subject to misuse, negligence, accident or which have been repaired or altered outside of Winland's factory.

THIS LIMITED WARRANTY IS IN LIEU OF ALL OTHER WARRANTIES, EXPRESS OR IMPLIED, INCLUDING, WITHOUT LIMITATION, ANY WARRANTIES OF MERCHANTABILITY, FITNESS FOR PARTICULAR PURPOSES, NON-INFRINGEMENT, DESIGN, AND TITLE, AND ANY WARRANTIES ARISING FROM COURSE OF DEALING, USAGE OF TRADE OR OTHERWISE. ALL OTHER REPRESENTATIONS MADE TO THE END USER/PURCHASER BY ANY OTHER PARTY ARE EXCLUDED. No person, agent or dealer is authorized to give warranties on behalf of Winland nor to assume for Winland any other liability in connection with any Winland product.

Winland shall not be liable for loss, damage or expense resulting, directly or indirectly, from the use, malfunction or unavailability of its products or any other cause except as stated in this limited warranty.

WINLAND SHALL NOT BE LIABLE TO ANY PERSON FOR INDIRECT, SPECIAL, INCIDENTAL OR CONSEQUENTIAL DAMAGES OF ANY DESCRIPTION, WHETHER ARISING OUT OF WARRANTY OR OTHER CONTRACT, NEGLIGENCE, OTHER TORT, STRICT LIABILITY OR OTHERWISE. Under no circumstances shall Winland's liability under this limited warranty exceed the purchase price paid by the end user/purchaser for the product. The parties agree that the limitation of remedies in this document is an agreed upon allocation of risk and does not cause the remedy to fail of its essential purpose.

The sale of product by Winland and the terms in this document shall be governed by, construed and enforced in accordance with the laws of the State of Minnesota, U.S.A., and applicable U.S.A. federal laws, without giving effect to any choice of law rule that would cause the application of the laws of any other jurisdiction. To the fullest extent permitted by applicable law, with respect to any action of any nature whatsoever against Winland relating in any manner to Winland product, (a) it must be brought exclusively in the state and federal courts located in Minneapolis, Minnesota and the claimant consents to such jurisdiction and venue and waives any right to dismiss or transfer such action based on forum inconvenience, (b) ANY RIGHT TO A JURY TRIAL IS WAIVED, and (c) ANY RIGHT TO PARTICIPATE IN A CLASS ACTION IS WAIVED.

Duplication or distribution of this manual and any information contained within it is strictly prohibited without the express written permission of Winland. This manual is available electronically at [eapro.winland.com](http://eapro.winland.com). For assistance with this manual, contact Winland's Technical Support at 1-800-635-4269 or **tech.support@winland.com**, Monday through Friday from 8:00am to 5:00pm Central.

The information in this document has been carefully examined and is believed to be entirely reliable; however, no responsibility is assumed for inaccuracies.

EnviroAlert Professional®, and the Winland logo, are trademarks of Winland Electronics, Inc. in the U.S. Other product names and trademarks appearing in this manual are the property of their respective owners.

# **EA***Pro***®‑Gateway**

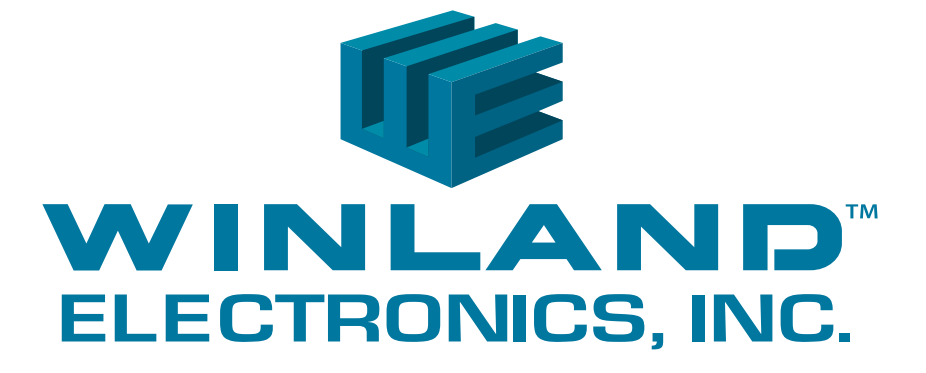

424 North Riverfront Drive, Suite 200 Mankato, MN 56001

800.635.4269